# AUDIONET

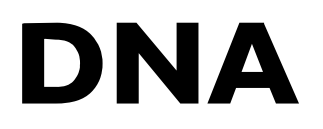

Digital Network Amplifier

**Bedienungsanleitung** 

# Inhaltsverzeichnis

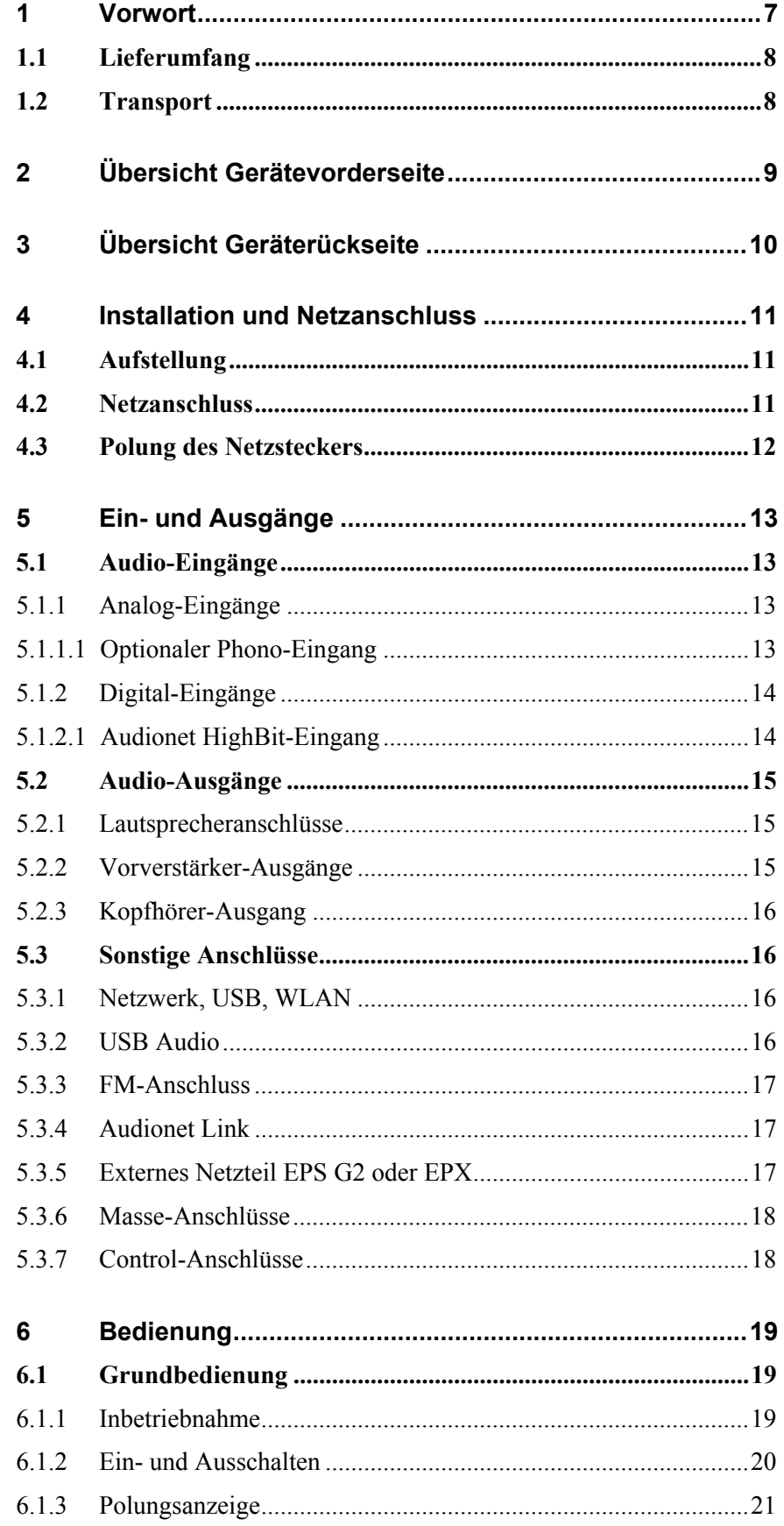

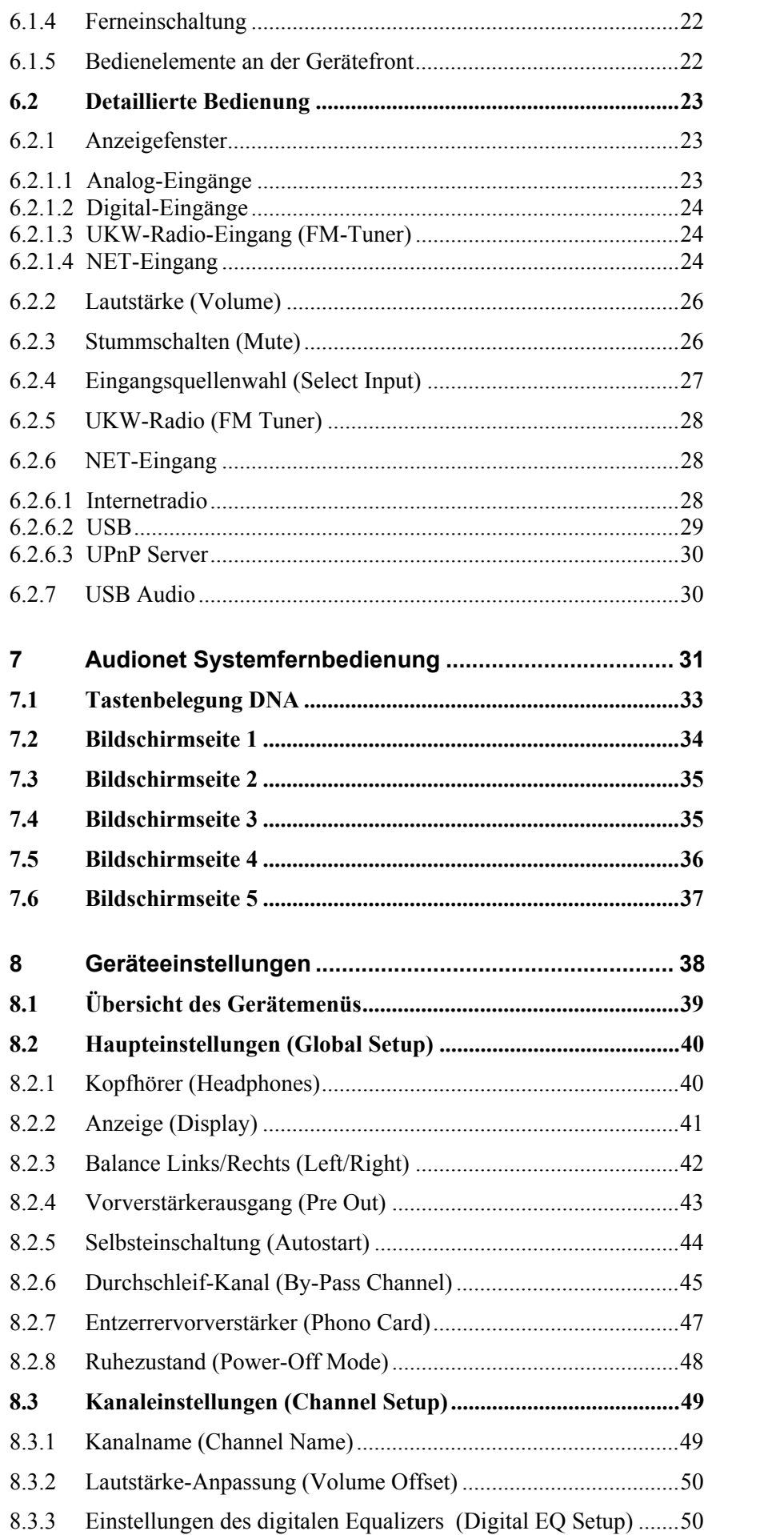

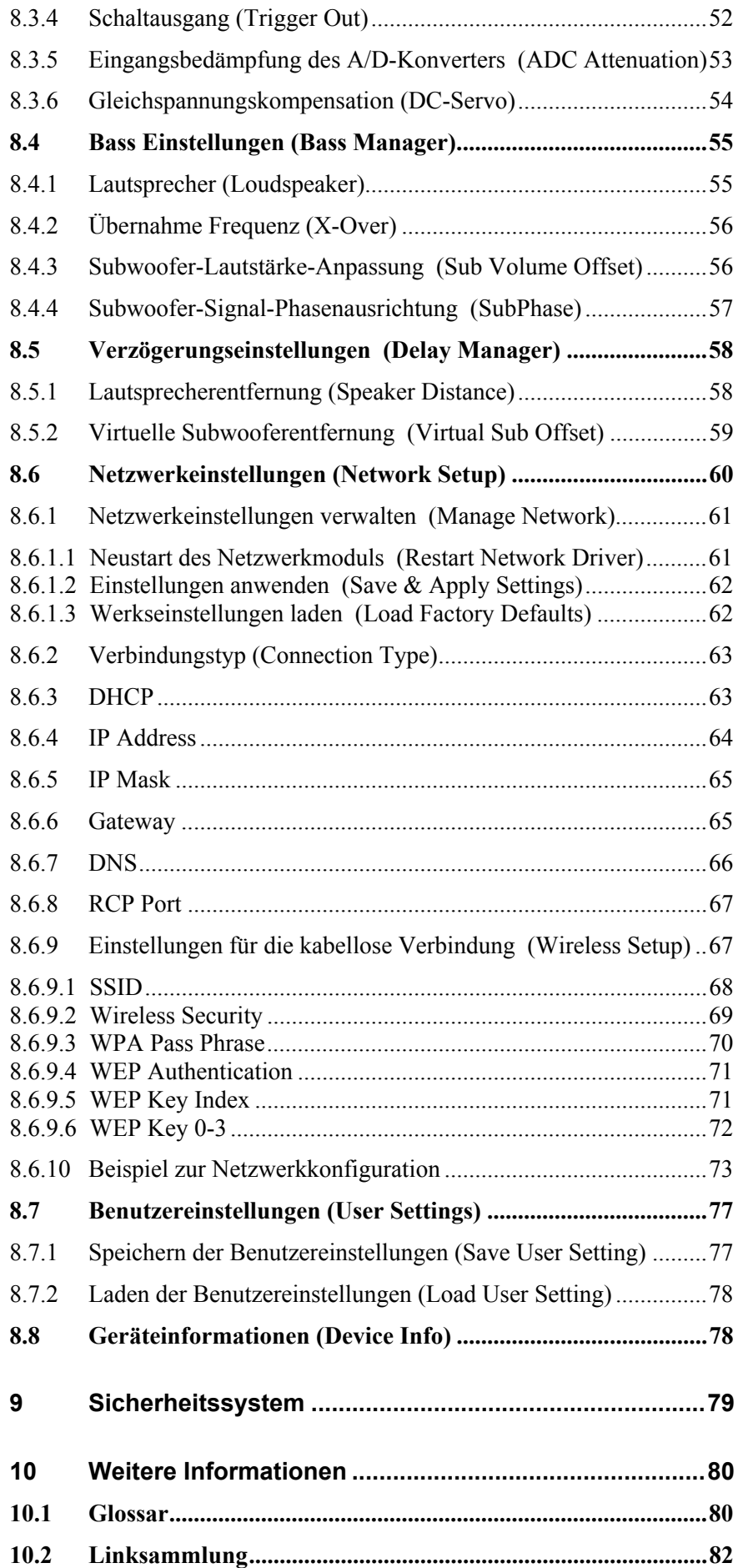

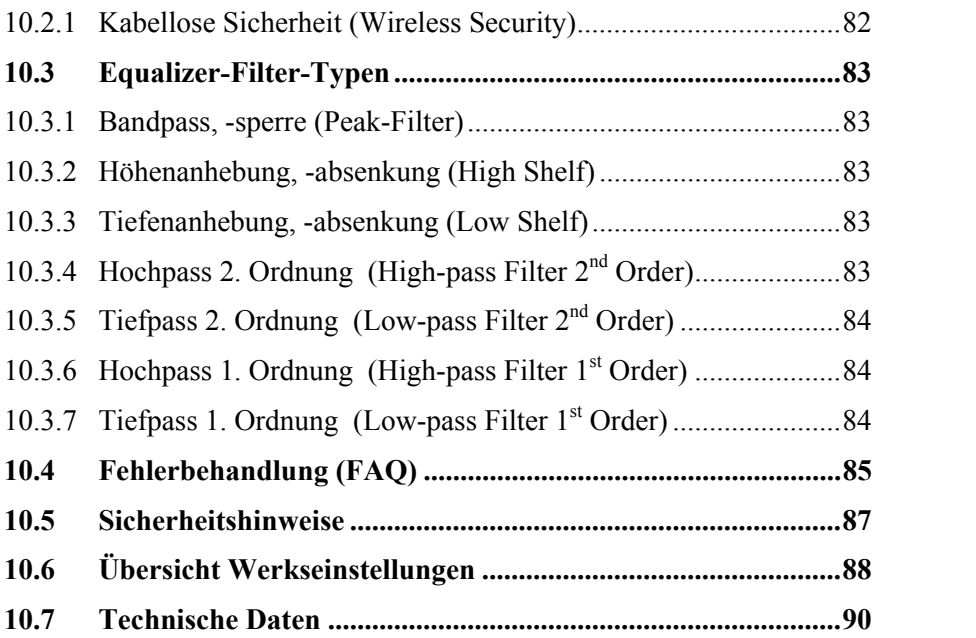

# **1 Vorwort**

Wir von Audionet beglückwünschen Sie zum Erwerb dieses Gerätes.

Komponenten von Audionet sind keine Marketingprodukte, sie sind authentisch. Erdacht und entwickelt mit wissenschaftlicher Inspiration, professioneller Ingenieurskunst und tonkultureller Leidenschaft. Allesamt Ausnahmekreationen für mitreißenden Musikgenuss, die sich unter Genießern weltweit einen exzellenten Ruf erworben haben. Jedes unserer Geräte wird Stück für Stück unter einem Dach hier in Bochum hergestellt. Von erfahrenen Mitarbeitern, mit äußerster Präzision und inwendiger Passion.

Wir bitten Sie, zunächst die Bedienungsanleitung aufmerksam durchzulesen, damit Sie alle Funktionen Ihres Gerätes kennenlernen und nutzen können, um die Musikwiedergabe des DNA optimal einzurichten.

# *1.1 Lieferumfang*

Im Lieferumfang sind enthalten:

- · der Netzwerk-Vollverstärker DNA
- · die Bedienungsanleitung
- eine Standard-Netzleitung
- eine grün-gelbe Leitung zur zusätzlichen Erdanbindung
- · F-Adapter für FM-Anschluss
- · WLAN-Antenne
- · Systemfernbedienung *Harmony One*

# *1.2 Transport*

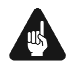

# **Wichtig**

- · Bitte transportieren Sie Ihr Gerät ausschließlich in der mitgelieferten Originalverpackung.
- · Benutzen Sie den Stoffbeutel, um Kratzer am Gehäuse zu vermeiden.
- · Bitte geben Sie Ihrem Gerät nach seinem Transport etwas Zeit. Lassen Sie es einige Stunden zum Belüften und Anpassen an die Raumtemperatur im Hörraum stehen, bevor Sie es in Betrieb nehmen.

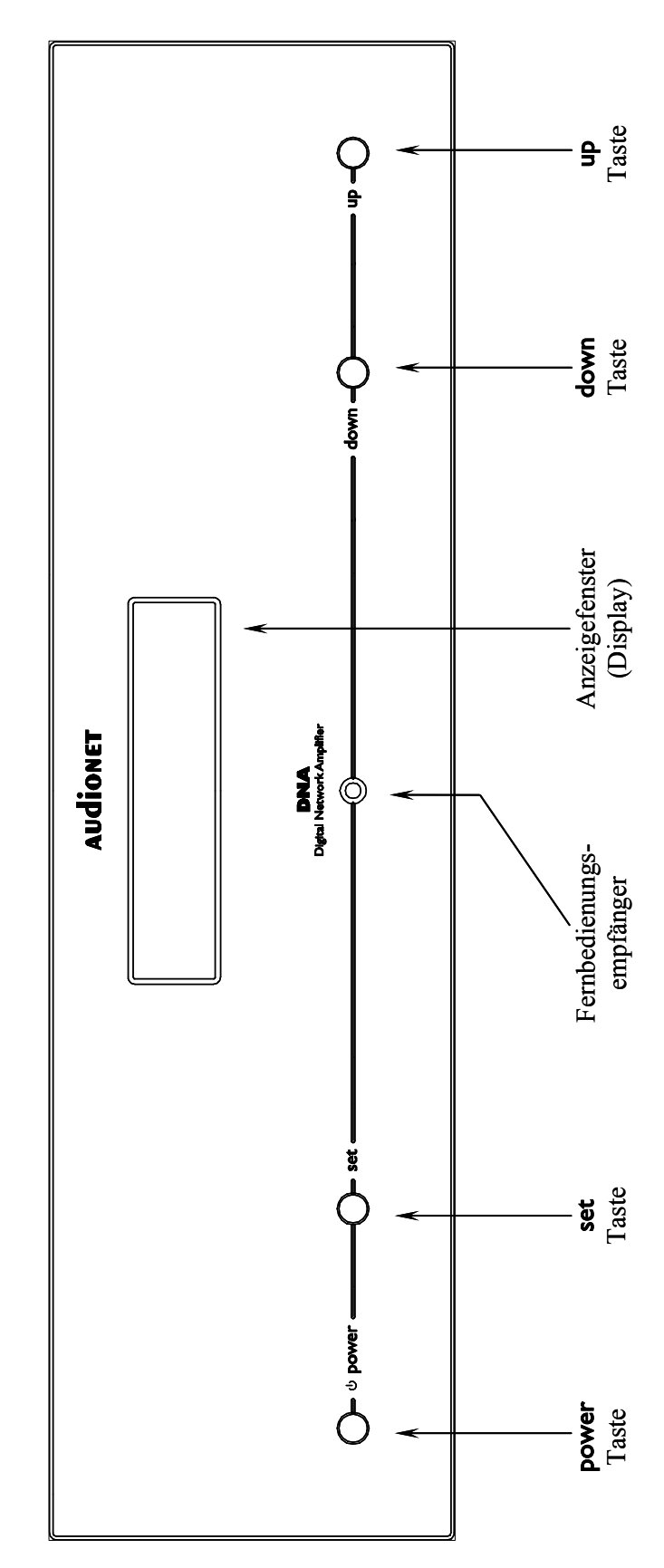

# **2 Übersicht Gerätevorderseite**

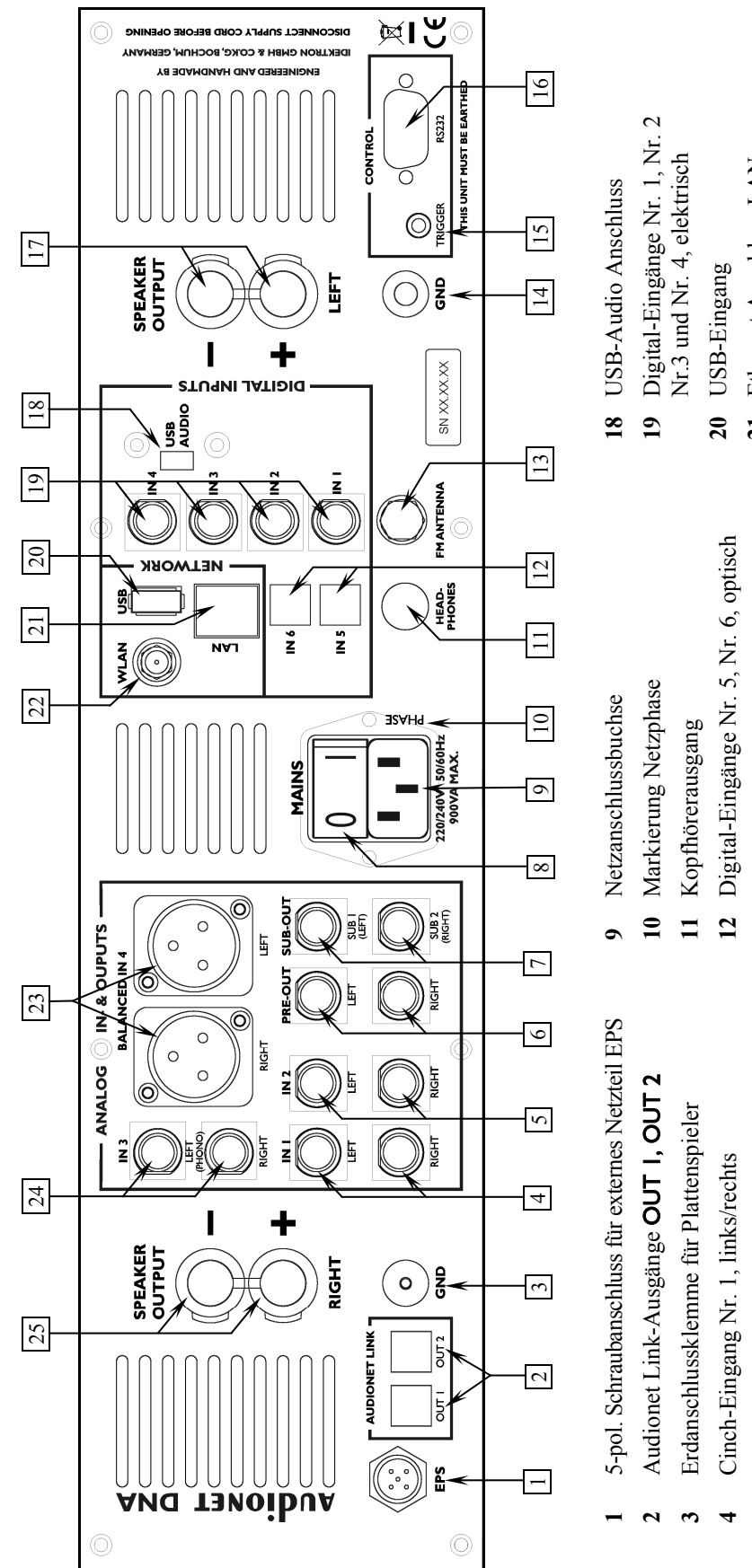

- **5** Cinch-Eingang Nr. 2, li nks/rec hts
- **6** Vorverstärker-Ausgang **PRE OUT**, links/rec Vorverstärker-Ausgang PRE OUT, links/rechts
- SUB1/SUB2 oder Multiroom Out links/rechts SUB1/SUB2 oder Multiroom Out links/rec Subwoofer Cinch-Ausgänge **SUB OUT**, Subwoofer Cinch-Ausgänge SUB OUT, **7**
- Netzschalter Netzschalter **8**
- FM-Antenneneingang **13** FM-Anten  $\overline{13}$
- Separate Erdungsklemme **14** Separate Erdungskle  $\overline{1}$
- Trigger-Ausgang (5 V oder 12 V) **15** Trigger-Ausgang (5 V oder 12 V)  $\overline{5}$ 
	- Steuereingang RS232 **16** Steuereingang RS232  $\tilde{a}$
- Lautsprecher-Ausgang links **17** Lautsprecher-Ausgang links  $\overline{L}$
- Ethernet Anschluss LAN **21** Ethernet Anschluss LAN  $\overline{21}$
- Anschlussbuchse WLAN-Antenne hse WLAN-Antenne **22** Anschlussbuc  $22$
- ngang (XLR) Nr.4, Symmetrischer Eingang (XLR) Nr.4 **23** Symmetrischer Ei 23
	- hts nks/rec **24** Cinch-Eingang Nr. 3, li (optional Phono) (optional Phono) hts links/rec  $\overline{24}$
- Lautsprecher-Ausgang rechts **25** Lautsprecher-Ausgang rechts 25

10

# **4 Installation und Netzanschluss**

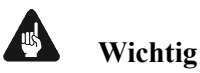

#### · **Während des Anschließens oder Entfernens von Quellgeräten an Ihren DNA müssen sämtliche Geräte Ihrer Audio-Kette ausgeschaltet sein, um Beschädigungen des DNA oder eines der angeschlossenen Geräte zu vermeiden.**

· **Bitte stellen Sie sicher, dass sich alle Kabel in einwandfreiem Zustand befinden! Gebrochene Abschirmungen oder kurzgeschlossene Kontakte können den DNA und/oder angeschlossene Geräte beschädigen.** 

# *4.1 Aufstellung*

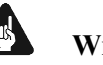

## **Wichtig**

- · Am besten findet der DNA seinen adäquaten Platz in einem hochwertigen Rack oder auf einem stabilen Tisch.
- · Vermeiden Sie direkte Sonneneinstrahlung.
- · Bedecken Sie nicht die Lüftungsschlitze des Gerätes.
- · Stellen Sie den DNA nicht in der Nähe von Heizungen oder Heizlüftern auf.
- · Stellen Sie den DNA nicht auf andere Geräte mit großer Hitzeentwicklung. Beide Geräte könnten thermisch überlastet werden.
- · Stellen Sie kein anderes Gerät direkt auf den DNA. Der DNA kann thermisch überlastet werden.
- · Verwenden Sie das Gerät nicht an Orten, an denen es Vibrationen ausgesetzt ist.
- · Platzieren Sie das Gerät nicht direkt neben einem Lautsprecher und auch nicht in einer Raumecke, da dort die höchste Schallenergie auftritt, die sich wiederum klangverschlechternd auswirken kann.

# *4.2 Netzanschluss*

l

Die Netzanschlussbuchse  $\boxed{9}^*$  des DNA befindet sich auf der Geräterückseite. Zum Anschluss an das Stromnetz verwenden Sie bitte das mitgelieferte Kabel. Sollte ein anderes Netzkabel benutzt werden, achten Sie bitte darauf, dass es den Sicherheitsnormen Ihres Landes entspricht.

<sup>\*</sup> vgl. Nummern im Abschnitt *"3 - Übersicht Geräterückseite" auf Seite 10*.

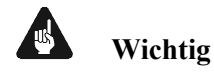

- · Der Audionet DNA ist ein Klasse-I-Gerät und muss geerdet werden. Bitte stellen Sie sicher, dass eine stabile Erdverbindung gewährleistet ist. Die Netzphase ist auf der Geräterückseite mit **PHASE** 10 markiert.
- · Bei jedem Anschließen oder Abziehen der Netzleitung ist darauf zu achten, dass der Netzschalter  $\boxed{8}$  auf der Geräterückseite ausgeschaltet ist.
- · Der Netzstecker bzw. das Netzkabel darf nicht während des Betriebs des DNA gezogen werden! Vorher ist der DNA mittels **power**-Taste auf der Frontplatte in den Stand-By Modus zu bringen, dann wird der Netzschalter 8 auf der Geräterückseite ausgeschaltet. Darauf folgend kann schließlich das Netzkabel aus der Netzanschlussbuchse 9 gezogen werden.

Im Fall längerer Abwesenheit (z.B. Urlaub), oder falls massive Störungen im Stromnetz zu erwarten sind (z.B. Gewitter), sollte der DNA mit dem Netzschalter 8 ausgeschaltet werden und durch Ziehen des Netzkabels aus der Netzanschlussbuchse 9 vom Stromnetz getrennt werden.

# **Tip**

· Die Verwendung hochqualitativer Netzkabel kann die Klangqualität ihres Audionet DNA deutlich verbessern. Erkundigen Sie sich hierzu auf unserer Internetpräsenz (*[www.audionet.de](http://www.audionet.de)*) oder bei Ihrem Fachhändler.

# *4.3 Polung des Netzsteckers*

Die Polung des Netzkabels sollte aus klanglichen Gründen so erfolgen, dass die Phase der Netzsteckdose mit dem als **PHASE** gekennzeichneten Pol 10 der Netzanschlussbuchse 9 am Gerät übereinstimmt. Ihr Audionet DNA zeigt eine inkorrekte Polung nach dem Start durch den Schriftzug

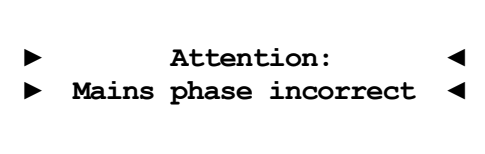

an. In diesem Fall schalten Sie bitte Ihr Gerät aus und drehen den Netzstecker herum (180° Drehung) (siehe auch Abschnitt: *"6.1.3 - Polungsanzeige" auf Seite 21*).

# **5 Ein- und Ausgänge**

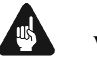

#### **Wichtig**

- · **Während des Anschließens oder Entfernens von Quellgeräten an Ihren DNA müssen sämtliche Geräte Ihrer Audio-Kette ausgeschaltet sein, um Beschädigungen des DNA oder eines der angeschlossenen Geräte zu vermeiden.**
- · **Bitte stellen Sie sicher, dass sich alle Kabel in einwandfreiem Zustand befinden! Gebrochene Abschirmungen oder kurzgeschlossene Kontakte können den DNA und/oder angeschlossene Geräte beschädigen.**

# *5.1 Audio-Eingänge*

## **5.1.1 Analog-Eingänge**

Der DNA ist mit drei Cinch-Eingängen **IN 1**  $\boxed{4}^*$ , **IN 2**  $\boxed{5}$  und **IN 3**  $\boxed{24}$ sowie mit einem symmetrischen (XLR-) Eingang **Balanced IN 4** 23 für den Anschluss von Hochpegel-Signalquellen ausgestattet.

Bitte verbinden Sie den linken und rechten Eingang gleicher Nummer auf der Rückseite des DNA mit dem jeweils entsprechenden Ausgang der anzuschließenden Signalquelle.

#### **5.1.1.1 Optionaler Phono-Eingang**

Der DNA kann optional mit einem Phonomodul ausgestattet werden. Zum Anschluss des Plattenspielers verwenden Sie in diesem Fall bitte den mit **PHONO** gekennzeichneten Eingang **IN 3** 24 . Die Erdleitung des Plattenspielers schließen Sie bitte an die Erdungsklemme **GND** 3 an.

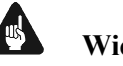

l

# **Wichtig**

- Ist ein optionales Phonomodul eingebaut, darf Eingang **IN 3** 24 ausschließlich zum Anschluss eines Plattenspielers verwendet werden.
- Benutzen Sie niemals Eingang **IN 3** 24 für den By-Pass Modus, wenn ein optionales Phonomodul eingebaut ist.
- · Ist ein optionales Phonomodul eingebaut, muss dieses im System angemeldet sein, um es korrekt einstellen zu können. Siehe hierzu Abschnitt *"8.2.7 - Entzerrervorverstärker (Phono Card)" auf Seite 47*.

<sup>\*</sup> vgl. Nummern im Abschnitt *"3 - Übersicht Geräterückseite" auf Seite 10*.

# **5.1.2 Digital-Eingänge**

Schließen Sie digitale Quellen an die elektrischen (koaxialen) Digital-Eingänge **IN 1** bis **IN 4** 19 oder die optischen (TosLink) Digital-Eingänge **IN 5** und **IN 6**  $\boxed{12}$  an.

# **5.1.2.1 Audionet HighBit-Eingang**

Zur Verwendung des Audionet HighBit-Modus schließen Sie das Quellgerät (z.B. ART G3 oder VIP G3) mittels **zweier** Digitalkabel an die Digital-Eingänge **IN 1** und **IN 2** an.

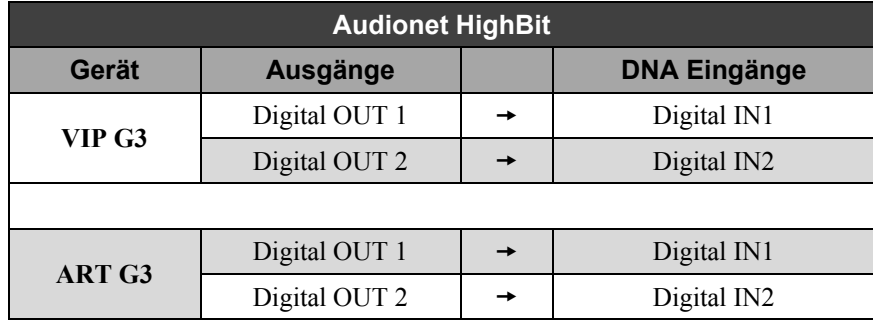

Liste der Geräte und Verbindungen für Audionet HighBit:

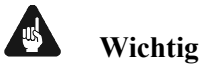

· Nur wenn **beide** Verbindungen vorhanden sind und beim Quellgerät der HighBit-Modus aktiv ist, ist eine Übertragung von Audio-Daten für sämtliche Abtastfrequenzen in voller Auflösung möglich!

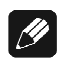

# **Hinweis**

· Lesen Sie auch das entsprechende Kapitel in der Bedienungsanleitung Ihres ART oder VIP. Bedienungsanleitungen in aktueller Version finden Sie auf unserer Internetpräsenz *[www.audionet.de](http://www.audionet.de)*.

# *5.2 Audio-Ausgänge*

# **5.2.1 Lautsprecheranschlüsse**

Schließen Sie Ihre Lautsprecher an die vergoldeten Ausgangsklemmen **Speaker Output Left** 17 und **Speaker Output Right** 25 des DNA an. Es lassen sich sowohl Bananenstecker, als auch Kabelschuhe, sowie lose Kabelenden verwenden. Achten Sie auf die Polung der Lautsprecherkabel. Die Klemmen der Lautsprecher sind in der Regel mit "**+**" und "**-**" beschriftet. Der DNA besitzt dieselbe Kennzeichnung.

 $\mathscr Y$ 

#### **Hinweis**

- Eine Verpolung der Lautsprecher ist mit dramatischen Klangeinbußen verbunden!
- Für Bi-Wiring (zwei separate Lautsprecherkabel für Bässe und den Mittel-/Hochtonbereich), empfehlen wir, die Kabel zu den Bässen seitlich in die vergoldeten Buchsen zu klemmen (mit Kabelschuhen oder als loses Kabelende). Die verbleibenden Kabel können Sie nun von hinten mittels Bananenstecker in die Buchsen einstecken.

**Aus** 

# **Wichtig**

- · **Obwohl Ihr DNA gegen Kurzschluss am Ausgang wirkungsvoll gesichert ist, muss er bei Tätigkeiten an den Lautsprecher- oder Audiokabeln ausgeschaltet sein, um Beschädigungen am DNA oder Ihren Geräten/Lautsprecherboxen zu verhindern.**
- **Die** nominelle Lautsprecherimpedanz sollte mindestens  $4 \Omega$  be**tragen.**
- · **Bitte verwenden Sie niemals Gewalt oder Werkzeuge zum Festziehen der Lautsprecherklemmen.**

# **5.2.2 Vorverstärker-Ausgänge**

Der DNA besitzt zwei Hochpegelausgänge: **PRE OUT** 6 und **SUB OUT**  7 , an denen z.B. eine zusätzliche Endstufe und ein bzw. zwei Subwoofer angeschlossen werden können. Der Anschluss **SUB OUT** 7 kann auch als Multiroomausgang geschaltet werden.

Benutzen Sie den Cinch-Ausgang **PRE OUT** 6, um den DNA unter Verwendung einer hochwertigen Cinchleitung (z.B. Audionet C100) an eine weitere Endstufe (Bi-Amping) anzuschließen. Der **PRE OUT** 6 kann auch als Recordoutput (fixed Volume) umgeschaltet werden und ist dann für Aufnahmegeräte geeignet.

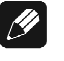

#### **Hinweis**

· Weitere Informationen zu den verschiedenen Ausgangsmodi finden Sie im Abschnitt *"8 - Geräteeinstellungen" ab Seite 38*.

# **5.2.3 Kopfhörer-Ausgang**

An der Rückseite des DNA befindet sich die Anschlussbuchse **HEADPHONES** 11 für einen Kopfhörer (engl. headphones). Das Ausgangssignal an dieser Buchse ist ein- und ausschaltbar, so dass Sie Ihren Kopfhörer permanent eingesteckt lassen können. Die Umschaltung erfolgt über das Systemmenü*: "8.2.1 - Kopfhörer (Headphones)" auf Seite 40.* 

# *5.3 Sonstige Anschlüsse*

# **5.3.1 Netzwerk, USB, WLAN**

Die Netzwerkschnittstelle **LAN** 21 ist eine Standard RJ45-Buchse zum Anschluss eines Netzwerkkabels (Cat-Kabel, 10/100 Mbit BASE-T). Der WLAN-Anschluss **WLAN** 22 ist eine SMA-Schraubverbindung, an der die mitgelieferte Antenne angeschlossen werden kann. Sie wird mit einer Überwurfmutter festgeschraubt. Dadurch und durch das Knickgelenk ist die Antenne in zwei Richtungen auszurichten.

Der USB-Anschluss **USB** 20 ist eine TYP-A Buchse (USB 2.0) für den Anschluss von externen Festplatten, USB Sticks etc.

# $\mathscr{M}$

## **Hinweis**

· Wir empfehlen den DNA mit einem Kabel an das Netzwerk anzuschließen, um best möglichen Datentransfer und Komfort in der Bedienung zu gewährleisten.

# **5.3.2 USB Audio**

Der USB-Audio-Anschluss **USB AUDIO** 18 ist eine Mini-USB TYP-B Buchse. Mit dem USB-Audio-Anschluss können Sie Ihren DNA direkt per USB-Kabel mit einem PC verbinden und dort den DNA als Wiedergabegerät benutzen. Die Wiedergabe funktioniert im asynchronen Modus, d.h. der DNA nutzt seinen eigenen Taktgenerator, und Sie werden ihre Musik ohne Klangeinbußen genießen können.

Der USB-Audio-Anschluss funktioniert nur, wenn Sie den zugehörigen Treiber auf Ihrem PC installiert haben. Ein entsprechender Treiber für Apple Geräte ist ab Version Mac OS X 10.6.4 und höher im Betriebssystem enthalten. Für Windows basierte Systeme wenden Sie sich bitte direkt an uns oder schicken Sie eine entsprechende E-Mail an die Adresse *[service@audionet.de](mailto:service@audionet.de)*.

# f Y

#### **Hinweis**

· Der Treiber ist in eine Zip-Datei gepackt. Um diesen zu installieren, entpacken Sie die Zip-Datei auf Ihrem PC in einen Ordner Ihrer Wahl. Zur Installation führen Sie die im gewählten Ordner befindliche Datei *setup.exe* aus.

- · Während der Installation können alle gegebenenfalls auftretenden Sicherheitsabfragen Ihres PCs ohne Bedenken bejaht bzw. mit 'OK' beantwortet werden.
- · Während der Installation muss Ihr Audionet-Gerät per USB-Kabel mit dem PC verbunden sein.
- Nach erfolgreicher Installation kann Ihr DNA nun als Soundwiedergabegerät in den Systemeinstellungen Ihres PCs ausgewählt werden.
- · Achten Sie darauf, dass das verwendete USB-Kabel nicht zu lang ist, da es sonst zu abreißender oder stockender Wiedergabe kommen kann.

# **5.3.3 FM-Anschluss**

Am Gerät ist eine F-Buchse 13 als Antennenanschluss vorhanden. Ein Adapter auf Koaxial-Buchse ist dem Gerät beigelegt. Dieser Anschluss ist für eine 75-Ohm-UKW-Antenne und analoge Kabelanschlüsse geeignet.

# **5.3.4 Audionet Link**

Ihr DNA kann als Host Gerät alle anderen über Audionet Link verbundenen Geräte (z.B. Audionet Quellgeräte oder Verstärker) ganz bequem mit nur einem Tastendruck per Fernbedienung oder an der Gerätefront einbzw. ausschalten.

Hierfür ist lediglich ein einfaches, optisches "Toslink"-Kabel notwendig. Verbinden Sie den **Audionet Link OUT** 2 Ausgang Ihres DNA mit dem Audionet Link-Eingang des zu steuernden Gerätes.

Der DNA verfügt über zwei **Audionet Link OUT** 2 Anschlüsse. Als Mastergerät hat der DNA nur Link Out-Anschlüsse. Sollten Sie mehrere Audionet Geräte mit Audionet Link verbinden wollen, schalten Sie die Geräte hintereinander (z.B. DNA  $\rightarrow$  ART G3  $\rightarrow$  CAT). Die Slave-Geräte (z.B. ART G3 oder AMP) haben einen Linkein und -ausgang. Der **Audionet Link OUT 1**-Anschluss ist für Quellgeräte wie VIP, ART oder CAT gedacht, da er immer mit eingeschaltet wird. **Audionet Link OUT 2** ist ein separat schaltbarer Ausgang, welcher besonderes für Endverstärker gedacht ist (siehe Abschnitt: *"8.2.1 - Kopfhörer (Headphones)" auf Seite 40*).

# **5.3.5 Externes Netzteil EPS G2 oder EPX**

Schließen Sie das optional erhältliche externe Netzteil Audionet EPS G2 oder Audionet EPX mit dem gelieferten Kabel an die entsprechende Buchse **EPS** 1 auf der Geräterückseite des DNA an. Verbinden Sie bei**de** (!!) **Geräte** (DNA und EPS G2 / EPX) mit dem Stromnetz. Schalten Sie zuerst den DNA, dann das EPS G2 / EPX ein. Der DNA befindet sich nun im Stand-by-Modus.

Im Normalbetrieb (Einschalten des DNA aus dem Stand-By-Zustand) wird das EPS G2 / EPX zeitverzögert hinzugeschaltet.

Um beide Geräte vom Netz abzuschalten, bringen Sie den DNA in den Stand-by-Zustand durch Drücken der **power-**Taste am Gerät oder der Taste Power Off bzw. Power Toggle auf der Fernbedienung. Betätigen Sie nun zuerst den Netzschalter 8 des DNA, dann den Netzschalter des EPS G2 / EPX.

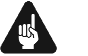

# **Wichtig**

- · **Das EPS G2 / EPX darf während des laufenden Betriebs des DNA weder zu- noch abgeschaltet werden!**
- · **Als externes Netzteil ist ausschließlich das EPX oder das EPS G2 (ab Seriennummer 12.23.10) zu verwenden. Für EPS bzw. EPS G2 älterer Seriennummern wird keine Funktionalität gewährleistet!**
- · **Vor Inbetriebnahme des DNA mit EPS G2 / EPX ist unbedingt die Bedienungsanleitung des EPS G2 / EPX gründlich zu lesen!**

# **5.3.6 Masse-Anschlüsse**

Optional ist eine Leitung als zusätzliche Erdanbindung für den DNA erhältlich. Diese befestigen Sie bitte mit der goldenen Schraubbuchse **GND** 14 an der Rückseite des DNA und stecken den Stecker (ohne Stifte) in die Netzsteckdose neben die Netzanschlussleitung des DNA.

Es wird somit eine zusätzliche Erdanbindung geschaffen, welche das Klangbild luftiger und differenzierter erscheinen lässt.

Der zweite Masseanschluss **GND** <sup>3</sup> ist für die Masseverbindung eines Plattenspielers vorgesehen.

# **5.3.7 Control-Anschlüsse**

Der Trigger-Ausgang **TRIGGER** 15 kann zur Steuerung von externen Komponenten verwendet werden, wie zum Beispiel Subwoofer oder Leinwände. Die Schaltspannung ist ab Werk auf 12V eingestellt, kann allerdings auf 5V umgestellt werden (Siehe auch im Abschnitt: *"8.3.4 - Schaltausgang (Trigger Out)" auf Seite 52*).

Der serielle Anschluss **RS232** 16 bietet eine erweiterte Schnittstelle zur Steuerung des DNA über z.B. eine Haussteueranlage (Crestron o.ä.).

**Tip** 

· Benutzen Sie einen 3.5 mm mono Klinkenstecker für den Trigger Ausgang 15 . Die Pinbelegung ist wie folgt:

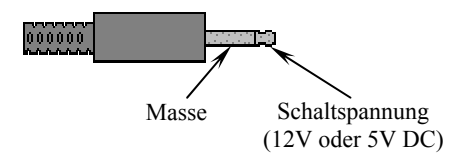

# **6 Bedienung**

Sämtliche Funktionen des DNA sind mikroprozessorgesteuert. Dies ermöglicht größte Präzision, exklusive Funktionen, einfache Handhabung und Schutz gegen Bedienfehler.

# *6.1 Grundbedienung*

# **6.1.1 Inbetriebnahme**

Stellen Sie zunächst sicher, dass der DNA korrekt mit dem Stromnetz verbunden ist (siehe Abschnitt *"4 - Installation und Netzanschluss" auf Seite 11* und *"5 - Ein- und Ausgänge" ab Seite 13*).

Der DNA ist ein Stand-by Gerät. Bitte betätigen Sie den Netzschalter 8 an der Geräterückseite. Das Anzeigefenster zeigt für eine kurze Zeit einen Begrüßungstext. Danach befindet sich der DNA im Stand-by Zustand.

Der DNA ist lediglich bei längerer Abwesenheit – etwa Urlaub –, oder wenn massive Störungen des Stromnetzes (z.B. Gewitter) zu erwarten sind, vom Netz abzuschalten. Um das Gerät netzseitig abzuschalten, ist wiederum der Netzschalter 8 auf der Geräterückseite zu betätigen. Zur vollständigen Trennung des DNA vom Stromnetz ist der Netzstecker aus der Netzanschlussbuchse 9 zu ziehen.

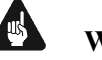

## **Wichtig**

· **Wenn der DNA vom Stromnetz abgeschaltet wird, sind zuvor sämtliche mit den Ausgängen des DNA verbundenen Geräte ebenfalls auszuschalten und zu entladen.** 

# **6.1.2 Ein- und Ausschalten**

Um den DNA aus dem Stand-by Zustand einzuschalten, drücken Sie bitte die Taste **power** an der Gerätevorderseite. Der DNA meldet sich mit:

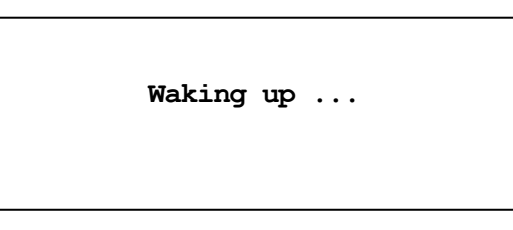

Eine ggf. inkorrekte Polung des Netzsteckers wird jetzt angezeigt (siehe Abschnitt *"4.3 Polung des Netzsteckers" auf Seite 12*). Danach ist das Gerät betriebsbereit.

Möchten Sie das Gerät ausschalten, drücken Sie die Taste **power** an der Gerätevorderseite. Das Anzeigefenster zeigt zunächst den Schriftzug:

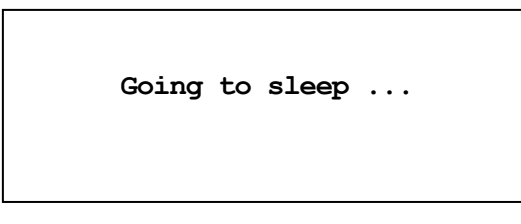

Danach befindet sich das Gerät im Stand-by Zustand.

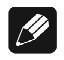

#### **Hinweis**

· Selbstverständlich können Sie den DNA auch über die Audionet Systemfernbedienung *Harmony One* ein- bzw. ausschalten. Lesen Sie hierzu bitte den Abschnitt *"7.6 - Bildschirmseite 5" auf Seite 37*.

# **6.1.3 Polungsanzeige**

Aus klanglichen Gründen sollte die Polung des Netzkabels so erfolgen, dass die Phase der Netzsteckdose mit dem als **PHASE** gekennzeichneten Pol 10 der Netzanschlussbuchse 9 am Gerät übereinstimmt. Der DNA erkennt eine inkorrekte Polung des Netzsteckers. Nach dem Einschalten des Gerätes aus dem Stand-by-Modus durch Drücken der Taste **power** an der Gerätevorderseite erscheint bei falscher Polung des Netzsteckers im Anzeigefenster folgende Meldung:

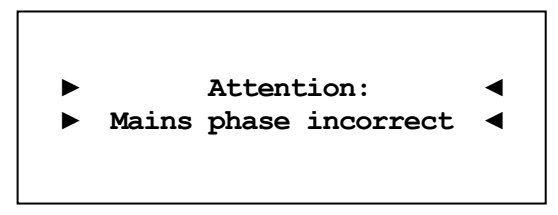

In diesem Fall schalten Sie bitte Ihr Gerät durch Drücken der Taste **power** aus. Warten Sie bitte, bis die Meldung

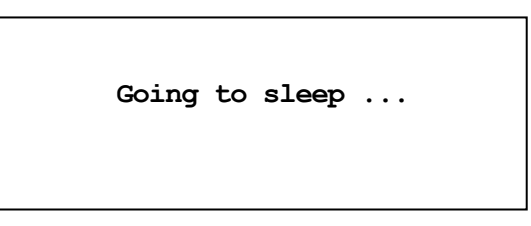

erloschen ist. Trennen Sie den DNA durch Betätigen des Netzschalters 8 vom Netz. Ziehen Sie nun den Netzstecker aus der Steckdose und stecken ihn um 180° gedreht wieder ein.

Wenn Sie das Gerät jetzt erneut einschalten, wird die Warnmeldung nicht mehr erscheinen.

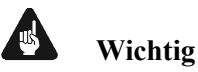

• Sollte der DNA bei beiden Positionen des Netzsteckers entweder die Warnmeldung einer inkorrekten Netzpolung oder in beiden Fällen keine Warnmeldung anzeigen, überprüfen Sie bitte die Erdverbindung Ihrer Netzleitung. **Für den korrekten Betrieb des DNA muss eine einwandfreie Erdanbindung sichergestellt sein.**

# **6.1.4 Ferneinschaltung**

Ihr DNA ist mit einem **Audionet Link OUT** 2 Ausgang ausgestattet. Dieser ermöglicht es, weitere Audionet-Geräte (z.B. Endstufen, CD-Spieler oder Tuner) über "Audionet Link" zu verbinden (siehe auch Abschnitt *"5.3.4 - Audionet Link" auf Seite 17*).

Ist der Rest Ihrer Audionet-Kette über Audionet Link mit Ihrem DNA verbunden, werden alle angeschlossenen Geräte automatisch ein- bzw. ausgeschaltet, sobald Sie Ihren DNA entweder über die Audionet Systemfernbedienung *Harmony One* oder über die Taste **power** an seiner Gerätefront ein- bzw. ausschalten.

# **Hinweis**

 $\mathscr{L}$ 

- · Lesen Sie bitte die Abschnitte: *"5.3.4 Audionet Link" auf Seite 17*.und *"8.2.1 - Kopfhörer (Headphones)" auf Seite 40*. Weitere Anschluss- bzw. Bedienhinweise entnehmen Sie den Bedienungsanleitungen der anderen über "Audionet Link" angeschlossenen Geräte.
- · Wenn Sie Ihre Audionet Kette über "Audionet Link" ausschalten, darf ein erneutes Einschalten erst dann durchgeführt werden, wenn alle Geräte den Stand-by-Modus erreicht haben.

# **6.1.5 Bedienelemente an der Gerätefront**

An der Gerätefront befinden sich vier Tasten, um den DNA zu bedienen (siehe Abschnitt *"2 - Übersicht Gerätevorderseite" auf Seite 9*). Mit ihnen lassen sich sowohl die Benutzerfunktionen des Gerätes steuern als auch sämtliche Geräteeinstellungen Ihren persönlichen Vorlieben anpassen (siehe Abschnitt *"8 - Geräteeinstellungen" ab Seite 38*).

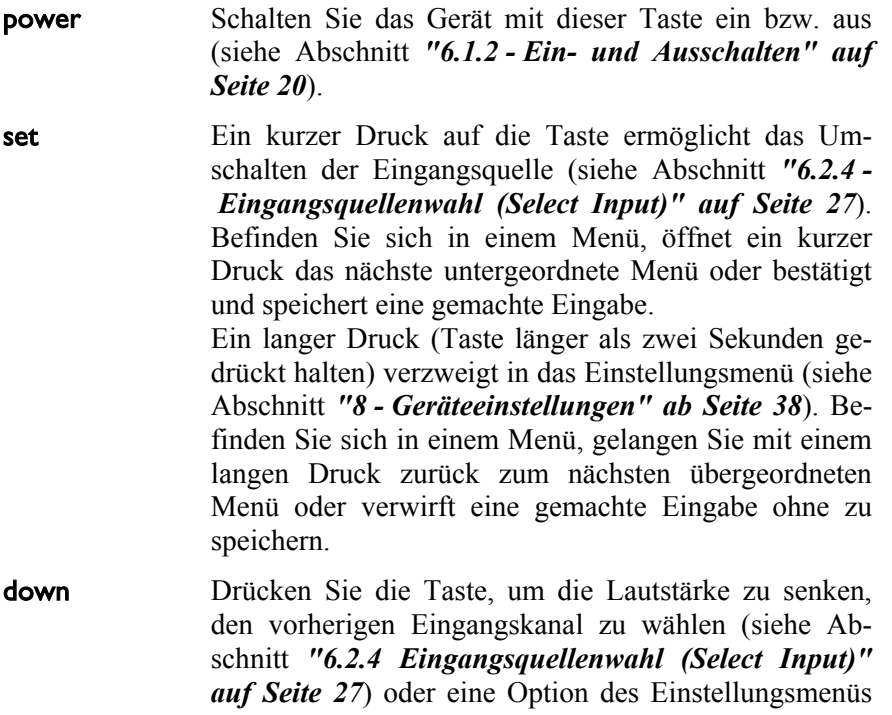

zu verändern (siehe Abschnitt *"8 Geräteeinstellungen" ab Seite 38*).

**up** Drücken Sie die Taste, um die Lautstärke zu erhöhen, den nächsten Eingangskanal zu wählen (siehe Abschnitt *"6.2.4 Eingangsquellenwahl (Select Input)" auf Seite 27*) oder eine Option des Einstellungsmenüs zu verändern (siehe Abschnitt *"8 - Geräteeinstellungen" ab Seite 38*).

# *6.2 Detaillierte Bedienung*

#### **6.2.1 Anzeigefenster**

Das Anzeigefenster an der Gerätefront liefert Ihnen viele Information zu den aktuellen Einstellungen Ihres DNA. Je nach gewähltem Eingang erhalten Sie unterschiedliche Informationen. Wenn für einen Eingang sehr viele Informationen zur Verfügung stehen, kann man mit der **Info**  Taste auf der Systemfernbedienung zwischen verschiedenen Ansichten auswählen. Dies ist besonders Interessant für den NET-Eingang (siehe im Abschnitt: *"6.2.1.4 - NET-Eingang" auf Seite 24*). Die folgenden Abbildungen zeigen, wie die Anzeige bei den unterschiedlichen Eingangskanalarten aussehen kann. Je nach gewählter Einstellung Ihres DNA kann die Anzeige abweichend sein.

#### **6.2.1.1 Analog-Eingänge**

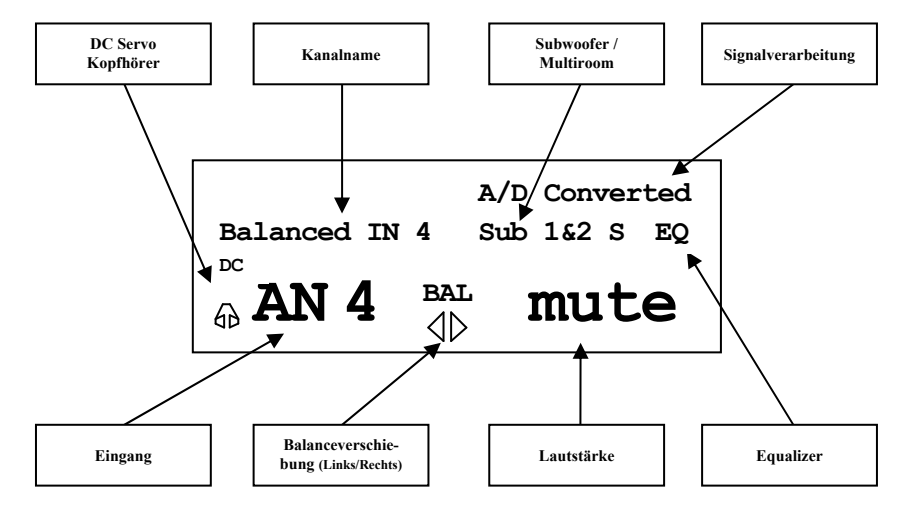

# **6.2.1.2 Digital-Eingänge**

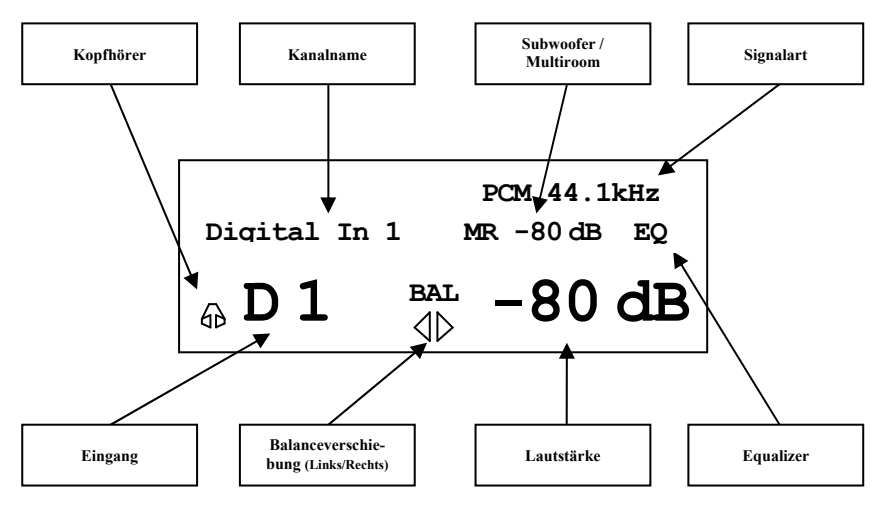

## **6.2.1.3 UKW-Radio-Eingang (FM-Tuner)**

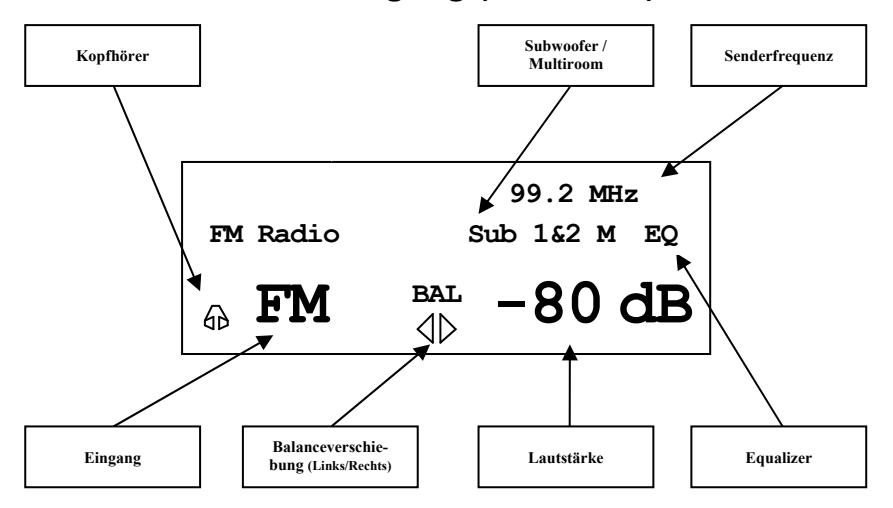

# **6.2.1.4 NET-Eingang**

Ansicht 1:

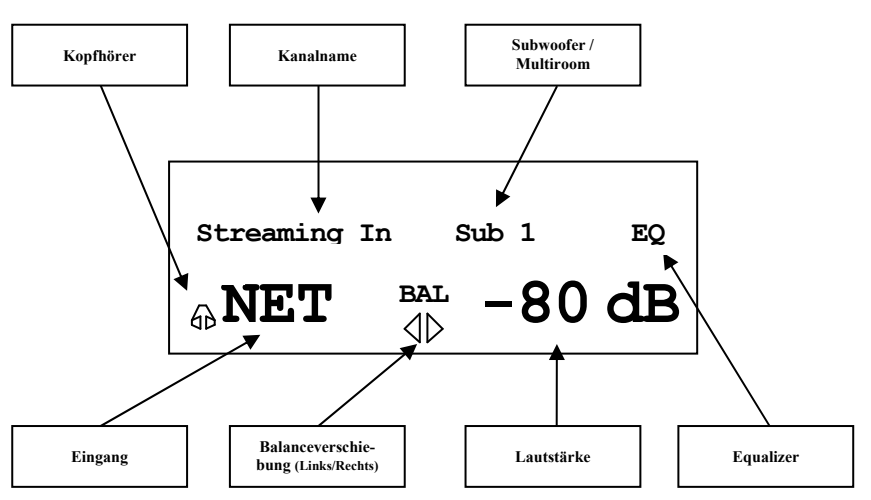

• Ansicht 2:

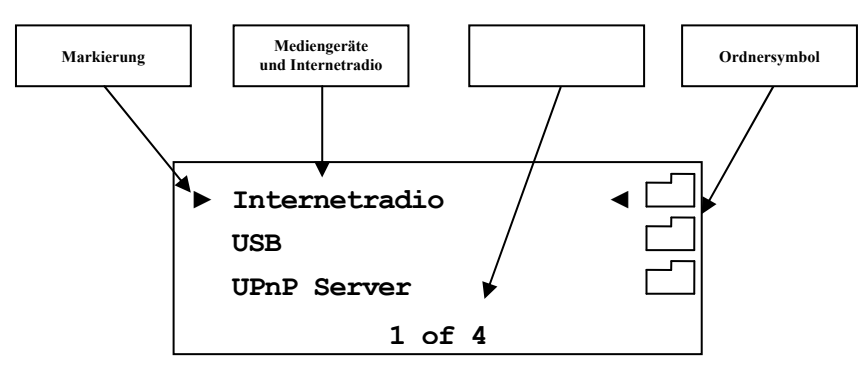

· Ansicht 3a (Wiedergabe von UPnP oder USB):

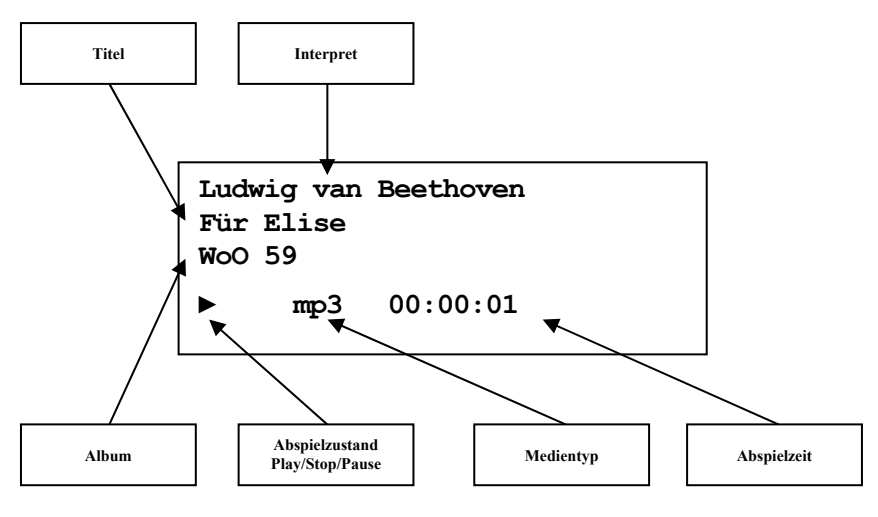

· Ansicht 3b (Wiedergabe von Internetradio):

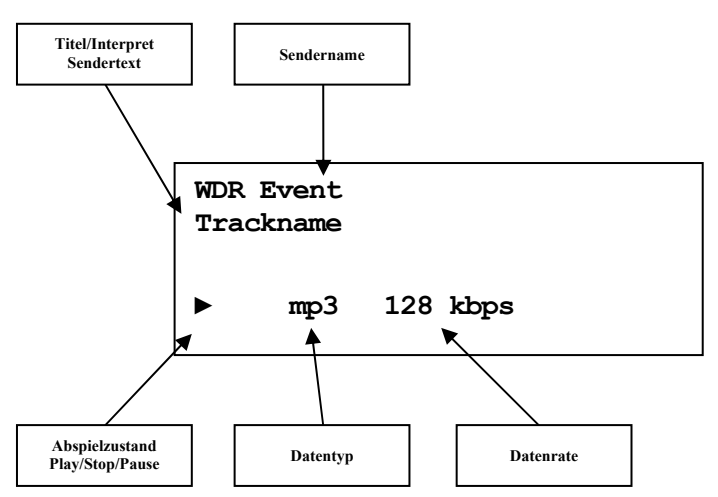

# **6.2.2 Lautstärke (Volume)**

Die Lautstärkestellung am Gerät erfolgt über die Tasten **up** und **down** im rechten Bereich der Gerätefront. Der Stellbereich ist von **-80dB** (sehr leise) bis **+10dB** (sehr laut). Des Weiteren kann die Lautstärke über die Systemfernbedienung *Harmony One* oder über die Software Audionet RCP gestellt werden. Die Stellung der Multiroom-Lautstärke ist mit der Systemfernbedienung und der Software Audionet RCP möglich (siehe Abschnitt: "*7.5 - Bildschirmseite 4" auf Seite 36* und *"8.4.1 - Lautsprecher (Loudspeaker)" auf Seite 55*).

# **6.2.3 Stummschalten (Mute)**

#### $|\mathscr{D}|$ **Hinweis**

- · Die Stummschaltfunktion (Mute) ist über die Audionet Systemfernbedienung *Harmony One* erreichbar (siehe *"7.1 - Tastenbelegung DNA" auf Seite 33*).
- · Des Weiteren über die Software Audionet RCP und Android App aMM.

Drücken Sie die Taste der Audionet Systemfernbedienung *Harmony One*, um die Stummschaltung (Mute) des DNA ein- bzw. auszuschalten.

Ebenso wie die Eingangsumschaltung erfolgt auch die Stummschaltung beim DNA "weich", d.h. dass zunächst die Lautstärke sanft auf -80 dB heruntergefahren wird und dann die Ausgänge stumm geschaltet werden. Das Anzeigefenster informiert Sie über den Stummschaltzustand durch den Schriftzug **MUTE** in der unteren Zeile. Die Anzeige erfolgt selbst dann, wenn die Displayhelligkeit auf **Off** gestellt wurde.

Um die Stummschaltung aufzuheben, drücken Sie einfach die Taste erneut. Auch hier wird nach Freischalten der Ausgänge die Lautstärke wiederum sanft auf das Ausgangsniveau vor der Stummschaltung hochgefahren.

# $|\mathscr{B}|$

# **Hinweis**

- · Sie können selbstverständlich auch bei aktivierter Stummschaltung die Eingänge wie oben beschrieben umschalten. Der DNA verbleibt dann allerdings nach dem Eingangskanalwechsel in der Stummschaltung. Drücken Sie die Taste  $\boxed{\mathcal{A}}$  erneut, um die ursprüngliche Lautstärke wieder herzustellen und die Stummschaltung zu verlassen.
- · Sollten Sie, während sich das Gerät im Stummschaltungszustand befindet, die Lautstärke durch Drücken der Taste **up** bzw. **Vol+** erhöhen, wird die Stummschaltung aufgehoben und der neue Lautstärkewert gesetzt.

# **6.2.4 Eingangsquellenwahl (Select Input)**

Drücken Sie die Taste **set** an der Gerätefront 1x kurz, um dann den gewünschten Eingang mit den Tasten **up** und **down** zu wählen. In der unteren Zeile des Anzeigefensters wird der aktuell gewählte Eingang mit seiner Kanalnummer und dem von Ihnen gewählten Namen angezeigt. Bestätigen Sie ihre Eingabe mit **set**. Übersicht der Eingangsquellen:

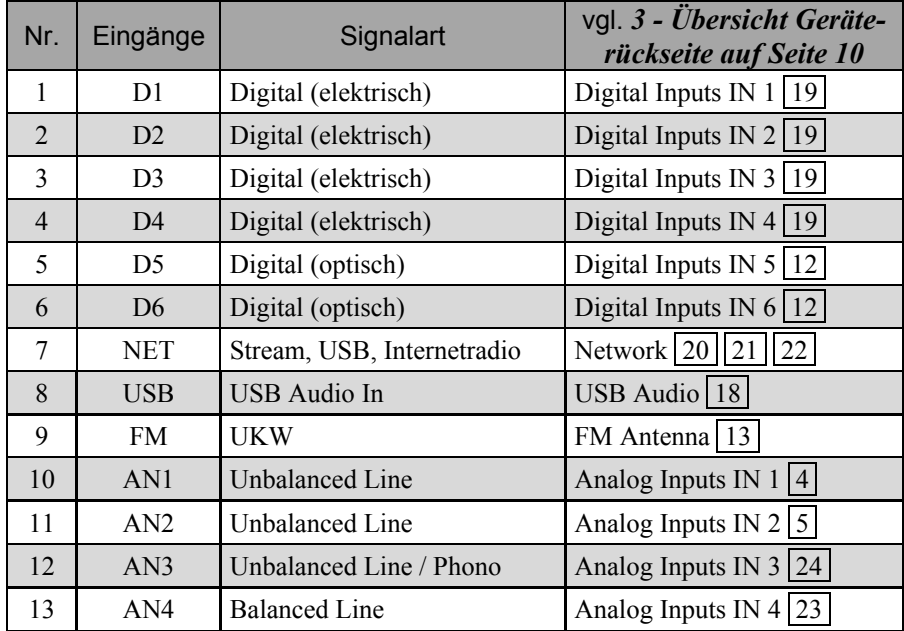

Der DNA besitzt eine "weiche" Eingangswahl. Beim Umschaltvorgang wird zunächst die eingestellte Lautstärke auf –80 dB heruntergefahren, anschließend die Ausgänge stumm geschaltet. Erst dann schaltet das Gerät auf den neu gewählten Eingang um. Danach werden die Ausgänge wieder frei geschaltet und die Lautstärke auf das Ausgangsniveau hochgefahren.

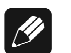

# **Hinweis**

- · Verlassen Sie die Eingangswahlanzeige, indem Sie die Taste **set** länger als zwei Sekunden gedrückt halten.
- · Mit der Audionet Systemfernbedienung *Harmony One* können Sie den Eingangskanal auch bequem entweder direkt über die entsprechende Taste auf Bildschirmseiten 1 bis 3 wählen. Alternativ benutzen Sie die Tasten **Ch+** und **Ch-** , um zum jeweils nächsten bzw. vorherigen Eingangskanal umzuschalten, ohne das **Select Input Menu** zu bemühen.

# **6.2.5 UKW-Radio (FM Tuner)**

Zum Einstellen und Speichern von Radiosendern benutzen Sie bitte die Software Audionet RCP (siehe Abschnitt: *"8.1 - FM Radio"* in der Audionet RCP Bedienungsanleitung). Das manuelle Einstellen eines Senders ist auch über die Fernbedienung möglich. Benutzen Sie hierfür die Tasten der Audionet Systemfernbedienung *Harmony One* (siehe Abschnitt *"7.1 - Tastenbelegung DNA" auf Seite 33*). Eine manuelle Wahl der Frequenz ist mit Page Up / Page Down zu erreichen. Mit den Steuerkreuztasten Oben / Unten wird zum nächsten bzw. zum vorhergehenden Preset gewechselt.

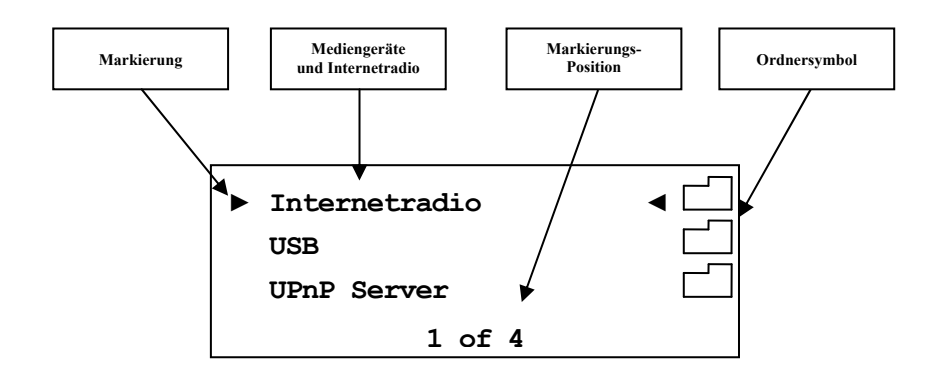

# **6.2.6 NET-Eingang**

# **6.2.6.1 Internetradio**

Mittels des Internetradio-Service *vTuner* ist es möglich, ihre Lieblingsradiosender aus einer stetig wachsenden Anzahl weltweiter Radiostationen auszuwählen. Um Ihre persönlichen Sender einzustellen und personalisierte Vorschläge zu erhalten, muss ein Account bei *vTuner* angelegt werden. Dazu sollte vorab eine funktionierende Netzwerkumgebung für Ihr Audionet-Gerät eingerichtet werden (siehe Abschnitt *"8.6 - Netzwerkeinstellungen (Network Setup)" auf Seite 60*).

Um einen Account zu eröffnen, geben Sie in der Adresszeile Ihres Browserfensters *<http://audionet.vtuner.com>* ein. Diese Adresse besuchen Sie auch später, um Ihre Favoriten zu bearbeiten. Solange Sie noch keinen Account eröffnet haben, klicken Sie unterhalb des Log-In-Feldes auf *Register Here*. Sie werden aufgefordert, zusätzlich zu Ihrer E-Mail-Adresse ein von Ihnen wählbares Passwort und einen Access-Code einzugeben.

Den Access-Code erhalten Sie auf zwei Wegen. Mittels der Systemfernbedienung *Harmony One* wählen Sie den NET-Eingang an. Wählen Sie mit der Taste **OK** den obersten Menüeintrag **Internet Radio** (**1 of 5**). Dann navigieren Sie mit den Steuerkreuztasten Hoch / Runter zum Menüpunkt **Get Access Code** (**13 of 14**). Bestätigen Sie mit **OK**. Der achtstellige Access-Code wird nun in der dritten Zeile (**3 of 3**) angezeigt. Der Code kann notiert und im Browserfenster eingegeben werden.

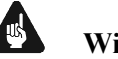

#### **Wichtig**

· Sobald Sie den Access-Code im Menüeintrag **Get Access Code**  (**13 of 14**) abgerufen und notiert haben, legen Sie die Fernbedienung bei Seite und fahren Sie mit der Registration bei *vTuner* fort. Sonst wird jedes erneute aufrufen des Menüpunktes **Get Access Code** (**13 of 14**) einen neuen Code für die MAC-Adresse ihres Audionet-Gerätes generieren.

Die zweite Möglichkeit, den Access-Code abzurufen, besteht in der Verwendung der Software Audionet RCP. Wenn eine Verbindung zu Ihrem Audionet-Gerät hergestellt ist, kann über das Menü "Übersicht > Internetradio > Zugriffscode erhalten" der achtstellige Code eingesehen werden.

Sobald Sie einen Account für Ihr Audionet-Gerät angelegt haben, können Sie sich auf der Internetseite *<http://audionet.vtuner.com>* einloggen und Ihre Favoriten bearbeiten. Ebenso können in der Software Audionet RCP Radiosender per Rechtsklick zu Ihrer Favoritenliste hinzugefügt werden.

# **6.2.6.2 USB**

l

Schalten Sie den DNA auf den NET-Eingang um. Schließen Sie Ihr Gerät an den USB Anschluss an und warten Sie darauf, dass es erkannt wird. Unterstützt sind alle Geräte, die FAT32 formatiert sind. Gefundene USB-Geräte werden in der obersten Menüebene des NET-Eingangs angezeigt. Von dort aus kann man in die Ordnerstruktur des USB-Gerätes navigieren. Verwenden Sie dazu die Steuerkreuztasten und die hoch/runter Wippe **6** \* der Fernbedienung (siehe Abschnitt *"7.1 - Tastenbelegung DNA" auf Seite* 33). Bestätigen Sie Ihre Wahl immer mit **OK**. Mit der Taste  **9** können Sie eine Ebene bzw. einen Ordner zurück wechseln und mit der Taste **2** springen Sie zur obersten Menüebene des NET-Eingangs.

<sup>\*</sup> vgl. Nummern im Abschnitt: *"7.1 - Tastenbelegung DNA" ab Seite 33*

# **6.2.6.3 UPnP Server**

Die Wiedergabe von Audiodateien, die auf einem UPnP Server abgelegt sind, funktioniert am einfachsten über die Software Audionet RCP.

# **Hinweis**

 $|\mathscr{B}|$ 

· Für detaillierte Informationen beachten Sie bitte die Bedienungsanleitung zur Software Audionet RCP. Sowohl Software als auch Bedienungsanleitung finden Sie auf unserer Internetpräsenz *[www.audionet.de](http://www.audionet.de)*.

Die Bedienung über die Systemfernbedienung ist genauso wie bei USB Laufwerken.

# **6.2.7 USB Audio**

Der USB-Audio-Anschluss ermöglicht die direkte Verbindung Ihres DNA zu Ihrem PC. Audiodateien können dann auf dem PC mit Ihrer gewohnten Musiksoftware wiedergegeben werden. Der DNA fungiert somit als Soundwiedergabegerät.

Weitere Informationen finden Sie in Abschnitt *"5.3.2 - USB Audio" auf Seite 16*.

# **7 Audionet Systemfernbedienung**

Sämtliche Funktionen des DNA lassen sich über die Audionet Systemfernbedienung *Harmony One* steuern. Darüber hinaus ist es möglich, bis zu 14 weitere Geräte mittels der Fernbedienung zu bedienen.

Drücken Sie die Taste **Devices** , um die *Harmony One* in den **Geräte**bzw. **Device**-Modus zu schalten. Der Bildschirm zeigt nun alle einprogrammierten Geräte, die die *Harmony One* steuern kann. Blättern Sie ggf. mit den Pfeiltasten **3** (siehe unten), und drücken Sie nun die Taste  **DNA** , um die *Harmony One* auf die Bedienung des DNA zu schalten. Der **Geräte**- bzw. **Device**-Modus gibt Ihnen Zugriff auf sämtliche Fernbedienungskommandos, die der DNA beherrscht. Diese werden im Folgenden detailliert beschrieben.

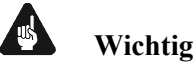

· Im alltäglichen Gebrauch werden Sie Ihre Geräte nicht im **Geräte**bzw. **Device**-Modus der *Harmony One* betreiben, sondern über die Ihren Erfordernissen angepassten **Aktionen** (Activities). Für detaillierte Informationen über die Bedienung und benutzerspezifische Anpassung der Fernbedienung *Harmony One* konsultieren Sie bitte die separate Bedienungsanleitung zur *Harmony One*.

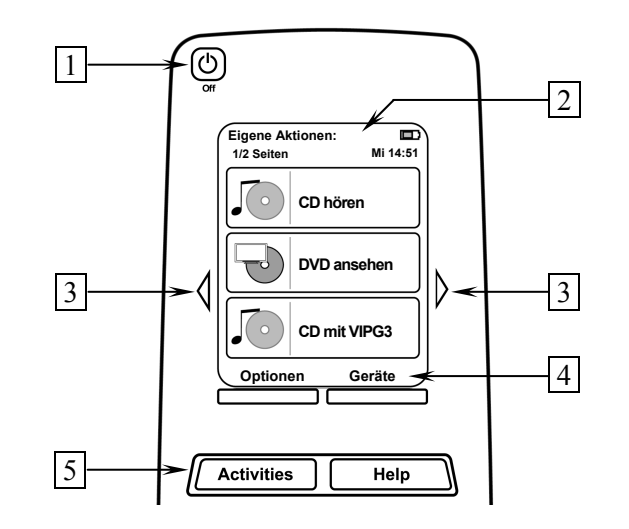

- **1 Power**-Taste für Aktionen (Activities), schaltet alle Geräte für die jeweils aktive Aktion (Activity) aus. Siehe separate Anleitung zur Fernbedienung *Harmony One*.
- **2** Der Berührungsbildschirm der *Harmony One* zeigt je nach Betriebsart eine Liste der Aktionen (Activities), Geräte (Devices), Hilfestellungen oder Steuerkommandos.
- **3** Die Pfeiltasten direkt neben dem Berührungsbildschirm dienen zur Navigation durch das Menü bzw. durch die Liste. Sollte sich eine Liste über mehr als eine Bildschirmseite erstrecken, blättern Sie mit den Pfeiltasten durch die Seiten.
- **4** Taste **Geräte (Devices)**, zeigt alle Geräte (Devices) auf dem Bildschirm an. Wählen Sie das zu steuernde Gerät (Device), indem Sie das entsprechende Objekt auf dem LCD berühren (siehe separate Anleitung zur Fernbedienung *Harmony One*). Wählen Sie **DNA** , um zu den Steuerbefehlen für Ihren DNA zu gelangen.
- **5** Taste **Aktionen (Activities)**: Drücken Sie diese Taste, um die Liste der eingerichteten Aktionen (Activities) auf dem Bildschirm der *Harmony One* angezeigt zu bekommen. Sie können eine Aktion starten, indem Sie das entsprechende Objekt auf dem LCD berühren (siehe separate Anleitung zur Fernbedienung *Harmony One*).

# **Wichtig**

- **Die Power-Taste C** kann ausschließlich in Verbindung mit Ak**tionen (Activities) genutzt werden. Sie steht nicht einem einzelnen Gerät (Device) zur Verfügung.**
- · **Auch ohne spezielle Aktionen (Activities) können Sie den DNA vollständig und problemlos mit der** *Harmony One* **im Gerätebzw. Device-Modus fernbedienen.**
- · **Die im Folgenden beschriebenen Tasten zur Bedienung des DNA beziehen sich ausschließlich auf die werkseitige Programmierung der Audionet Systemfernbedienung** *Harmony One***. Etwaige vom Benutzer durchgeführte Änderungen der Tastenbelegung können verständlicherweise nicht berücksichtigt werden.**

**Tipp** 

Um den DNA ein- bzw. auszuschalten, ohne eine Aktion (Activity) zu benutzen, verwenden Sie die Tasten **Power On** , **Power Off**  und/oder **Power Toggle** auf Bildschirmseite 5 (siehe Abschnitt *"7.6 - Bildschirmseite 5" auf Seite 37*). Eine Benutzung der Fernbedienung ist selbstverständlich ohne Aktionen (Activities) möglich, das eigentliche Potenzial der *Harmony One* schöpfen Sie aber erst durch Anlegen und Verwenden von Aktionen (Activities) aus. Lesen Sie hierzu die separate Anleitung zur Fernbedienung *Harmony One*.

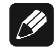

#### **Hinweis**

- Lesen Sie bitte die separate Anleitung zur Audionet Systemfernbedienung *Harmony One*. Dort werden Aktionen (Activities), Geräte (Devices) sowie benutzerspezifische Anpassungen erläutert.
- · Die Bedienungsanleitung zur Systemfernbedienung *Harmony One* steht im Servicebereich unserer Internetpräsenz *[www.audionet.de](http://www.audionet.de)* zum Herunterladen zur Verfügung.

# *7.1 Tastenbelegung DNA*

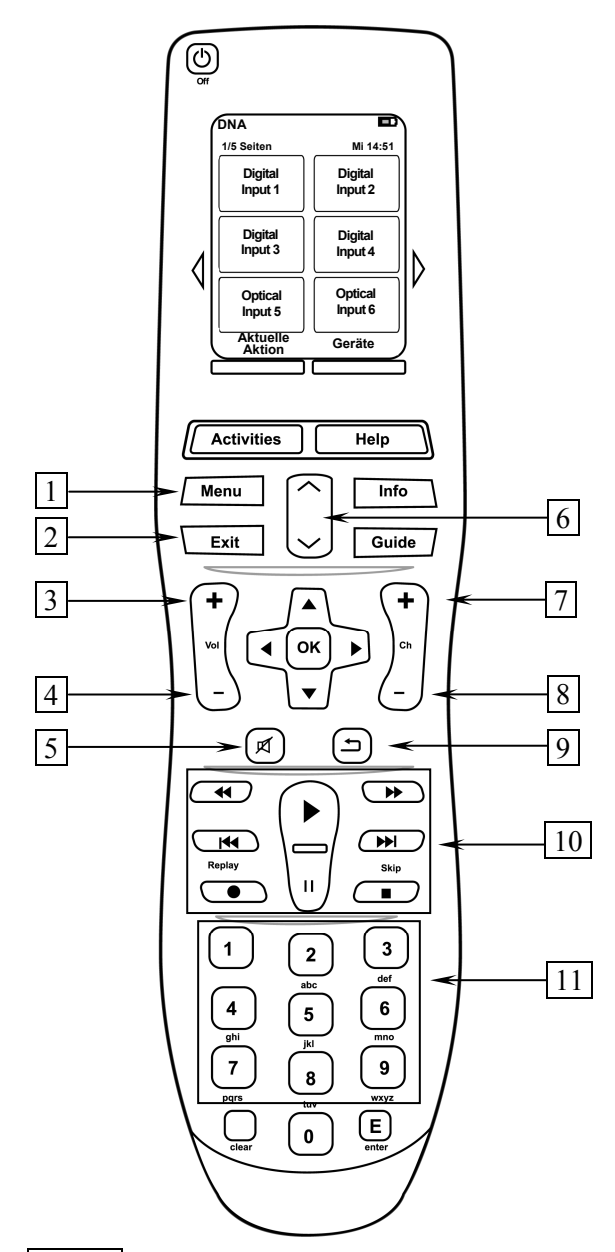

- **1** Mit der **Menu** Taste gelangen Sie in das Systemmenü, in dem Sie alle Geräteparameter einstellen können (siehe Abschnitt *"8 - Geräteeinstellungen" ab Seite 38*).
- 2 **Exit** verlässt das Geräteeinstellungsmenü und kehrt zur Hauptanzeige zurück. Befinden Sie sich in einem Untermenü von Internetradio, USB oder UPnP-Server, gelangen Sie mit dieser Taste ins Hauptmenü zurück.
- **3 Vol+** erhöht die Lautstärke des DNA.
- **4 Vol-** senkt die Lautstärke des DNA.
- **5** schaltet Ihren DNA stumm (siehe Abschnitt *"6.2.3 - Stummschalten (Mute)" auf Seite 26*).
- **6 Seitenweise blättern**: Mit dieser Tastenwippe blättern Sie eine Displayseite weiter (entspricht drei Menüpunkten bzw. Ordnern / Dateien). Bei Eingangswahl FM Radio kann hiermit eine manuelle Frequenzwahl getroffen werden.
- **7 Ch+** schaltet zum nächsten Eingangskanal (siehe Abschnitt *"6.2.4 - Eingangsquellenwahl (Select Input) " auf Seite 27*).
- **8 Ch-** schaltet zum vorherigen Eingangskanal (siehe Abschnitt *"6.2.4 - Eingangsquellenwahl (Select Input) " auf Seite 27*).
- **9 Cancel**: Menü-Rückschritt, ohne Einstellungen zu übernehmen.
- **10 Abspieltasten** werden zur Steuerung von Medieninhalten bei gewähltem NET-Eingang benutzt.
- **11 Zifferntasten** werden zur Zahlen- und Buchstabeneingabe (SMS-Prinzip) benutzt, wenn das Menü eine direkte Eingabe unterstützt.

# **Hinweis**

 $|\mathscr{B}|$ 

- **Das** in der Mitte gelegene Steuerkreuz mit der **OK** Taste ist das zentrale Steuerelement für die Navigation durch die Menüstrukturen des DNA. Um sich im Menü zurück zu bewegen, benutzen Sie die Taste **Exit** 2 oder die Taste **Cancel** 9 .
- Drücken Sie die Taste zum schnellen Vorlauf **D** $\blacktriangleright$  bzw. schnellem Rücklauf **E** (abhängig vom Dateiformat). Um zur normalen Wiedergabe zurückzukehren, drücken Sie die Taste  $\blacktriangleright$ .

# *7.2 Bildschirmseite 1*

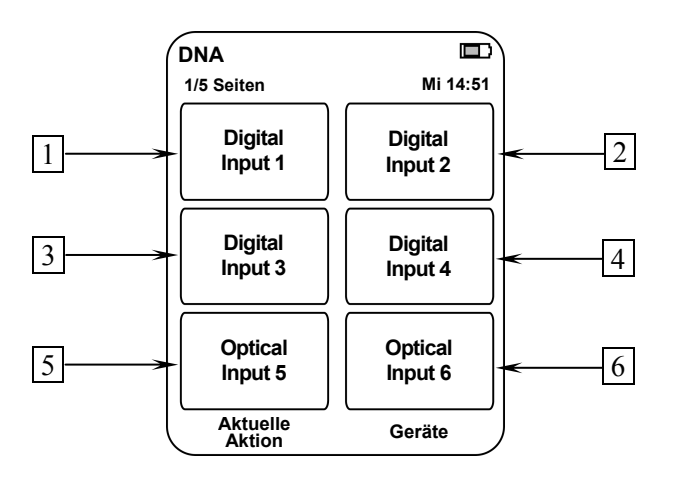

- **1** Wählt den digitalen Eingangskanal (koaxial) **D1** direkt an.
- **2** Wählt den digitalen Eingangskanal (koaxial) **D2** direkt an.
- **3** Wählt den digitalen Eingangskanal (koaxial) **D3** direkt an.
- **4** Wählt den digitalen Eingangskanal (koaxial) **D4** direkt an.
- **5** Wählt den digitalen Eingangskanal (optisch) **D5** direkt an.
- **6** Wählt den digitalen Eingangskanal (optisch) **D6** direkt an.

# *7.3 Bildschirmseite 2*

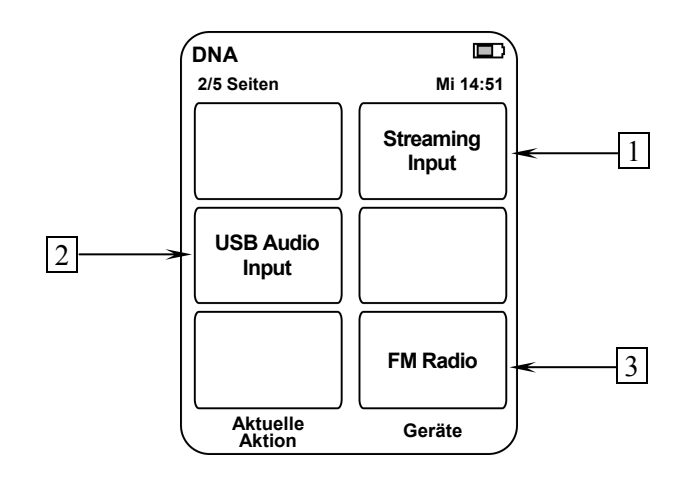

- **1** Wählt den Eingangskanal **NET** (Streaming In) direkt an. Über diesen Eingang haben Sie Zugriff auf Internetradio, USB, iPod, UPnP-Server (soweit diese angeschlossen oder verbunden sind).
- **2** Wählt den Eingangskanal **USB** (USB Audio Input) direkt an.
- **3** Wählt den Eingangskanal **FM/UKW-Radio** direkt an.

# *7.4 Bildschirmseite 3*

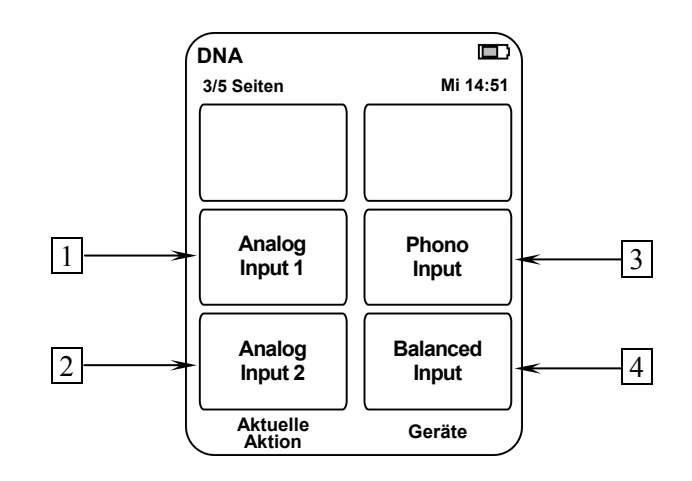

- 1 Wählt den Eingangskanal Analog Input **AN1** direkt an.
- 2 Wählt den Eingangskanal Analog Input **AN2** direkt an.
- 3 Wählt den Eingangskanal Phono Input **AN3** direkt an.
- 4 Wählt den Eingangskanal Balanced Input **AN4** direkt an.

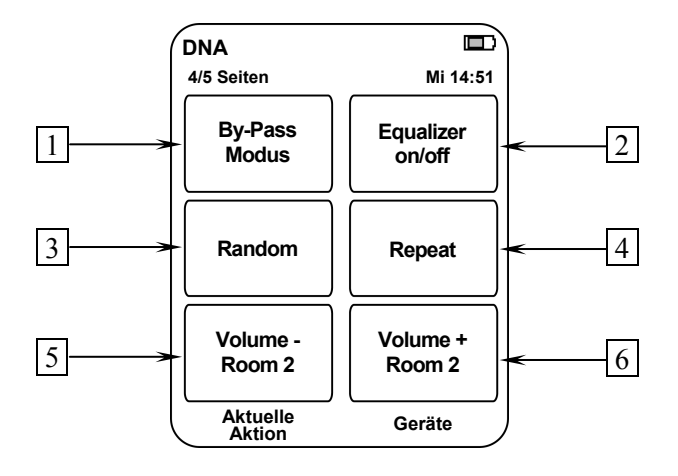

- **1** Die Schaltfläche **By-Pass Modus** ist ab der Firmware-Version **01.02.0100** ohne Funktion und lediglich aus Gründen der Kompatibilität zu älteren Versionen vorhanden. Für nähere Informationen über die Bedienung des By-Pass Modus lesen Sie bitte Abschnitt: *"8.2.6 - Durchschleif-Kanal (By-Pass Channel)" auf Seite 45*.
- **2 EQ on/off** schaltet den EQ für den aktuell gewählten Kanal an oder aus.
- **3 Random**  $\infty$  aktiviert die zufällige Wiedergabe von Titeln im ausgewählten Verzeichnis (ist nur für den NET-Eingang aktiv).
- **4 Repeat** aktiviert die Wiederholfunktion für alle Titel eines Verzeichnisses **ALL** ○ oder für den aktuell gewählten Titel **ONE** ◇ (ist nur für den NET-Eingang aktiv).
- **5 Volume Room 2** verringert die Lautstärke des Vorverstärkerausgangs **SUB-OUT**  $\boxed{7}^*$  (siehe Abschnitt: "3 - Übersicht Geräte*rückseite" auf Seite 10*), falls die Einstellung **Multiroom** ausgewählt ist (siehe Abschnitt: *"8.4.1 - Lautsprecher (Loudspeaker)" auf Seite 55*).
- **6 Volume + Room 2** erhöht die Lautstärke des Vorverstärkerausgangs **SUB-OUT** 7 (siehe Abschnitt: *"3 - Übersicht Geräterückseite" auf Seite 10*), falls die Einstellung **Multiroom** ausgewählt ist (siehe Abschnitt: *"8.4.1 - Lautsprecher (Loudspeaker)" auf Seite 55*).

<sup>\*</sup> vgl. Nummern im Abschnitt *"3 - Übersicht Geräterückseite" auf Seite 10*.
## *7.6 Bildschirmseite 5*

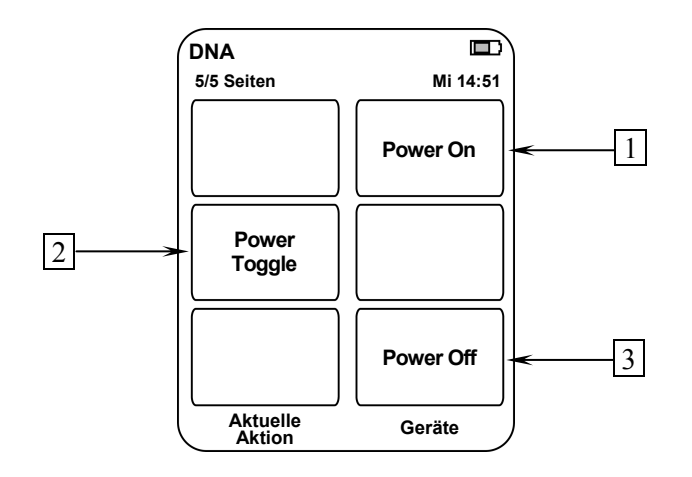

- **1** Falls der DNA im Stand-by-Zustand ist, schalten Sie das Gerät durch Drücken der Taste **Power On** ein.
- **2** Die Taste **Power Toggle** dient zum wechselseitigen Ein- bzw. Ausschalten des Gerätes und hat somit die gleiche Funktion wie die Taste **power** an der Gerätefront. Falls sich der DNA im Stand-by-Zustand befindet, schaltet die Taste **Power Toggle** das Gerät ein. Sollte der DNA bereits eingeschaltet sein, so schaltet die Taste **Power Toggle** das Gerät in den Stand-by-Zustand.
- **3** Falls der DNA eingeschaltet ist, bringen Sie das Gerät durch Drücken der Taste **Power Off** zurück in den Stand-by-Zustand.

# **8 Geräteeinstellungen**

Alle Einstellungen können direkt am Gerät oder mit der Systemfernbedienung vorgenommen werden. Des Weiteren ist es auch möglich, die Einstellungen mit der Software Audionet RCP zu ändern. Voraussetzung für die Einrichtung und Steuerung des DNA über die Software Audionet RCP ist ein richtig eingestelltes und funktionierendes Netzwerk (siehe Abschnitt: *"8.6.10 - Beispiel zur Netzwerkkonfiguration" ab Seite 73*).

Die Bedienung an der Gerätefront ist mit den Tasten **set**, **up**, und **down** realisiert.

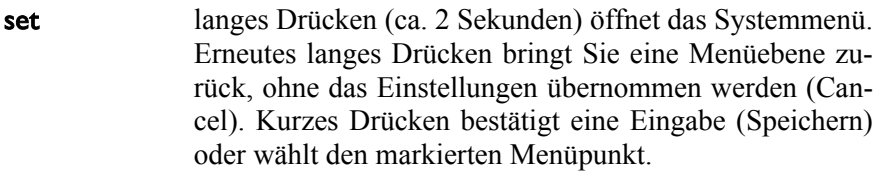

**up**, **down** dienen zur Auswahl von Menüpunkten oder zur Veränderung von Parametern.

Einfacher ist die Menüsteuerung mit dem Steuerkreuz der Systemfernbedienung (siehe Abschnitt *"7 - Audionet Systemfernbedienung" ab Seite 31*).

Besonders komfortabel ist die Konfiguration mit der Software Audionet RCP. Dort können Sie bequem mit Maus und Tastatur sämtliche Parameter Ihres DNA verändern. Die Darstellung auf einem Computerbildschirm liefert Ihnen schnell einen guten Überblick. Besonders angenehm ist die Einstellung des Equalizers mit seinen vielen Parametern (siehe Anleitung Audionet RCP).

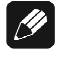

#### **Hinweis**

- **·** Änderungen von Parametern werden nur dann gespeichert, wenn Sie mit **OK** auf der Systemfernbedienung oder **set** (kurzes Drücken) am Gerät bestätigt werden.
- **·** In Menüs mit mehr als einer Seite erreichen Sie die letzten Menüeinträge am schnellsten mit **up** bzw. der Steuerkreuztaste Oben auf der Systemfernbedienung *Harmony One*. Um z.B. zum Eintrag **9 von 9** zu gelangen, genügt es das Menü zu öffnen (Markierung **1 von 9**) und dann einmal **up** zu betätigen, anstatt mehrmals **down** oder die Taste Runter auf der Systemfernbedienung *Harmony One* zu betätigen.

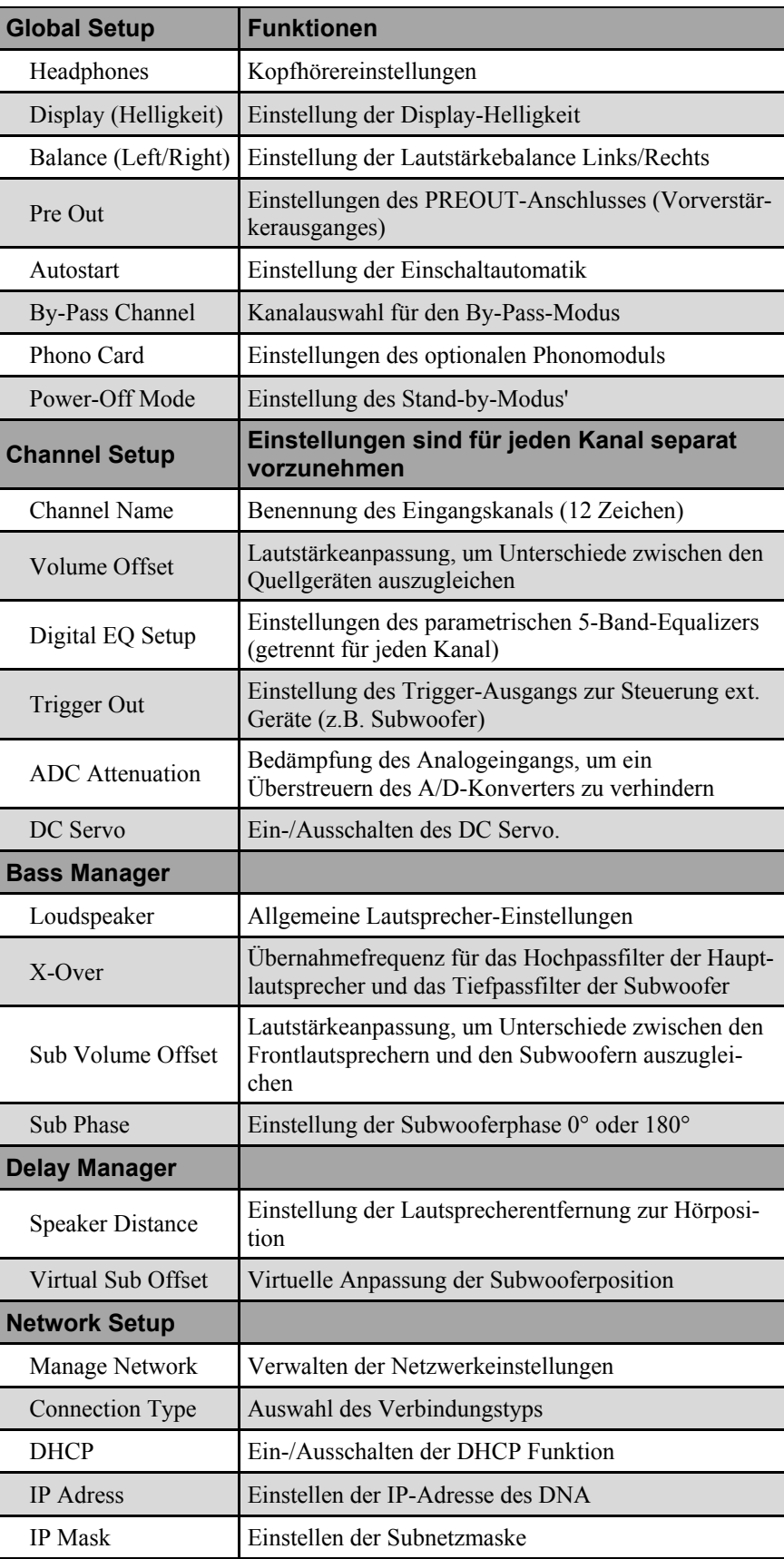

# *8.1 Übersicht des Gerätemenüs*

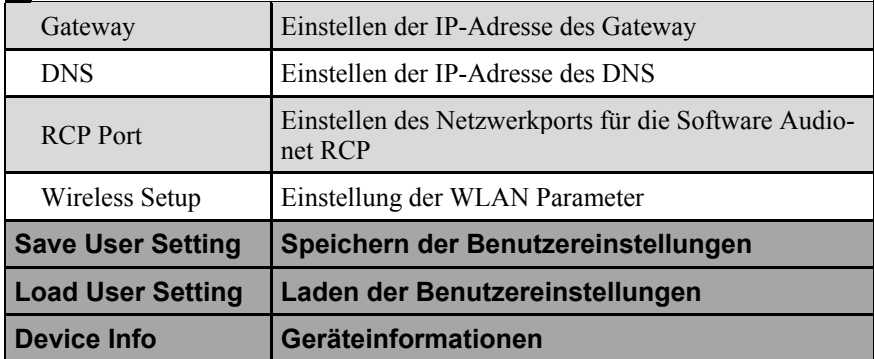

# *8.2 Haupteinstellungen (Global Setup)*

# **8.2.1 Kopfhörer (Headphones)**

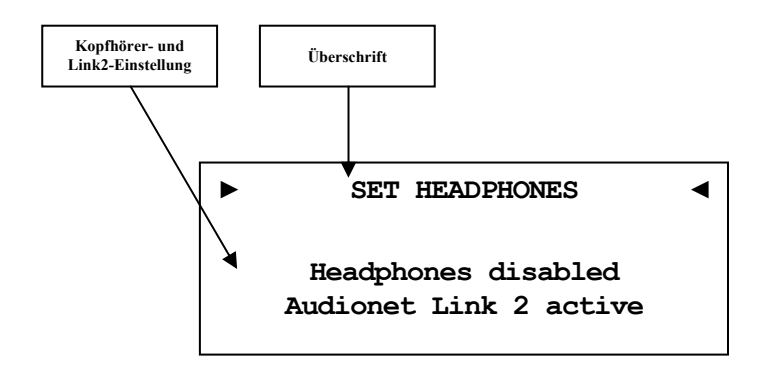

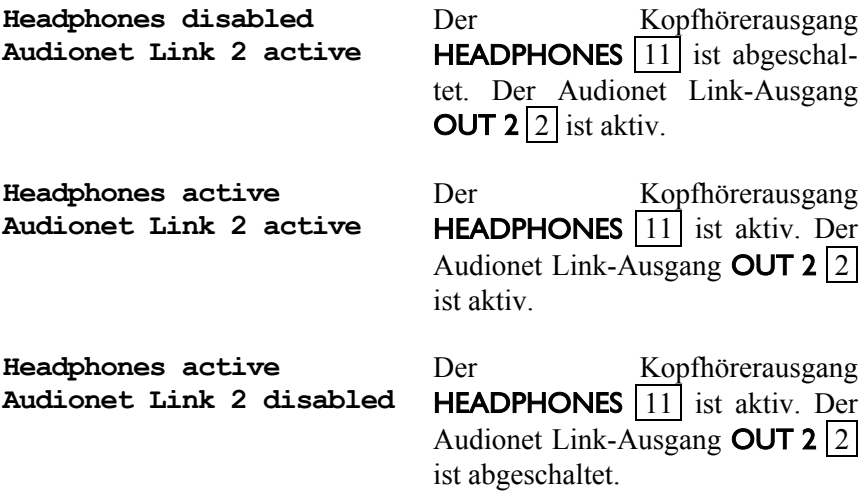

# **Tipp**

· Wenn Sie Ihre Endstufe an "Audionet Link"-Ausgang **OUT 2** 2 anschließen, wird sie automatisch über "Audionet Link" abgeschaltet, sobald Sie den Kopfhörerausgang mit der Option **Headphones active, Audionet Link 2 disabled** aktivieren. So können Sie in Ruhe Musik über Ihre Kopfhörer genießen.

Für den Fall, dass Sie den Kopfhörerausgang durch Wahl der Option **Headphones disabled, Audionet Link 2 active** deaktivieren, schaltet sich Ihre Endstufe über "Audionet Link" automatisch ein, damit Sie Musik nun wieder über Ihre Lautsprecher wiedergeben können.

· Benutzen Sie die Steuerkreuztasten der Systemfernbedienung *Harmony One* (siehe Abschnitt: *"7.1 - Tastenbelegung DNA" auf Seite 33*). Bestätigen Sie Ihre Eingabe mit der Taste **OK** .

#### **8.2.2 Anzeige (Display)**

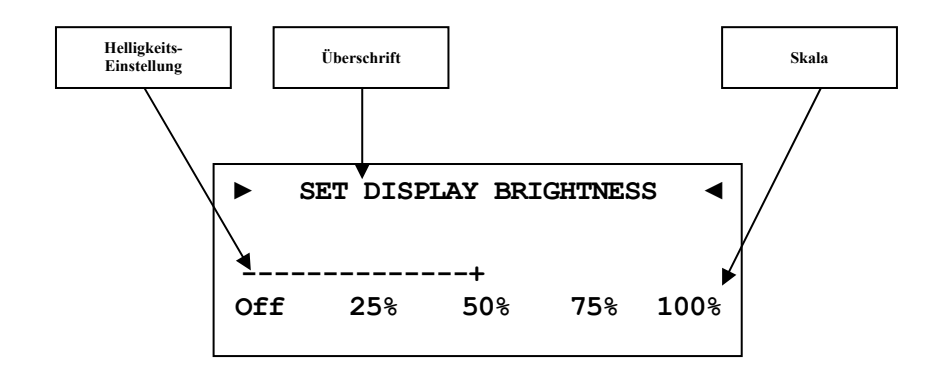

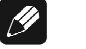

#### **Hinweis**

- · Dieser Menüpunkt ist direkt über **Global Setup** im Menüpunkt **Display** zu erreichen. Das Einstellen der gewünschten Helligkeit kann mit den Steuerkreuztasten der Audionet Systemfernbedienung *Harmony One* oder mit den Tasten **up** / **down** auf der Gerätefront geschehen.
- · Die Einstellung der Display-Helligkeit kann ebenfalls mit der Software Audionet RCP erfolgen.
- · Ist die Einstellung **Off** gewählt, bleibt das Display nur während Sie Einstellungen im Gerätemenü vornehmen an und schaltet einige Sekunden nach der letzten Bedienung automatisch dunkel. Gleiches gilt bei Änderung der Lautstärke.
- Nach 12 Minuten ohne Benutzereingabe aktiviert sich automatisch der Displayschoner des DNA.
- Ist der Displayschoner aktiv, zeigt das Anzeigefenster den gewählten Eingangskanal und die Lautstärke in der Form **An4 -47dB** an. Die Displayhelligkeit wird automatisch auf 25% reduziert und der Text ca. alle 12 Sekunden an einer zufälligen Stelle im Anzeigefenster dargestellt, um ein Einbrennen des Displays zu verhindern.
- · Die Anzeige des Displayschoners wird sofort abgeschaltet, und das Anzeigefenster kehrt zu seiner normalen Funktion zurück, sobald eine Bedienfunktion des DNA benutzt wird.
- Die Displayschonerfunktion lässt sich nicht abschalten!

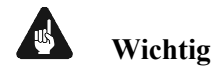

· **Die langfristige Ausnutzung der maximalen Helligkeit des Displays (Einstellung 100%) kann zu einem erhöhten Verschleiß und damit zu einem Kontrastabfall oder zu Helligkeitsdifferenzen zwischen einzelnen Punkten innerhalb des Displays führen. Stellen Sie daher die Display-Helligkeit nicht längerfristig über die ab Werk vorgegebenen 50% Helligkeit ein!** 

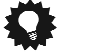

# **Tipp**

· Benutzen Sie die Steuerkreuztasten Links und Rechts der Systemfernbedienung *Harmony One* (siehe Abschnitt: *"7.1 - Tastenbelegung DNA" auf Seite 33*). Bestätigen Sie Ihre Eingabe mit der Taste **OK** .

## **8.2.3 Balance Links/Rechts (Left/Right)**

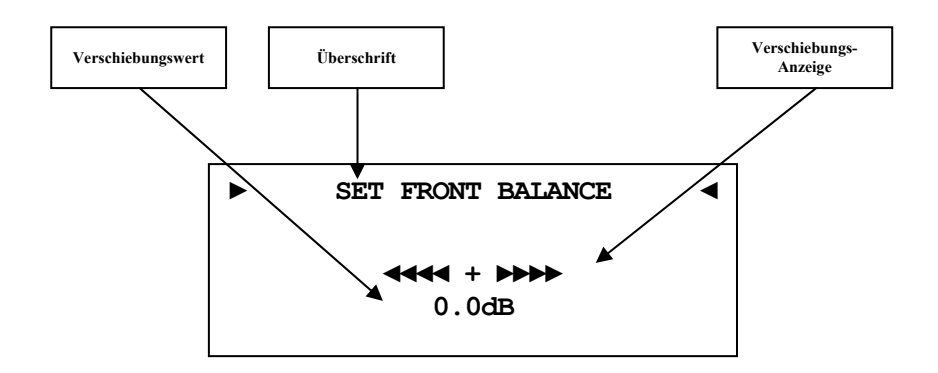

- **-9dB** bedeutet maximale Lautstärkeverschiebung nach links
- **0dB** es gibt keine Lautstärkeverschiebung
- **+9dB** bedeutet maximale Lautstärkeverschiebung nach rechts

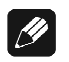

## **Hinweis**

· Wenn die Balanceregelung **nicht** 0dB (Mitte) ist, wird Ihnen dies im Display angezeigt (siehe Abschnitt: *"6.2.1 - Anzeigefenster" ab Seite 23*).

- **Tipp**
- · Benutzen Sie die Steuerkreuztasten der Systemfernbedienung *Harmony One* (siehe Abschnitt: *"7.1 - Tastenbelegung DNA" auf Seite 33*). Bestätigen Sie Ihre Eingabe mit der Taste **OK** .

#### **8.2.4 Vorverstärkerausgang (Pre Out)**

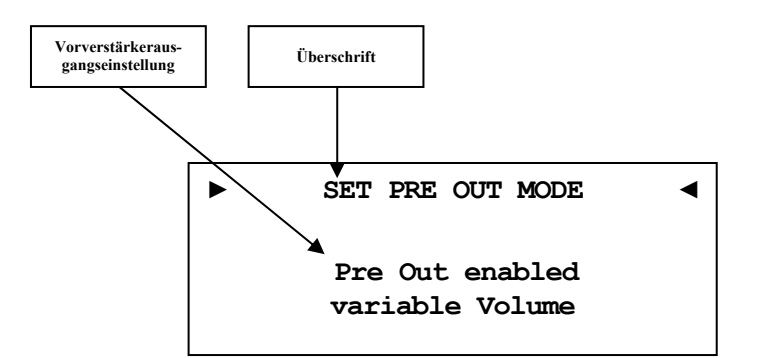

**Pre Out enabled variable Volume** Der Vorverstärkerausgang ist eingeschaltet und für den Anschluss einer Endstufe bereit, d.h. das Ausgangssignal ist an die Lautstärkeregelung gekoppelt. **Pre Out enabled fixed Volume** Der Vorverstärkerausgang ist als Festpegelausgang (Record Output) geschaltet. Dieser Modus ist zum Anschluss eines Aufnahmegerätes gedacht. (siehe auch Abschnitt: *"5.2.2 Vorverstärker-Ausgänge" auf Seite 15*)

**Pre Out disabled** Der Vorverstärkerausgang ist abgeschaltet.

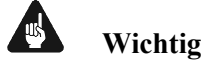

· Wird der Ausgang als Festpegelausgang (Record Output) benutzt, muss der Wiedergabeanschluss des Aufnahmegerätes (wie z.B. DAT, Tape, etc.) an Analog **IN 2**  $\overline{5}^*$  angeschlossen werden. Für diesen Eingang wird der Vorverstärkerausgang **PRE-OUT** 6 stumm geschaltet, um eine Rückkopplung über den DNA zu verhindern.

**Tipp** 

l

<sup>\*</sup> vgl. Nummern im Abschnitt *"3 - Übersicht Geräterückseite" auf Seite 10*.

#### **8.2.5 Selbsteinschaltung (Autostart)**

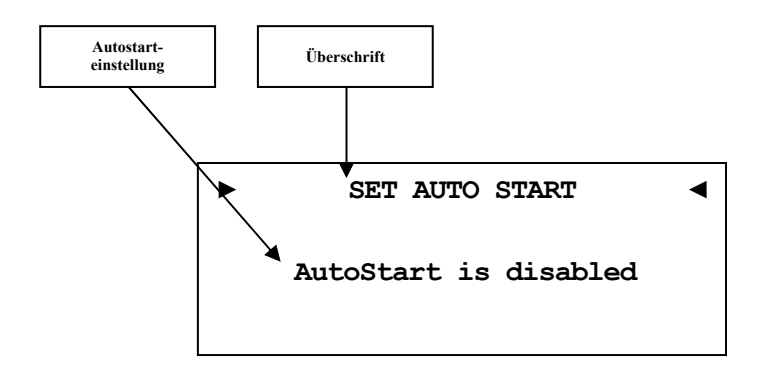

- **disabled** Die Autostart-Funktion ist ausgeschaltet. Nach Einschalten des Gerätes mit dem Netzschalter 8<sup>\*</sup> an der Geräterückseite, geht der DNA in den Stand-by-Modus. Erst ein Betätigen der Taste **power** an der Gerätefront bzw. der Taste **Power On** oder **Power Toggle** der Audionet Systemfernbedienung *Harmony One* schaltet das Gerät in den normalen Betriebszustand ein.
- **active** Die Autostart-Funktion ist aktiv. Sobald Sie Ihren DNA mit dem Netzschalter 8 an der Geräterückseite mit dem Stromnetz verbinden, schaltet sich das Gerät automatisch ein und ist im Betriebsmodus. Verwenden Sie diese Einstellung, falls Sie den DNA über einen Timer gesteuert einschalten möchten.

#### **Tipp**

<sup>\*</sup> vgl. Nummern im Abschnitt *"3 - Übersicht Geräterückseite" auf Seite 10*.

#### **8.2.6 Durchschleif-Kanal (By-Pass Channel)**

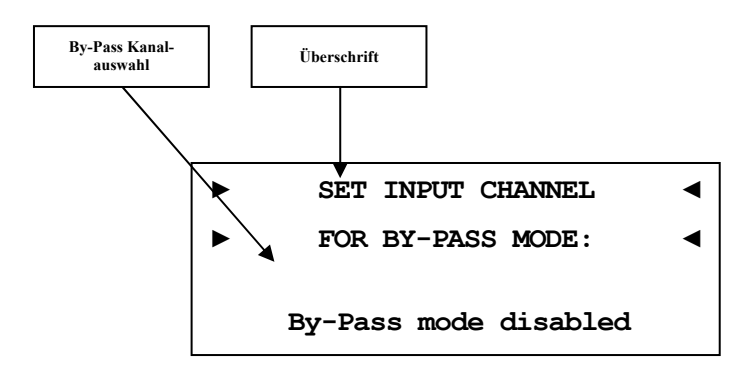

# **Tipp**

· Benutzen Sie die Steuerkreuztasten der Systemfernbedienung *Harmony One* (siehe Abschnitt: *"7.1 - Tastenbelegung DNA" auf Seite 33*). Bestätigen Sie Ihre Eingabe mit der Taste **OK** .

Der By-Pass Modus ist in erster Linie dazu gedacht, die überragenden klanglichen Eigenschaften des DNA in eine bestehende Heimkino-Anlage zu integrieren bzw. ein bestehendes exzellentes, stereophones System mit dem DNA zu einem Heimkinosystem zu erweitern, ohne auf die Qualitäten des DNA verzichten zu müssen. Um dies zu verwirklichen, gehen Sie bitte wie folgt vor:

- 1. Schließen Sie Ihre Heimkinovorstufe gemäß ihrer Anleitung an.
- 2. Verbinden Sie den Ausgang der Frontkanäle Links und Rechts mit einem der freien Eingänge des DNA.
- 3. Stellen Sie den Eingangskanal ein, an den Sie die Ausgänge für Links und Rechts Ihrer Heimkinovorstufe angeschlossen haben.
- 4. Schließen Sie nun alle hochwertigen, 2-kanaligen Analog-Quellen an die verbleibenden Eingänge des DNA an.
- 5. Ihren DVD-Spieler verbinden Sie wie gewohnt mit Ihrer Heimkinovorstufe.

Benutzen Sie nun den DNA, um Ihre hochwertigen analogen Quellen zu hören. Für den Heimkino-Betrieb stellen Sie bitte den DNA auf den By-Pass Modus um und bedienen Ihre Heimkino-Vorstufe wie gewohnt.

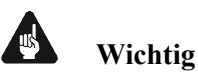

- · **Lesen Sie bitte zuerst den gesamten Abschnitt über die Sonderfunktion By-Pass Modus, bevor Sie die Funktion anwenden, um eine Fehlbedienung und damit etwaige Schäden an Ihrem Audiosystem und/oder Gehör zu vermeiden.**
- · **Ab Werk ist kein Eingangskanal für den By-Pass Modus gewählt. Benutzen Sie die Menüoption "By-Pass Channel", um den Eingangskanal zur Verwendung des By-Pass Modus' zu wählen.**

Bei eingeschaltetem By-Pass Modus wird der Lautstärkesteller des DNA umgangen. Das Eingangssignal wird mit seinem **vollen** Pegel an die Endstufen des DNA durchgeschliffen.

Benutzen Sie den Einstellungsmenüpunkt "By-Pass Channel", um zu bestimmen, welcher der 4 Eingangskanäle des DNA bei aktivem By-Pass Modus direkt mit den Endstufen verbunden wird.

# **Wichtig**

· **Sie müssen zuerst den Eingang festlegen, den Sie für den By-Pass Modus verwenden möchten, bevor Sie die By-Pass Funktion nutzen können.** 

Die Sonderfunktion By-Pass Modus Ihres DNA wird automatisch aktiv, sobald Sie denjenigen analogen Eingangskanal wählen, den Sie im Einstellungsmenüpunkt "By-Pass Channel" festgelegt haben. Das Signal am Eingang, der für den By-Pass Modus festgelegt wurde, wird nun mit einem Pegel von 0 dB (d.h. in der Lautstärke unverändert) an die Endstufen des DNA angelegt.

Sobald Sie einen anderen Eingangskanal wählen, verlässt Ihr DNA automatisch die Sonderfunktion By-Pass Modus und geht auf den zuvor benutzten Lautstärkewert zurück.

#### **THE Wichtig**

· **Kontrollieren Sie bitte unbedingt die korrekte Verkabelung und Einstellung, bevor Sie den By-Pass Modus verwenden. Das Eingangssignal wird in voller Lautstärke an die Endstufen weiter gegeben!** 

Sobald der By-Pass Modus eingeschaltet ist, werden sämtliche Bedienfunktionen sowohl an der Gerätefront als auch über die Fernbedienung vom DNA **ignoriert** (Ausnahmen siehe unten)!

# **Wichtig**

# **Es gibt nur 2 Möglichkeiten, den By-Pass Modus wieder zu verlassen:**

- 1. Wählen Sie einen anderen Eingangskanal. Der DNA schaltet auf den neu gewählten Eingangskanal mit der zuletzt eingestellten Lautstärke um.
- 2. Drücken Sie die Taste **power** an der Gerätefront. Der DNA schaltet sich in den Stand-by-Modus ab.

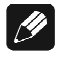

## **Hinweis**

· Wenn Sie den By-Pass Modus durch Drücken der Taste **power** an der Gerätefront verlassen, wird dieser Modus abgespeichert. D.h. wenn Sie den DNA wieder einschalten, wird er den zuletzt angewählten Eingang und somit den By-Pass Modus benutzen.

## **8.2.7 Entzerrervorverstärker (Phono Card)**

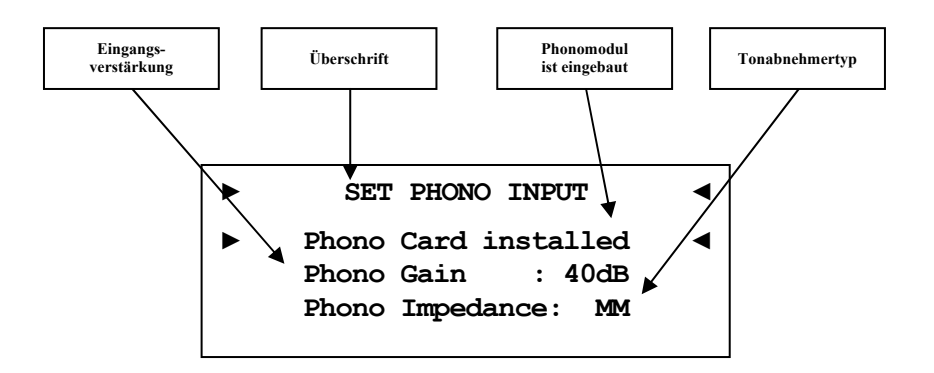

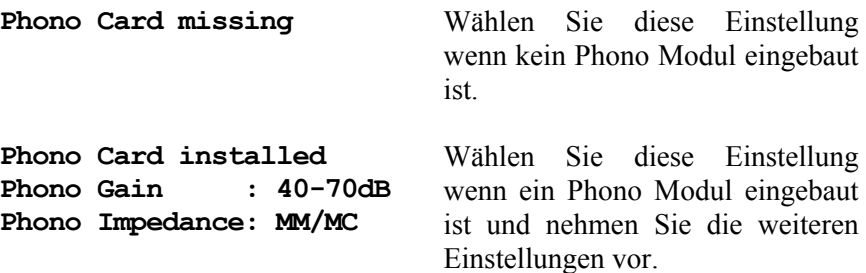

Stellen Sie die Eingangsverstärkung (Gain) und die Eingangsimpedanz (Impedance) passend für Ihr Tonabnehmersystem ein.

Lesen Sie dazu auch die technischen Informationen zu Ihrem Tonabnehmersystem bzw. Plattenspieler oder fragen Sie Ihren Fachhändler oder Techniker.

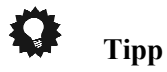

#### **8.2.8 Ruhezustand (Power-Off Mode)**

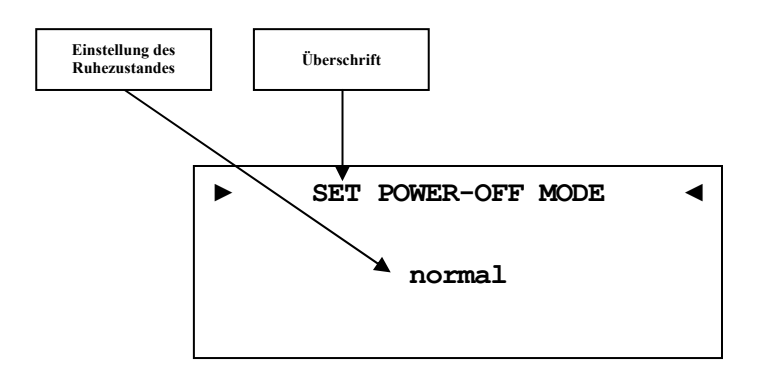

Der DNA kennt zwei Ausschaltzustände. Einmal den werkseitig eingestellten Modus **normal** und den **Quick Start** Modus.

Ist der **normal** Modus gewählt, verbraucht das Gerät im Bereitschaftsmodus <1W. Bei dieser Einstellung ist das Einschalten über die Audionet RCP Software nicht möglich.

Ist der **Quick Start** Modus aktiviert, so bleibt das Netzwerkmodul des DNA aktiv und der Einschaltvorgang ist beschleunigt, da das Booten des Netzwerkmoduls nicht mehr nötig ist. Des Weiteren lässt sich das Gerät nun auch über die Audionet RCP Software einschalten. Im **Quick Start** Modus ist der Energieverbrauch erhöht. Genaue Werte zur Leistungsaufnahme entnehmen Sie bitte aus *"10.7 - Technische Daten" auf Seite 90*.

**Tipp** 

## *8.3 Kanaleinstellungen (Channel Setup)*

Alle Einstellungen im Menü **Channel Setup** beziehen sich immer auf den aktuell ausgewählten Eingangskanal.

#### **8.3.1 Kanalname (Channel Name)**

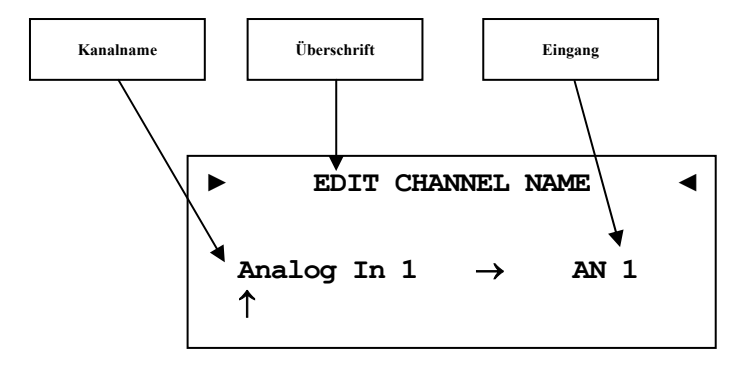

Jedem Eingangskanal können Sie einen eigenen Kanalnamen mit maximal 12 Zeichen Länge zuweisen. Im Anzeigefenster erscheint die Nummer und Kennung des aktuell gewählten Eingangskanals. Ein Cursor zeigt auf das zu bearbeitende Zeichen des Kanalnamens. Mit den Steuerkreuztasten Hoch/Runter der Fernbedienung verändern Sie den markierten Buchstaben. Mit den Tasten Rechts/Links schalten Sie den Cursor ein Zeichen weiter oder zurück. Der Cursor muss manuell weitergeschaltet werden. Haben Sie die Eingabe abgeschlossen, bestätigen Sie mit der Taste **OK** .

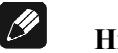

#### **Hinweis**

· Zur einfacheren Benennung der Eingangsquellen können Sie auch die Software Audionet RCP verwenden (siehe Anleitung RCP).

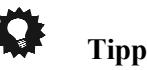

#### **8.3.2 Lautstärke-Anpassung (Volume Offset)**

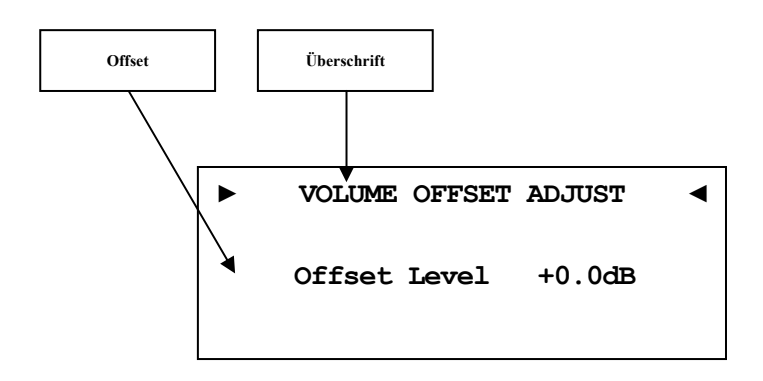

Um Lautstärkeunterschiede zwischen den Eingangsquellengeräten auszugleichen, kann jeder Eingangskanal im Bereich von -9dB…+9dB angepasst werden.

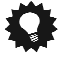

## **Tipp**

· Benutzen Sie die Steuerkreuztasten Links und Rechts der Systemfernbedienung *Harmony One* (siehe Abschnitt: *"7.1 - Tastenbelegung DNA" auf Seite 33*). Bestätigen Sie Ihre Eingabe mit der Taste **OK** .

#### **8.3.3 Einstellungen des digitalen Equalizers (Digital EQ Setup)**

Der digitale EQ ist ein parametrischer 5-Band-Equalizer mit getrennten Einstellungen für den rechten und linken Kanal, sowie für die Subwoofer 1 und 2.

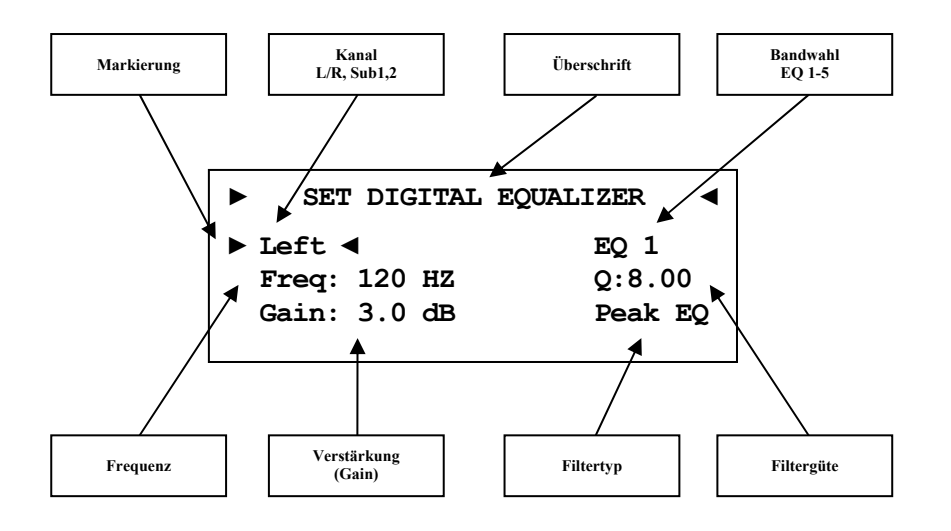

Die Navigation durch das Menü des digitalen EQ erfolgt mit dem Steuerkreuz der Fernbedienung. Mit den Hoch/Runter Tasten wählen Sie den zu verändernden Parameter aus, mit den Tasten Links/Rechts können Sie den gewählten Parameter verändern (siehe Abschnitt: *"7.1 - Tastenbelegung DNA" auf Seite 33*). Wenn Sie in das EQ Menü navigiert sind, ist der erste gewählte Parameter **Left**. Wählen Sie hier welchen Lautsprecherkanal Sie anpassen wollen. [**Left, Right, Subwoofer 1, Subwoofer 2**].

Die Auswahl der Subwoofer ist entsprechend Ihrer Konfiguration im **Bass Manager** möglich (siehe Abschnitt: *"8.4.1 - Lautsprecher (Loudspeaker)" auf Seite 55*).

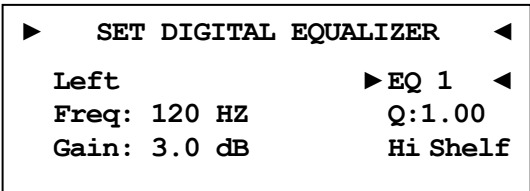

Als nächstes wählen Sie das Band, dass Sie verändern möchten [**EQ 1 – EQ 5**]. Für jedes Band sind die nachfolgenden Parameter einzeln anpassbar:

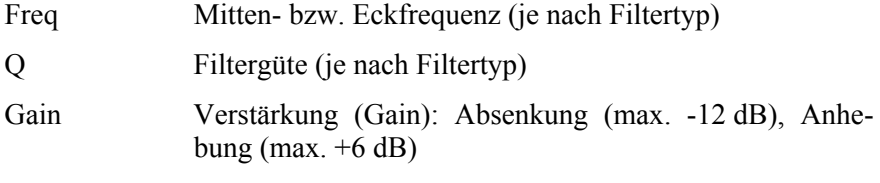

Filtertyp Es stehen sieben verschiedene Filtertypen zur Auswahl

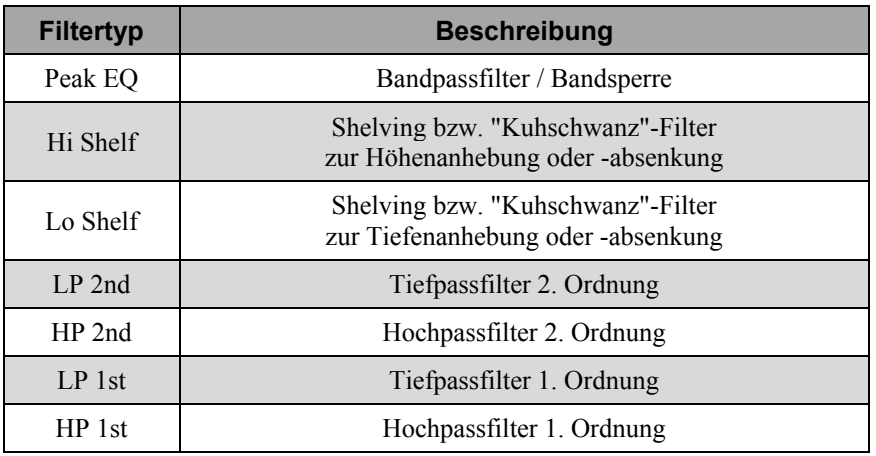

#### $\mathscr{M}$ **Hinweis**

· Zur komfortableren Bedienung des Equalizers können Sie auch die Software Audionet RCP verwenden (siehe Anleitung RCP).

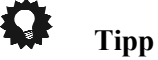

# **8.3.4 Schaltausgang (Trigger Out)**

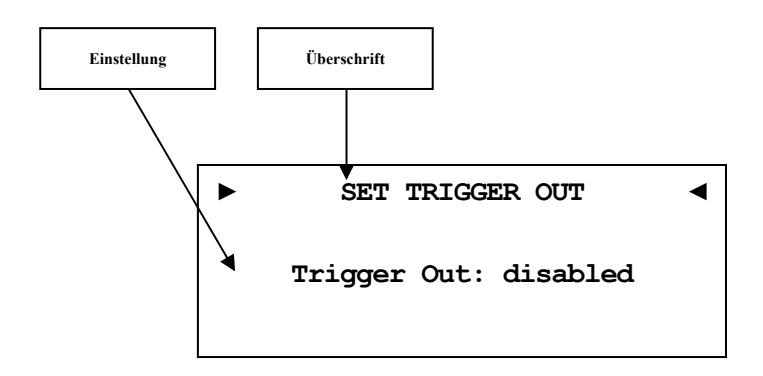

Der Trigger Out-Anschluss kann z.B. zum Ferneinschalten von Endstufen benutzt werden. Die werkseitig eingestellte Spannung ist 12V. Die Triggerspannung kann auch auf 5V umgestellt werden. Änderung der Triggerspannung darf nur durch qualifiziertes Fachpersonal erfolgen. Bitte fragen Sie Ihren Fachhändler.

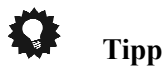

• Benutzen Sie die Steuerkreuztasten Links und Rechts der System-<br>fernbedienung Harmony One (siehe Abschnitt: "7.1 fernbedienung *Harmony One* (siehe Abschnitt:  *Tastenbelegung DNA" auf Seite 33*). Bestätigen Sie Ihre Eingabe mit der Taste **OK** .

#### **8.3.5 Eingangsbedämpfung des A/D-Konverters (ADC Attenuation)**

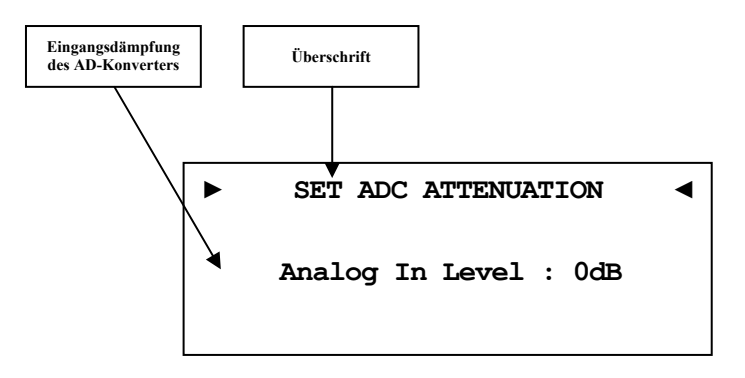

- **0 dB** Das Analogsignal wird direkt in den Analog/Digital Konverter gegeben.
- **-6 dB** Sollte das Analogsignal zu stark sein und somit Verzerrungen verursachen, kann eine Abschwächung von 6dB vor dem Analog/Digital Konverter geschaltet werden.

 $\mathscr{M}$ **Hinweis** 

· Diese Einstellung ist bei *"Pure Analog"* ohne Funktion.

**Pure Analog** bzw. **A/D Converted** wird bei Analog-Eingängen oben rechts im Display angezeigt.

**Pure Analog** bedeutet, dass das Analogsignal direkt an die Endstufen gegeben wird. Das Signal wird in keiner Form gewandelt, verändert oder beeinflusst. Es wird nur die Lautstärkestellung vorgenommen.

**A/D Converted** zeigt an, dass das Analogsignal digitalisiert wird, um es weiter zu verarbeiten. Sämtliche Equalizer-Einstellungen des DNA erfolgen digital.

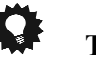

# **Tipp**

#### **8.3.6 Gleichspannungskompensation (DC-Servo)**

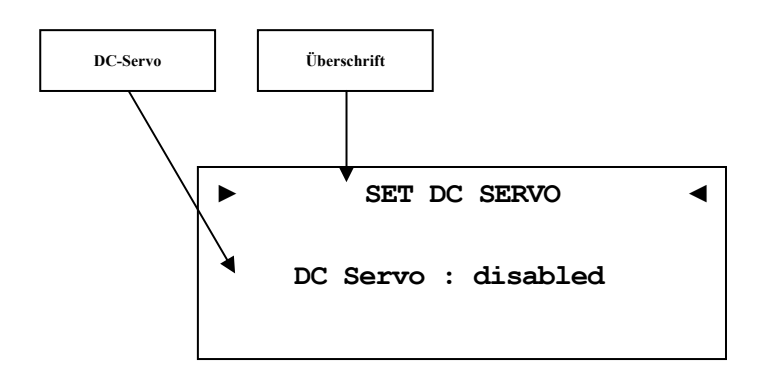

- **disabled** Der DC-Servo ist für den aktuell gewählten Eingangskanal ausgeschaltet.
- **active** Der DC-Servo ist für den aktuell gewählten Eingangskanal eingeschaltet.

Schalten Sie den DC-Servo ein, wenn Sie eine analoge Quelle an den DNA angeschlossen haben, die einen (zu hohen) Gleichspannungsanteil im Ausgangssignal aufweist. Der DC-Servo eliminiert den Gleichspannungsanteil. Im Normalfall kann der DC-Servo ausgeschaltet bleiben. Diese Einstellung ist nur für die analogen Eingänge verfügbar.

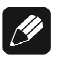

#### **Hinweis**

- · Ein aktivierter DC-Servo wird durch ein kleines **DC** neben dem Eingangskanal angezeigt (*"6.2.1.1 - Analog-Eingänge" auf Seite 23*).
- · Aus klanglichen Gründen sollte der DC-Servo nur eingeschaltet werden, wenn ein tatsächlich vorhandener Gleichspannungsanteil der Signalquelle eliminiert werden muss.

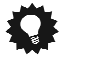

# **Tipp**

## *8.4 Bass Einstellungen (Bass Manager)*

#### **8.4.1 Lautsprecher (Loudspeaker)**

Wählen Sie die für Ihr System passende Konfiguration.

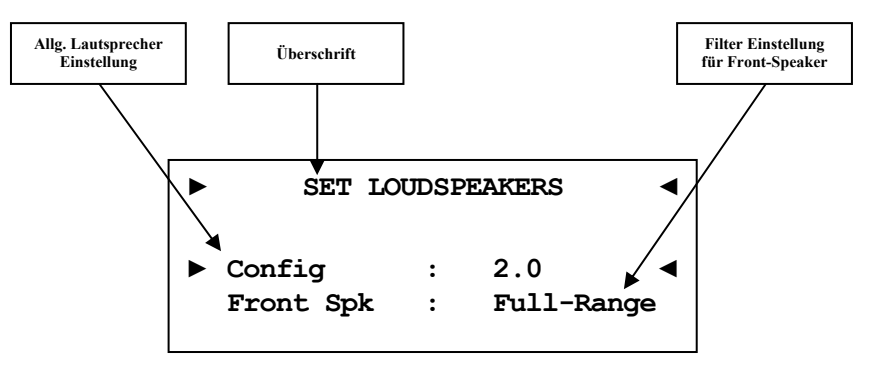

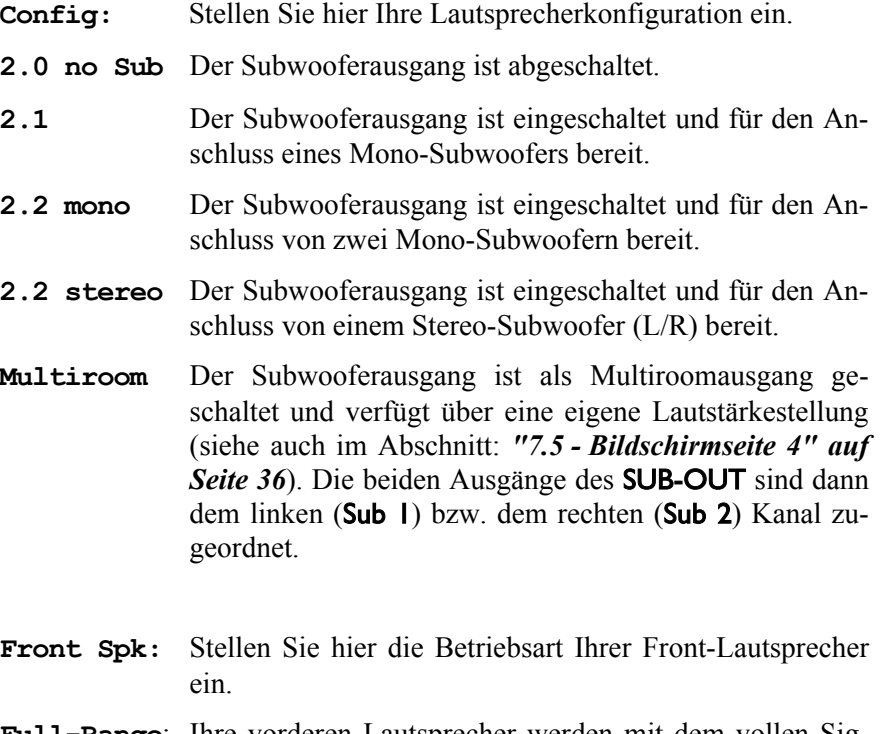

- **Full-Range**: Ihre vorderen Lautsprecher werden mit dem vollen Signal über dem gesamten Frequenzbereich angesteuert. Zusätzlich wird der oder die Subwoofer mit dem Signal unterhalb der Übernahmefrequenz (X-Over) angesteuert (siehe Abschnitt: *"8.4.2 - Übernahme Frequenz (X-Over)" auf Seite 56*).
- **HP-Filtered**:Ihre Lautsprecher werden nur noch mit dem Signal oberhalb der Übernahmefrequenz (X-Over) angesteuert. Der Signalanteil unterhalb der Übernahmefrequenz (X-Over) liegt an den Subwoofer-Anschlüssen an. Diese Einstellung ist bei kleinen Lautsprechern mit beschränkter Basswiedergabemöglichkeit zu wählen.

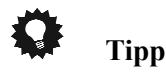

Benutzen Sie die Steuerkreuztasten der Systemfernbedienung *Harmony One* (siehe Abschnitt: *"7.1 - Tastenbelegung DNA" auf Seite 33*). Bestätigen Sie Ihre Eingabe mit der Taste **OK** .

## **8.4.2 Übernahme Frequenz (X-Over)**

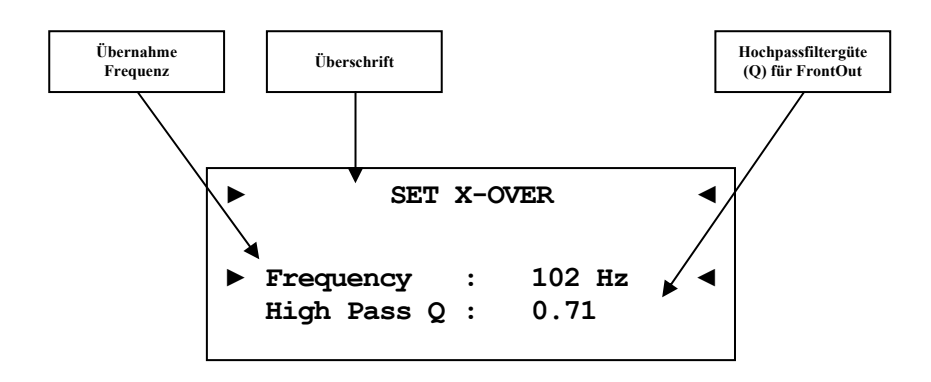

Stellen Sie die Übernahmefrequenz und die Güte der Hochpassfilter für die Lautsprecherkanäle Links und Rechts ein. Die Frequenzeinstellung gilt auch für die Tiefpassfilter der Subwooferausgänge.

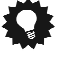

#### **Tipp**

· Benutzen Sie die Steuerkreuztasten der Systemfernbedienung *Harmony One* (siehe Abschnitt: *"7.1 - Tastenbelegung DNA" auf Seite 33*). Bestätigen Sie Ihre Eingabe mit der Taste **OK** .

#### **8.4.3 Subwoofer-Lautstärke-Anpassung (Sub Volume Offset)**

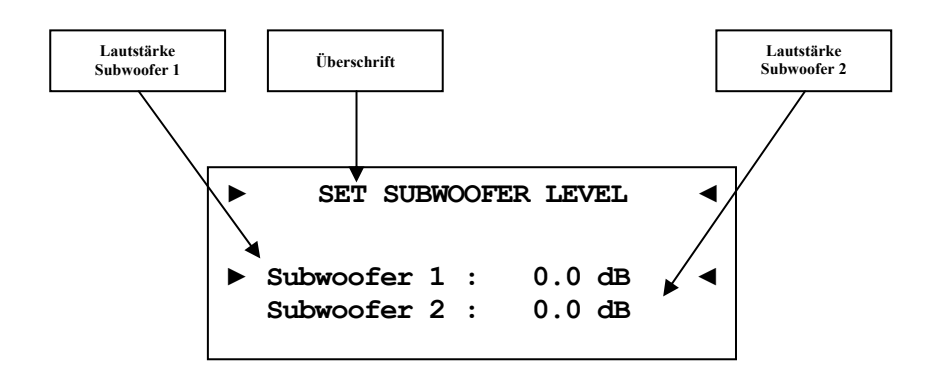

Um Lautstärkeunterschiede anzupassen, können Sie hier einen Lautstärke Offset für die Subwooferkanäle 1und 2 getrennt einstellen.

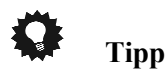

Benutzen Sie die Steuerkreuztasten der Systemfernbedienung *Harmony One* (siehe Abschnitt: *"7.1 - Tastenbelegung DNA" auf Seite 33*). Bestätigen Sie Ihre Eingabe mit der Taste **OK** .

#### **8.4.4 Subwoofer-Signal-Phasenausrichtung (SubPhase)**

Stellen Sie die Phasenlage hier ein, falls Ihr Subwoofer nicht über die Möglichkeit der Phaseninvertierung verfügt.

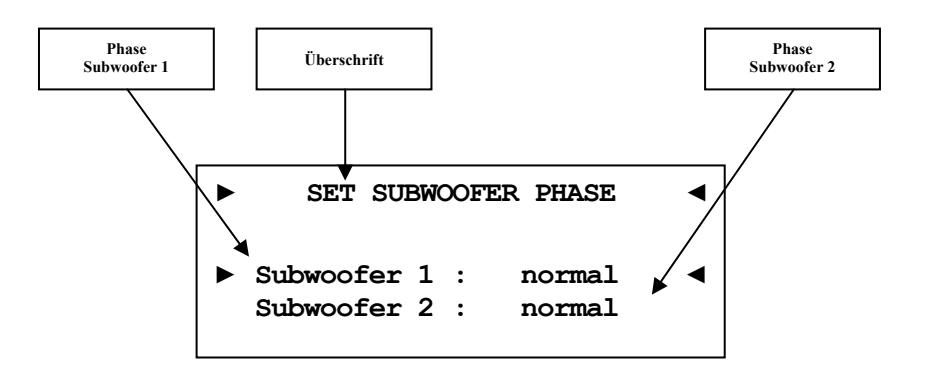

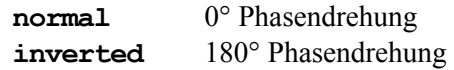

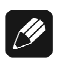

#### **Hinweis**

- 0° Phasendrehung: Der Basslautsprecher steht in der gleichen Ebene wie die Hauptlautsprecher, und auch die Schallausbreitung erfolgt in gleicher Richtung. Die Ausrichtung aller Lautsprecherchassis ist gleich.
- 180° Phasendrehung: Der Basslautsprecher steht von der Hörposition aus hinter Ihnen. Das Lautsprecherchassis des Subwoofers ist entgegengesetzt zu den Hauptlautsprechern.
- Um eine noch präzisere Einstellung vorzunehmen, steht Ihnen ein virtueller Sub Offset zur Verfügung (siehe Abschnitt: *"8.5.2 - Virtuelle Subwooferentfernung (Virtual Sub Offset)" auf Seite 59*).

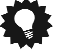

## **Tipp**

# *8.5 Verzögerungseinstellungen (Delay Manager)*

# **► SET SPEAKER DISTANCES ◄ ► Left : 0 cm ◄ Right : 0 cm 1 of 4 Lautsprecherent-fernung Links Überschrift Lautsprecherent-fernung Rechts**

**8.5.1 Lautsprecherentfernung (Speaker Distance)** 

In diesem Menü stellen Sie die Entfernungen zwischen Ihrem Hörplatz und den entsprechenden Lautsprechern ein (**Speaker Distance**). Die einstellbare Distanz erstreckt sich von 0 bis 700 cm in Schritten von 5 cm. Der DNA berechnet aus diesen Angaben automatisch die nötige Verzögerung der Kanäle, so dass ein Schallereignis aus den Lautsprechern zeitgleich am Hörplatz eintrifft.

# $|\mathscr{D}|$

#### **Hinweis**

· Vergessen Sie nicht die Entfernung zum Subwoofer einzustellen.

# **Tipp**

## **8.5.2 Virtuelle Subwooferentfernung (Virtual Sub Offset)**

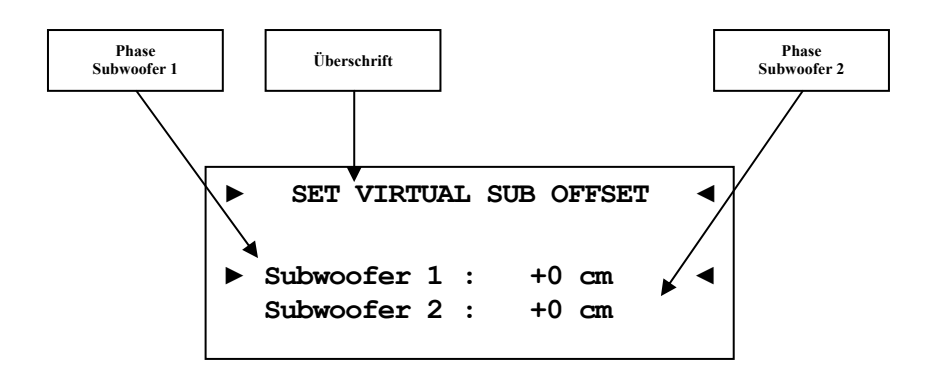

Mit dieser Option verschieben Sie ihren Subwoofer virtuell, um vom Subwoofer ausgehende Schallereignisse **vor** (= negative Werte) oder **nach** (= positive Werte) den Hauptkanälen am Hörplatz eintreffen zu lassen. Der Einstellbereich liegt zwischen -700…0…700 cm. Sie können somit die Phase des Subwoofers in Bezug auf die anderen Kanäle verändern.

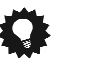

#### **Tipp**

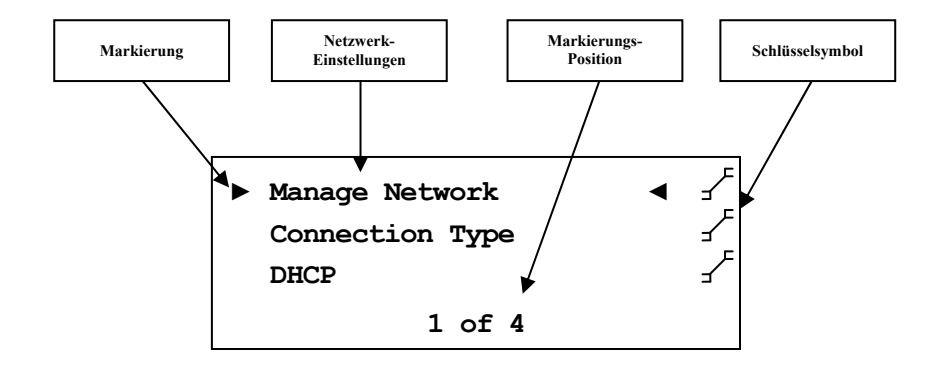

Der DNA ist werkseitig auf DHCP<sup>\*</sup> eingestellt und sollte daher in den meisten Heimnetzwerken mit Kabelverbindung sofort betriebsbereit sein. Sollten Sie feste IP Adressen verwenden, wenden Sie sich bitte an Ihren Netzwerkadministrator, um zu erfahren, welche Einstellungen Sie für Ihren DNA benutzen dürfen. Verwenden Sie zum Eingeben der IP Adresse oder der WLAN-Zugangsdaten die Systemfernbedienung *Harmony One.* Eine Eingabe über die Gerätetasten ist zwar möglich, aber IP-Adressen lassen sich bequemer über die Zehner-Tastatur eingegeben. Buchstaben für SSID bzw. Passwörter werden entweder auch über die Zehner-Tastatur eingegeben (SMS Prinzip) oder aber mit Hilfe des Steuerkreuzes. Mit den Tasten Hoch/Runter wählen Sie Buchstaben aus und mit Rechts/Links verschieben Sie den Cursor. Bestätigen Sie alle Eingaben abschließend mit **OK** (siehe Abschnitt *"7 - Audionet Systemfernbedienung" ab Seite 31*).

# **Tipp**

- Eine schrittweise Beispielkonfiguration eines kompletten Netzwerkprofils finden Sie am Ende dieses Kapitels (siehe Abschnitt: *"8.6.10 - Beispiel zur Netzwerkkonfiguration" ab Seite 73*).
- · Die wichtigsten Netzwerkbegriffe werden im Glossar erklärt (siehe Abschnitt: *"10.1 - Glossar" ab Seite 80*).

<sup>\*</sup> siehe Abschnitt: *"10.1 - Glossar" auf Seite 80*

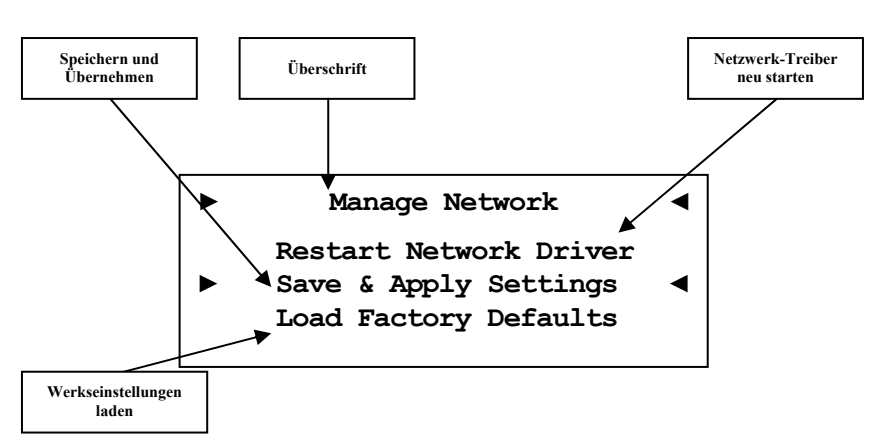

## **8.6.1 Netzwerkeinstellungen verwalten (Manage Network)**

In diesem Menü finden Sie die grundlegende Verwaltung der Netzwerkeinstellungen Ihres DNA. Die einzelnen Menüpunkte werden im Folgenden erklärt.

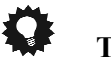

#### **Tipp**

• Benutzen Sie zur Navigation die Steuerkreuztasten Oben und Unten der Systemfernbedienung *Harmony One* (siehe Abschnitt: *"7.1 - Tastenbelegung DNA" auf Seite 33*). Bestätigen Sie Ihre Eingabe mit der Taste **OK** .

#### **8.6.1.1 Neustart des Netzwerkmoduls (Restart Network Driver)**

Es kann vorkommen, dass aus verschiedenen Gründen ein Neustart des Netzwerkmoduls nötig ist. Um nicht Ihren DNA aus- und wieder einschalten zu müssen, können Sie hier das Netzwerkmodul mit den aktuellen Netzwerkeinstellungen neu starten.

Wählen Sie diesen Punkt an und bestätigen mit der Taste **OK**. Der folgende Bildschirm wird eingeblendet:

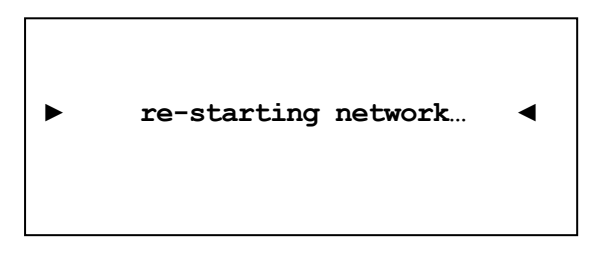

Nun dauert es ca. 30 Sekunden, bis Ihr Audionet-Gerät mit den gespeicherten Netzwerkeinstellungen wieder im Netzwerk verfügbar ist.

## **8.6.1.2 Einstellungen anwenden (Save & Apply Settings)**

Dieser Punkt muss immer dann angewählt werden, wenn Sie Änderungen in den Netzwerkeinstellungen vorgenommen haben, welche Sie speichern und anwenden möchten. Ohne Anwahl dieses Menüpunktes werden gemachte Änderungen nicht übernommen.

Wählen Sie diesen Punkt an und bestätigen mit der Taste **OK** . Es dauert ungefähr 30 Sekunden, bis Ihr DNA mit den gespeicherten Änderungen im Netzwerk verfügbar ist.

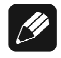

#### **Hinweis**

· Dieser Menüpunkt ist zwingend nötig, wenn Sie gemachte Änderungen übernehmen möchten. Andernfalls werden die Änderungen wieder verworfen!

## **8.6.1.3 Werkseinstellungen laden (Load Factory Defaults)**

Hier können die Netzwerkeinstellungen Ihres DNA auf die Werkseinstellungen zurückgesetzt werden. Der DNA ist werkseitig auf Wired Ethernet (Kabelverbindung) und DHCP\* eingestellt und sollte daher in den meisten Heimnetzwerken mit Kabelverbindung sofort betriebsbereit sein.

Wählen Sie diesen Punkt an und bestätigen Sie mit der Taste **OK** . Die Werkseinstellungen werden nun geladen.

Nach erfolgreichem Laden der Einstellungen springt der Cursor automatisch auf den Menüpunkt **Save & Apply Settings**. Dieser Punkt muss wie in Abschnitt *"8.6.1.2 - Einstellungen anwenden* 

*(Save & Apply Settings)" auf Seite 62* beschrieben ausgeführt werden, um die Werkseinstellungen zu übernehmen.

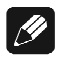

## **Hinweis**

- · Es ist zwingend nötig, die Werkseinstellungen mit dem Menüpunkt **Save & Apply Settings** zu speichern und zu übernehmen, da diese sonst nicht wirksam werden!
- · Sollten Sie versehentlich die Werkseinstellungen geladen haben, verlassen Sie das Einstellungsmenü mit der Fernbedienungstaste  **Exit** oder mit langem Tastendruck auf **set**. Hierdurch werden die versehentlich geladenen Einstellungen nicht aktiv, und Ihre alten Netzwerkeinstellungen bleiben erhalten.

<sup>\*</sup> siehe Abschnitt: *"10.1 - Glossar" auf Seite 80*

**8.6.2 Verbindungstyp (Connection Type)** 

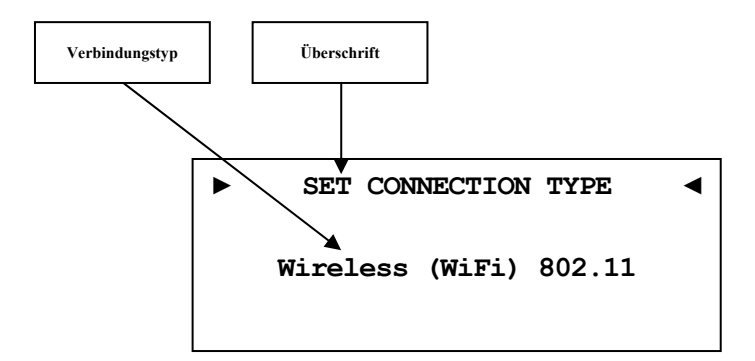

**Wired Ethernet** Werkseinstellung. Der DNA stellt die Netzwerkverbindung mittels eines angeschlossenen Netzwerkkabels her. **Wireless (WiFi)** Der DNA stellt die Netzwerkverbindung kabellos mittels der mitgelieferten WLAN-Antenne her.

Nur wenn die Auswahl **Wireless (WiFi) 802.11** gemacht wurde, ist der Menüpunkt *"8.6.9 - Einstellungen für die kabellose Verbindung (Wireless Setup)" auf Seite 67* verfügbar.

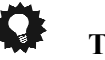

#### **Tipp**

· Benutzen Sie die Steuerkreuztasten Links und Rechts der Systemfernbedienung *Harmony One* (siehe Abschnitt: *"7.1 - Tastenbelegung DNA" auf Seite 33*). Bestätigen Sie Ihre Eingabe mit der Taste **OK** .

## **8.6.3 DHCP**

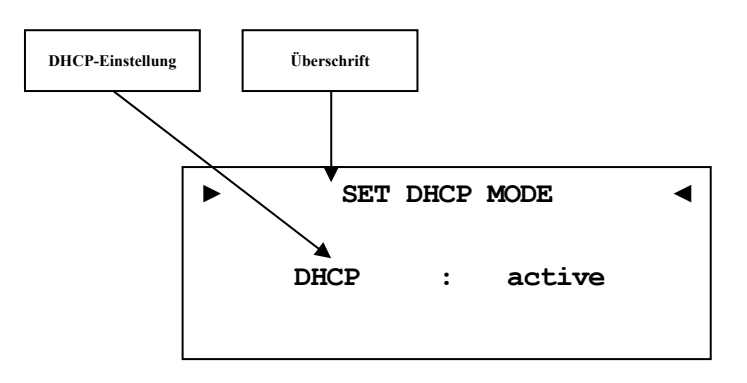

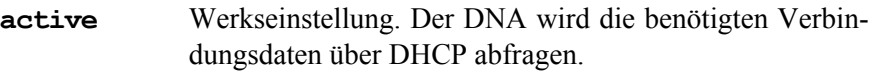

**disabled** DHCP ist deaktiviert.

Nur wenn die Auswahl **disabled** gemacht wurde, sind die Menüpunkte *8.6.4* bis *8.6.7* verfügbar.

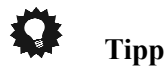

· Benutzen Sie die Steuerkreuztasten Links und Rechts der Systemfernbedienung *Harmony One* (siehe Abschnitt: *"7.1 - Tastenbelegung DNA" auf Seite 33*). Bestätigen Sie Ihre Eingabe mit der Taste **OK** .

## **8.6.4 IP Address**

Dieser Menüpunkt ist nur verfügbar, wenn im Abschnitt *"8.6.3 - DHCP" auf Seite 63* die Einstellung **disabled** gewählt wurde.

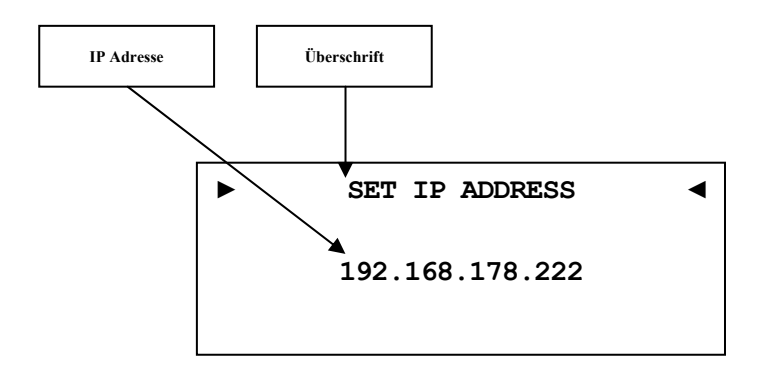

Stellen Sie die von Ihnen frei gewählte IP-Adresse ein.

Der verwendet Adress-Typ ist IPv4 (z.B. 192.168.178.222).

# $|\mathscr{G}|$

#### **Hinweis**

· Die Blöcke der IP-Adresse müssen immer 3-stellig inklusive ihrer führenden Nullen angegeben werden. Aus z.B. 10.0.1.117 muss dem entsprechend 010.000.001.117 werden.

## **Tipp**

#### **8.6.5 IP Mask**

Dieser Menüpunkt ist nur verfügbar, wenn im Abschnitt *"8.6.3 - DHCP" auf Seite 63* die Einstellung **disabled** gewählt wurde.

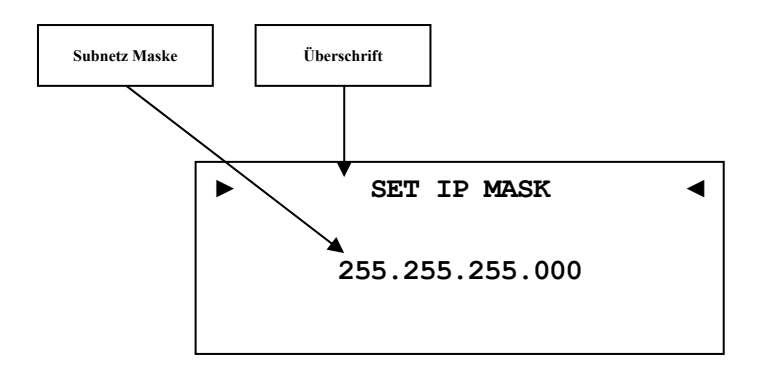

Stellen Sie Ihre Subnet Mask ein (z.B. 255.255.255.000).

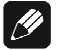

#### **Hinweis**

· Die Blöcke der IP Mask müssen immer 3-stellig inklusive ihrer führenden Nullen angegeben werden. Aus z.B. 10.0.1.117 muss dem entsprechend 010.000.001.117 werden.

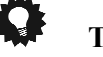

#### **Tipp**

· Benutzen Sie die Zifferntasten der Systemfernbedienung *Harmony One* (siehe Abschnitt: *"7.1 - Tastenbelegung DNA" auf Seite 33*). Bestätigen Sie Ihre Eingabe mit der Taste **OK** .

#### **8.6.6 Gateway**

Dieser Menüpunkt ist nur verfügbar, wenn im Abschnitt *"8.6.3 - DHCP" auf Seite 63* die Einstellung **disabled** gewählt wurde.

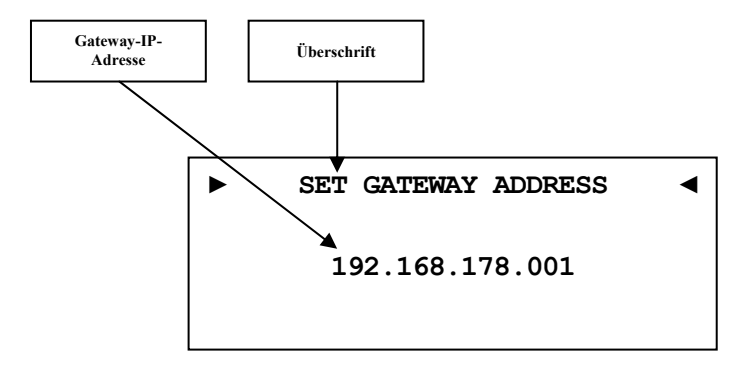

Stellen Sie die IP-Adresse Ihres Gateways ein (z.B. 192.168.178.001).

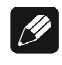

#### **Hinweis**

· Die Blöcke der IP-Adresse ihres Gateways müssen immer 3-stellig inklusive ihrer führenden Nullen angegeben werden. Aus z.B. 10.0.1.117 muss dem entsprechend 010.000.001.117 werden.

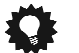

# **Tipp**

· Benutzen Sie die Zifferntasten der Systemfernbedienung *Harmony One* (siehe Abschnitt: *"7.1 - Tastenbelegung DNA" auf Seite 33*). Bestätigen Sie Ihre Eingabe mit der Taste **OK** .

## **8.6.7 DNS**

Dieser Menüpunkt ist nur verfügbar, wenn im Abschnitt *"8.6.3 - DHCP" auf Seite 63* die Einstellung **disabled** gewählt wurde.

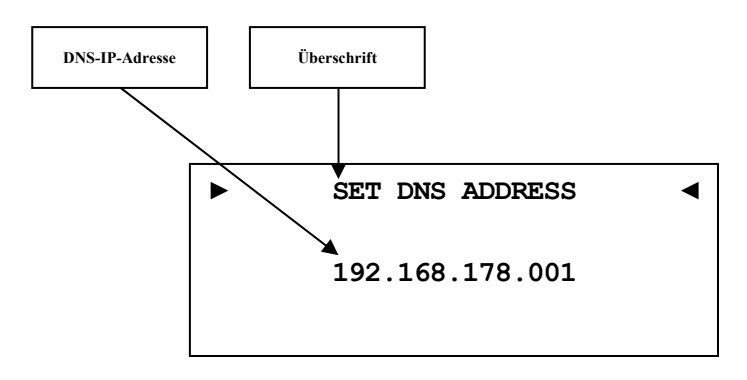

Stellen Sie die IP-Adresse Ihres DNS ein (z.B. 192.168.178.001).

# $\left| \frac{\partial}{\partial y} \right|$

#### **Hinweis**

· Die Blöcke der IP-Adresse ihres DNS müssen immer 3-stellig inklusive ihrer führenden Nullen angegeben werden. Aus z.B. 10.0.1.117 muss dem entsprechend 010.000.001.117 werden.

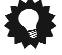

## **Tipp**

#### **8.6.8 RCP Port**

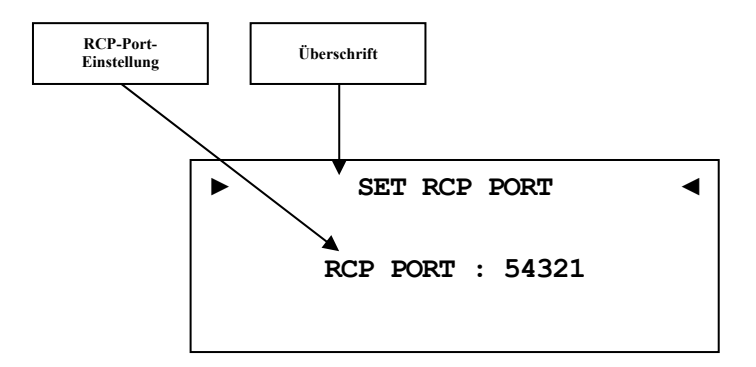

Der Kommunikationsport für die Software Audionet RCP bzw. für die Android App aMM wird hier eingestellt. Dieser Punkt kann bei Bedarf angepasst werden. Der eingestellte Wert muss zwischen 50000 und 59999 liegen. Werkseitig ist der Port 54321 eingestellt und muss nur verändert werden, falls dieser Port anderweitig in Ihrem Netzwerk belegt oder gespeichert ist. Fragen Sie bei Bedarf Ihren Netzwerkadministrator oder Computerfachmann.

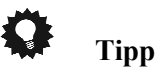

· Benutzen Sie die Steuerkreuztasten Links und Rechts der Systemfernbedienung *Harmony One* (siehe Abschnitt: *"7.1 - Tastenbelegung DNA" auf Seite 33*). Bestätigen Sie Ihre Eingabe mit der Taste **OK** .

#### **8.6.9 Einstellungen für die kabellose Verbindung (Wireless Setup)**

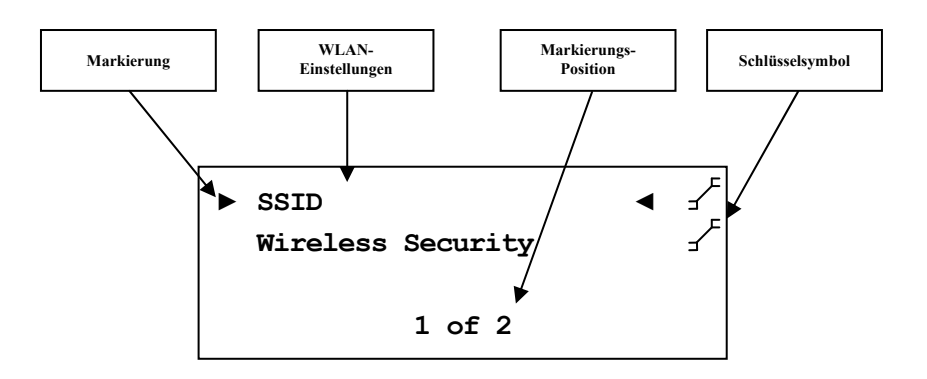

Die Einstellungen für Ihr WLAN müssen manuell eingegeben werden.

Sämtliche Einstellungen zu Ihrem WLAN entnehmen Sie bitte Ihrem Router oder Access Point. Falls Sie auf diese Informationen keinen Zugriff haben, fragen Sie bitte Ihren Netzwerkadministrator.

Je nachdem, welcher Verschlüsselungstyp gewählt ist, sind einige Einstellungen ohne Funktion. Wenn WPA oder WPA2 verwendet wird, müssen die Einstellungen unter *8.6.9.3* vorgenommen werden. Sollten Sie noch das alte und unsichere WEP verwenden, dann müssen nur die Punkte *8.6.9.4* bis *8.6.9.6* eingestellt werden.

 $\mathscr{L}$ 

#### **Hinweis**

· Sie können auch die Software Audionet RCP verwenden, um die WLAN-Einstellung im DNA einzugeben. Dafür muss der DNA aber zuerst mit einem Netzwerkkabel in Ihr Netzwerk eingebunden werden. Diese Verbindung kann später wieder entfernt werden (siehe Anleitung RCP).

$$
\bigotimes \mathbf{W}
$$

#### **Wichtig**

· Aus Sicherheitsgründen empfehlen wir bei der Einrichtung Ihres WLAN die aktuelle WPA2-Verschlüsselung zu wählen!

## **8.6.9.1 SSID**

Geben Sie den Namen Ihres WLAN-Netzes ein. Beachten Sie bitte Groß- /Kleinschreibung.

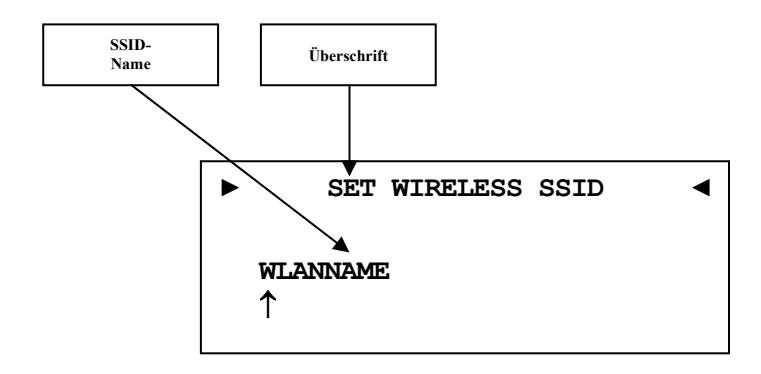

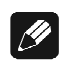

## **Hinweis**

- · Eingabe der Buchstaben erfolgt über die Zifferntastatur (SMS-Prinzip), jede Eingabestelle muss manuell weitergeschaltet werden mit der Steuerkreuztaste nach rechts. Bestätigen Sie die komplette Eingabe mit **OK**
- Benutzen Sie die Taste **Cancel** 9, um das aktuell gewählte Zeichen zu löschen. In diesem Falle wirkt die Cancel-Taste nicht als Rücksprung ins übergeordnete Menü. Zum Verlassen der SSID-Einstellung ohne Übernahme der Änderungen benutzen Sie bitte die Taste **Exit** .

#### **8.6.9.2 Wireless Security**

Wählen Sie den Verschlüsselungstyp Ihres WLANs aus. Diese Einstellung entnehmen Sie bitte Ihrer Routerkonfiguration.

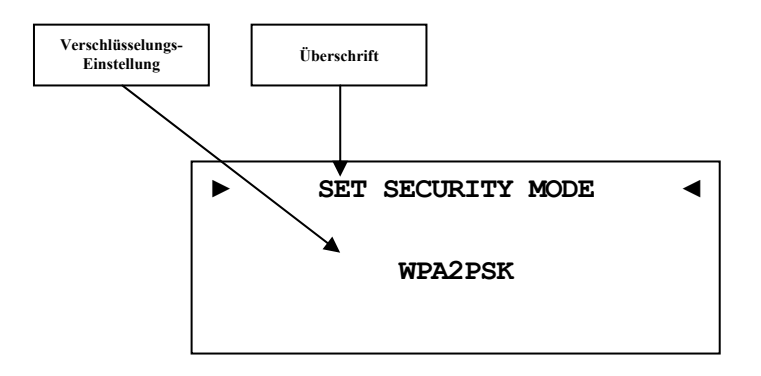

**None** Es ist kein Verschlüsselungstyp ausgewählt (bitte nicht verwenden!). **WEP** Wired Equivalent Privacy, veralteter und unsicherer WLAN-Standard (sollte nicht mehr verwendet werden). **WPAPSK** Wi-Fi Protected Access Pre-shared key ist ein Zwischen-Standard, der eingeführt wurde, um WEP abzulösen bis die passenden Normen aktualisiert wurden (nicht empfohlen). **WPA2PSK** Wi-Fi Protected Access 2 Pre-shared key ist der aktuell gültige Standard für die Verschlüsselung von WLAN-Netzwerken. Wenn möglich sollten Sie diese Einstellung benutzen (siehe Router/Accesspoint).

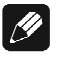

#### **Hinweis**

- · Wählen Sie die Sicherheitseinstellung mit den Steuerkreuztasten links/rechts aus. Bestätigen Sie die komplette Eingabe mit **OK** .
- · Für Interessierte: Wikipediaverweise zu allen Sicherheitsbegriffen finden Sie im Kapitel *"10.2.1 - Kabellose Sicherheit (Wireless Security)" auf Seite 82*.

**Tipp** 

Bei vielen neueren Routern / Access Points wird die hier verwendete WPA2PSK-Verschlüsselungsmethode auch "WPA2PSK – Personal" oder "WPA2 – Personal" genannt.

#### **8.6.9.3 WPA Pass Phrase**

Geben Sie Ihren WPA-Netzwerkschlüssel ein. Beachten Sie bitte Groß- /Kleinschreibung. Der hier eingegebene Netzwerkschlüssel wird nur benötigt, wenn Sie **WPAPSK** oder **WPA2PSK** gewählt haben.

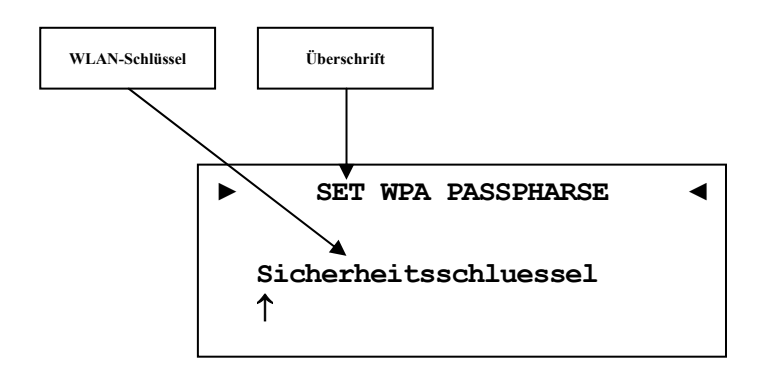

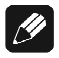

#### **Hinweis**

- · Eingabe der Buchstaben erfolgt über die Zifferntastatur (SMS-Prinzip), jede Eingabestelle muss manuell weitergeschaltet werden mit der Steuerkreuztaste nach rechts. Bestätigen Sie die komplette Eingabe mit **OK** .
- · Der Netzwerkschlüssel muss mindestens 8 Zeichen und darf maximal 63 Zeichen lang sein. Je länger der Schlüssel, desto sicherer der Zugang. Weitere Informationenentnehmen Sie der Dokumentation Ihres Routers / Access Points.
- Benutzen Sie die Taste **Cancel** 9, um das aktuell gewählte Zeichen zu löschen. In diesem Falle wirkt die Cancel-Taste nicht als Rücksprung ins übergeordnete Menü. Zum Verlassen der SSID-Einstellung ohne Übernahme der Änderungen benutzen Sie bitte die Taste **Exit** .

#### **8.6.9.4 WEP Authentication**

Wählen Sie die für Ihr WLAN gültige WEP Einstellung, falls Sie WEP gewählt haben (nicht nötig bei WPA).

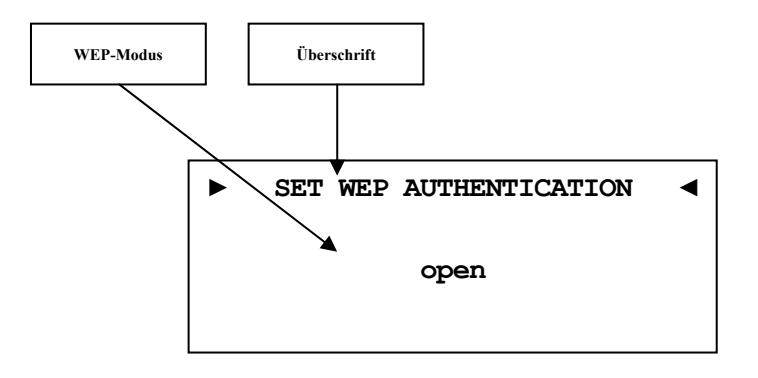

**open** Open Authentication (keine Verschlüsselung, nicht empfohlen)

**shared** Shared-Key-Authentication

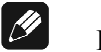

#### **Hinweis**

- · Wählen Sie die den Authentifizierungsmodus mit den Steuerkreuztasten links für **open** und rechts für **shared**. Bestätigen Sie die komplette Eingabe mit **OK** .
- · Wir empfehlen die Verwendung des WPA2PSK Standard zur Verschlüsselung der WLAN-Kommunikation. Der WEP Standard gilt mittlerweile als sehr unsicher und leicht zu knacken.

#### **8.6.9.5 WEP Key Index**

Wählen Sie den Key Index 0-3. Dieser Punkt wird nur für WEP benötigt.

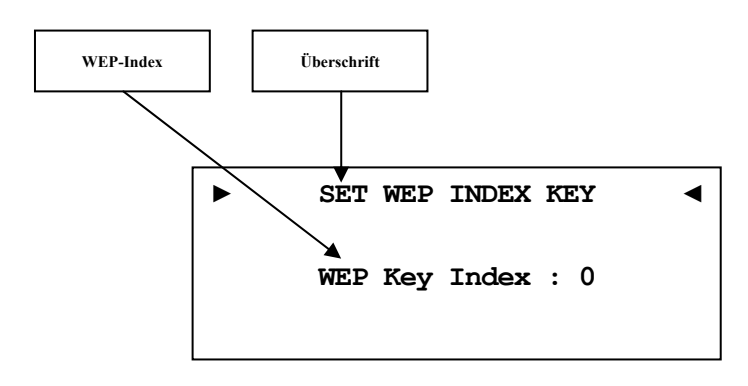

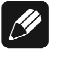

#### **Hinweis**

· Wählen Sie die Sicherheitseinstellung mit den Steuerkreuztasten links/rechts aus. Bestätigen Sie die komplette Eingabe mit **OK** .

#### **8.6.9.6 WEP Key 0-3**

Geben Sie unter dem ausgewählten Key ihren Netzwerkschlüssel ein. Dieser Punkt wird nur für WEP benötigt.

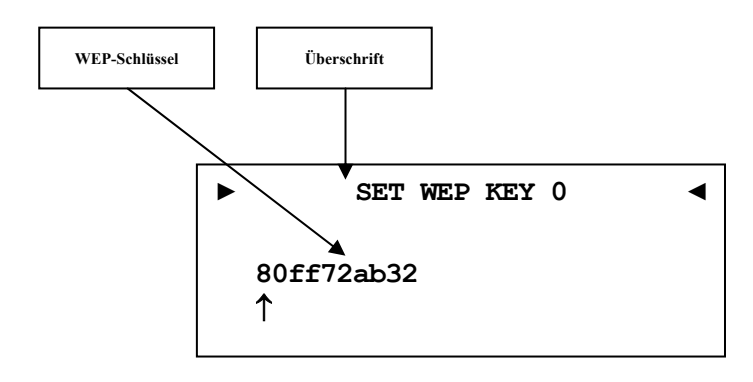

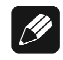

#### **Hinweis**

- · Eingabe der Buchstaben erfolgt über die Zifferntastatur (SMS-Prinzip), jede Eingabestelle muss manuell weitergeschaltet werden mit der Steuerkreuztaste nach rechts. Bestätigen Sie die komplette Eingabe mit **OK** .
- Benutzen Sie die Taste **Cancel** 9, um das aktuell gewählte Zeichen zu löschen. In diesem Falle wirkt die Cancel-Taste nicht als Rücksprung ins übergeordnete Menü. Zum Verlassen der SSID-Einstellung ohne Übernahme der Änderungen benutzen Sie bitte die Taste **Exit** .
- · Ein WEP-Schlüssel besteht nur aus den Zahlen 0-9 und den Buchstaben a-f.
- · Länge von WEP-Schlüsseln:

64 bit HEX WEP Schlüssel: 10 Zeichen

128 bit HEX WEP Schlüssel: 26 Zeichen
### **8.6.10 Beispiel zur Netzwerkkonfiguration**

In diesem Beispiel werden alle Einstellungen mit der Audionet Systemfernbedienung *Harmony One* vorgenommen. Vergleichen Sie die Tasten-Nummern mit dem Abschnitt: *"7.1 - Tastenbelegung DNA" ab Seite 33*.

Wählen Sie auf der Systemfernbedienung das Gerät (Device) **DNA**  (siehe Abschnitt: *"7 - Audionet Systemfernbedienung" auf Seite 31*).

Öffnen Sie das Systemmenü mit der Taste **Menü** , markieren Sie mit den Steuerkreuztasten Hoch / Runter den Menüpunkt **Network Setup**  $(5 \text{ of } 6)$ . Wählen Sie diesen mit **OK** aus.

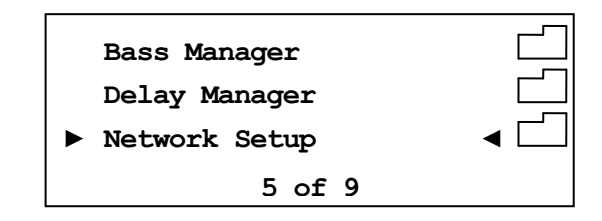

Wechseln Sie in das Menü **Connection Type.** 

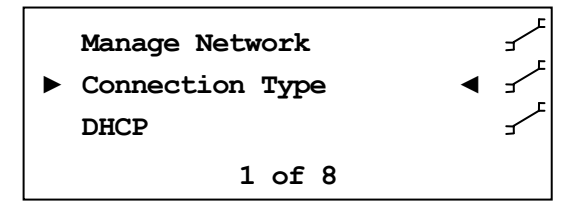

Wählen Sie mit den Steuerkreuztasten Links / Rechts den gewünschten Verbindungstyp. Es stehen **Wired Ethernet** und **Wireless (WiFi) 802.11** zur Auswahl. Bestätigen Sie mit **OK** .

**► SET CONNECTION TYPE ◄ Wired Ethernet** 

In diesem Bespiel gehen wir davon aus, dass Sie kein DHCP verwenden, deshalb wird diese Funktion deaktiviert und eine feste IP-Adresse vergeben. Öffnen Sie dazu den Menüpunkt **DHCP**, drücken Sie die Steuerkreuztaste Links, um **disabled** zu wählen und bestätigen Sie mit **OK** . Das Gerät übernimmt die Einstellung und wechselt wieder einen Ebene zurück.

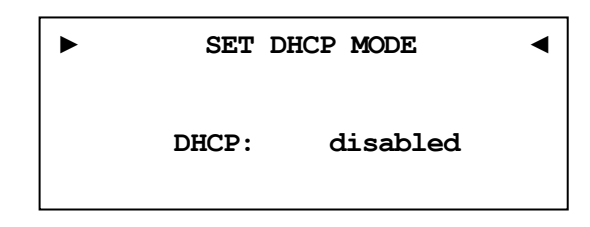

Nun benötigen Sie die IP-Adresse, die für den DNA verwendet werden soll (z.B. 192.168.178.222 oder 192.168.000.222 oder 192.168.001.222).

**► SET IP ADDRESS ◄ 000.000.000.000**  

Geben Sie die IP-Adresse direkt über den Ziffernblock im unteren Teil der Fernbedienung ein und bestätigen Sie Ihre Eingabe mit **OK** . Das Gerät übernimmt die Einstellung und wechselt wieder eine Ebene zurück.

**► SET IP ADDRESS ◄ 192.168.178.222** 

Wählen Sie nun den Menüpunkt **IP Mask** (4 of 8) und vergleichen die Einstellung mit Ihren Daten. Der voreingestellte Wert 255.255.255.000 sollte für die meisten Heimnetzwerke passend sein und kann direkt mit **OK** bestätigt werden. Andernfalls geben Sie Ihre Einstellung über den Ziffernblock ein.

**► SET IP MASK ◄ 255.255.255.000**  

Der Gateway in Ihrem Netzwerk ist wahrscheinlich der Router, dem entsprechend wird die IP-Adresse des Routers als Gateway Adresse eingegeben. Die meisten Router werden werkseitig mit der ersten Netzadresse ausgeliefert. (z.B. 192.168.178.001). Geben Sie die für Ihr Netzwerk passende Gateway-IP-Adresse ein und bestätigen diese.

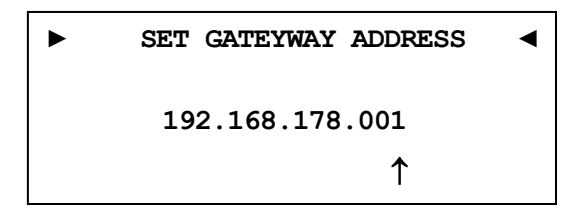

Für die DNS-Adresse gibt es mehrere Möglichkeiten. Die Einfachste ist die Adresse des Routers einzugeben, da viele Router die DNS-Anfragen passend weiterleiten. Wenn das in Ihrem Netzwerk nicht der Fall sein sollte, können Sie auf der Internetseite [www.stanar.de](http://www.stanar.de) nach einem aktiven DNS Server suchen (z.B. von T-Online 194.025.002.129) und diesen eingeben.

**► SET DNS ADDRESS ◄ 192.168.178.001** 

Mit dieser Einstellung ist der Punkt feste IP-Adresse beendet.

Wenn Sie Ihren DNA mit einem Netzwerkkabel angeschlossen haben, ist die Netzwerkkonfiguration an dieser Stelle abgeschlossen und Sie sollten nun das Netzwerkprofil speichern und übernehmen. Sollten Sie noch WLAN-Einstellungen vornehmen wollen, dann überspringen Sie den folgenden Abschnitt. Dieser wird nach Konfiguration des WLAN wiederholt.

### **Netzwerkeinstellungen speichern und übernehmen**

Wählen Sie im Menü **Manage Network** den Menüpunkt **Save & Apply Settings** und bestätigen Sie mit **OK** . Das neu angelegte Profil ist nun gespeichert und wird sofort geladen und aktiviert.

### **WLAN-Einstellungen**

Wählen Sie im Menü **Network Settings** den Eintrag **Connection Type**. Hier wechseln Sie mit den Steuerkreuztasten Links / Rechts von **Wired Ethernet** auf **Wireless (WiFi) 802.11** und bestätigen Sie mit **OK** . Die benötigten Menüpunkte werden nun sichtbar.

Wechseln Sie im Menü **Network Settings** nun zum Eintrag **Wireless Setup**. Sie benötigen nun Ihren Netzwerknamen und den Netzwerkschlüssel. Sollten Sie diese Daten nicht zur Hand haben, fragen Sie Ihren Netzwerkadministrator oder prüfen Sie Ihre Router-Einstellungen.

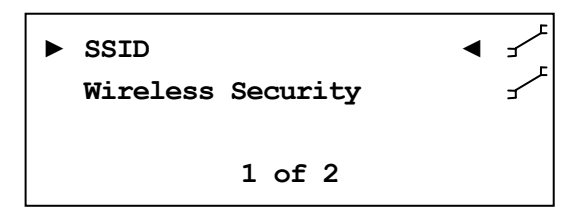

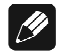

#### **Hinweis**

· Im Menüpunkt **Connection Type** muss **Wireless (WiFi) 802.11** gewählt sein, da die WLAN-Einstellungen sonst nicht sichtbar sind.

Wählen Sie Menüeintrag **SSID** und geben Sie Ihren Netzwerknamen ein.

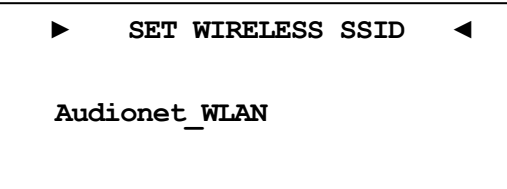

Bitte beachten Sie Groß- und Kleinschreibung. Geben Sie die Buchstaben und Zahlen über die Zehner-Tastatur ein (SMS-Prinzip). Mit den Tasten **¨/Æ** des Steuerkreuzes wählen Sie die nächste Stelle an. Der Cursor springt nicht automatisch weiter. Bestätigen Sie Ihre Eingabe mit **OK** .

Wählen Sie als nächstes Ihre Verschlüsselung aus (2 of 10).

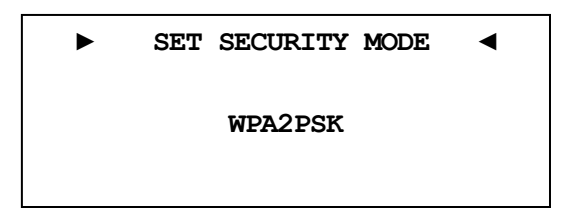

Zur Auswahl stehen **WEP, WPAPSK, WPA2PSK**. Alle Eingaben werden immer mit **OK** bestätigt. Aufgrund der hohen Verbreitung der sicheren WPA Verschlüsselung, gehen wir hier nicht weiter auf WEP ein. Zuletzt geben Sie unter **WPA Pass Phrase** Ihren WLAN-Schlüssel ein. Hier als Beispiel: **1x2y3z4a5b**

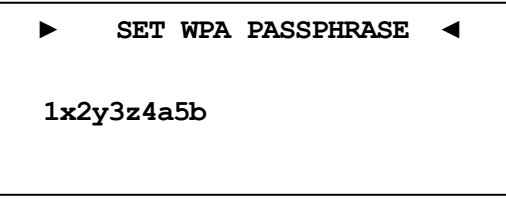

Bestätigen Sie Ihre Eingabe mit **OK** .

Alle Einstellungen für Ihr Netzwerk sollten nun korrekt sein und können gespeichert und aktiviert werden.

#### **Netzwerkeinstellungen speichern und übernehmen**

Wählen Sie im Menü **Manage Network** den Menüpunkt **Save & Apply Settings** und bestätigen Sie mit **OK** . Das neu angelegte Profil ist nun gespeichert und wird sofort geladen und aktiviert.

## *8.7 Benutzereinstellungen (User Settings)*

Es können 20 verschiedene Benutzereinstellungen (sog. User Settings) gespeichert werden.

Dies kann im Geräteeinstellungsmenü vorgenommen werden. Des Weiteren kann man User Settings über die Software Audionet RCP Laden, Speichern und Umbenennen (siehe Anleitung RCP).

Ein User Setting beinhaltet alle Informationen, die aktuell eingestellt sind, d.h. sämtliche EQ-Einstellungen aller Kanäle, sowie Lautsprecherkonfigurationen (z.B. Subwoofer aktiv).

Verwendungsbeispiel: Erstellen Sie sich ein User Setting, bei dem der Bassbereich abgesenkt ist (Nachtmodus).

### **8.7.1 Speichern der Benutzereinstellungen (Save User Setting)**

**► SAVE USER SETTING ◄ Set No.1** 

Öffnen Sie das Systemmenü mit der Taste **Menu** auf der Audionet Systemfernbedienung *Harmony One* oder durch langes Drücken der Taste **set** auf der Gerätefront. Navigieren Sie mit den Tasten Oben / Unten bzw. **up** / **down** zum Menüeintrag **Save User Setting**.

Wählen Sie das Setting mit den Steuerkreuztasten Links / Rechts bzw. **up** / **down**, unter dem Sie speichern möchten.

Bestätigen Sie Ihre Eingabe mit **OK** bzw. durch kurzes Drücken der Taste **set**.

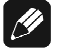

#### **Hinweis**

- · Der bereits vorhandene Datensatz wird überschrieben.
- · Um nicht alle Einstellungen eines User Settings neu eingeben zu müssen, können Sie bestehende Settings kopieren. Dazu Laden Sie das gewünschte Setting und Speichern es dann auf einem noch nicht benutzten Settings-Speicherplatz ab.

### **8.7.2 Laden der Benutzereinstellungen (Load User Setting)**

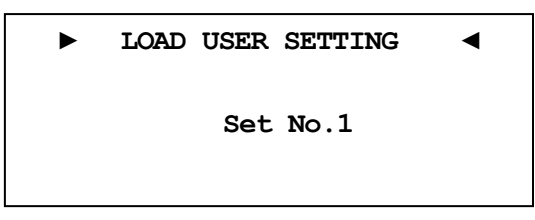

Öffnen Sie das Systemmenü mit der Taste **Menu** auf der Audionet Systemfernbedienung *Harmony One* oder durch langes Drücken der Taste **set** auf der Gerätefront. Navigieren Sie mit den Tasten Oben / Unten bzw. **up** / **down** zum Menüeintrag **Load User Setting**.

Wählen Sie das Setting mit den Steuerkreuztasten Links / Rechts bzw. **up** / **down**, welches Sie laden möchten.

Bestätigen Sie Ihre Eingabe mit **OK** bzw. durch kurzes Drücken der Taste **set**.

# *8.8 Geräteinformationen (Device Info)*

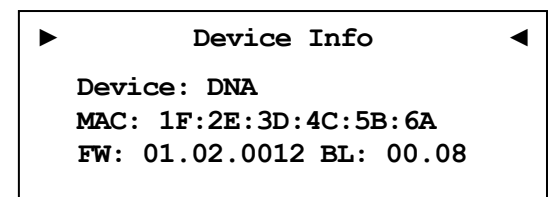

Hier erhalten Sie Informationen zu Ihrem Gerät.

MAC – Adresse

Firmware Version

Bootloader Version

Mit einer der Steuerkreuztasten Links / Rechts oder der Taste **| OK** | gelangen Sie zur zweiten Seite. Diese beinhaltet folgende Informationen:

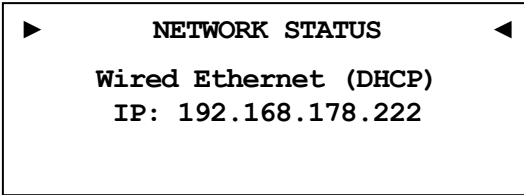

Verbindungstyp

DHCP-Einstellungen

IP-Adresse des Geräts

Siehe RCP Bedienungsanleitung Abschnitt *"Fehler! Verweisquelle konnte nicht gefunden werden. - Fehler! Verweisquelle konnte nicht gefunden werden. " auf Seite Fehler! Textmarke nicht definiert.*.

# **9 Sicherheitssystem**

Ihr Audionet DNA schützt Ihre Lautsprecherboxen und sich selbst mit einer aufwändigen Schutzschaltung. Falls ein Fehler auftritt, wird der DNA diesen in Klartext anzeigen. Die folgende Tabelle gibt eine Übersicht:

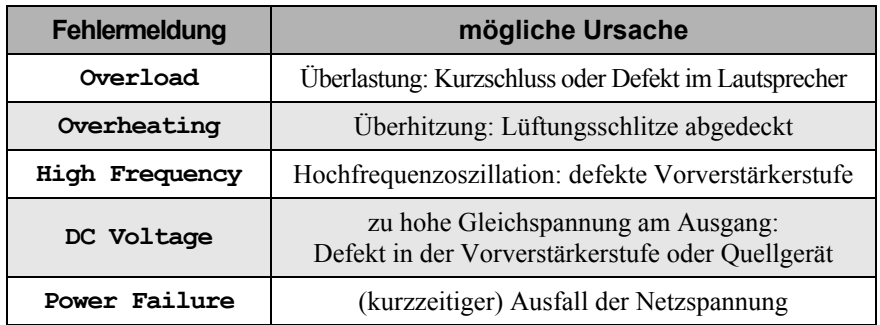

Die Fehlermeldung bleibt im Display erhalten. Drücken Sie die **power**-Taste an der Gerätefront, um in den Stand-by Zustand zurück zu kehren.

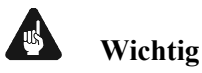

· Beseitigen Sie die Fehlerursache vor dem nächsten Einschalten des DNA!

# **10 Weitere Informationen**

# *10.1 Glossar*

### · **Switch:**

Ein Switch ist die zentrale Verbindungseinheit in einem Netzwerk. Jedes Gerät in einem Netzwerk ist direkt oder indirekt mit einem Switch verbunden.

### · **Router:**

Router sind für die Datenverteilung im Netzwerk zuständig. Häufig übernehmen die sogenannten "Heimnetzwerk-Router" auch weitere Funktionen (Gateway-Server, DHCP-Server, DNS-Server, Switch, WLAN-Access Point, Modem, UPNP-AV, NAS über USB)

### · **Access Point:**

Ein Access Point stellt eine Erweiterung eines Routers dar. Ist der eigentliche Router nicht WLAN-fähig oder soll dessen WLAN-Reichweite erhöht werden, kann eine Access Point über einen der LAN-Ports an den Router angeschlossen werden und diesen so erweitern.

### · **Gateway:**

Ein Gateway ist ein Computer oder Router, der die Verbindung mit anderen Netzen (Internet) regelt.

### · **Modem:**

Stellt die Verbindung zwischen LAN und WAN her.

Mittlerweile sind die oben genannten Komponenten in einem Gerät vereint und werden weitläufig als **Router** bezeichnet.

#### · **IP-Adresse:**

Die IP-Adresse identifiziert ein Gerät eindeutig im Netzwerk. Wie eine Postanschrift. Eine Adresse darf nicht mehrfach vergeben werden! IPv4 (192.168.0.1) gebräuchlicher Standard

IPv6 (2001:db8::1428:57ab) zukünftiger Standard

#### · **DNS-Server:**

Ein DNS-Server übersetzt Textanfragen in IP-Adressen und ermöglicht so die Kommunikation im Internet.

(z.B. [www.audionet.de](http://www.audionet.de) wird in "194.0.201.201" übersetzt)

### · **Proxy:**

Proxy-Server gewährleisten Zugriffskontrollmechanismen, um die Sicherheit im Netzwerk zu verbessern und den Datentransfer in großen Netzwerken schneller und effizienter zu machen. Heimnetzwerke kommen in der Regel ohne Proxy aus.

### LAN (Local Area Network):

Lokal begrenztes Netzwerk (Heim- oder Firmennetzwerk).

#### · **Ethernet (Kabel):**

Ethernet ist eine Technologie, die Software und Hardware für kabelgebundene Datennetze spezifiziert und daher als LAN-Technik bezeichnet wird. Eine gute Ethernet-Kabelverbindung bietet beste Datenübertragung (Geschwindigkeit).

#### · **PowerLAN (Stromnetz):**

Mit PowerLAN kann man Kabelverbindungen über das Hausstromnetz realisieren. Die mögliche Datenübertragung (Geschwindigkeit) ist meist besser und stabiler als bei WLAN.

#### · **WLAN (Kabellos):**

Ein Funknetzwerk ist die am einfachsten einzurichtende Netzwerkumgebung, da man keine Kabel verlegen muss. Nachteil: Die Datenübertragung (Geschwindigkeit) ist geringer als bei anderen Verfahren und die Zuverlässigkeit und Qualität der Verbindung sinkt mit der Entfernung zum Access-Point (meist im Router integriert). Auch bauliche Strukturen können das Signal verschlechtern. Empfehlung ist daher, wenn möglich eine Kabelverbindung zu nehmen.

#### · **WAN (Wide Area Network):**

Weitverbindungsnetzwerke (Telekommunikationsnetz) welches für die Verbindung zum Internet genutzt wird.

#### · **Client:**

Als Client bezeichnet man jedes Gerät im Netzwerk, das keine speziellen oder administrativen Aufgaben im Netzwerk hat. Beispiel: PC, Notebook, DNA, IPhone, etc.

#### · **Server:**

Server stellen für die Clients oder andere Server bestimmte Dienste zur Verfügung und verwalten das Netzwerk. Ein Server kann durchaus mehrere Aufgaben erfüllen.

#### · **NAS (Network Attached Storage):**

NAS sind Speichergeräte (Festplatten), die bestimmte Daten im Netzwerk bereit halten und für alle zugänglich machen. Zum Beispiel Musik, Bilder, Video oder Dokumente.

#### · **UPnP-MS (Universal Plug and Play – Media Server):**

UPnP ist ein Netzwerkstandard, der es Clienten und Servern ermöglicht sich schnell und einfach im Netzwerk zu finden und zu kommunizieren. UPnP-Media-Server sind daher die bevorzugte Art, Medieninhalte (Musik, Video, Bilder) im Netzwerk für andere Geräte bereit zu stellen. Ein Media Server kann Bestandteil eines NAS oder Routers sein, aber auch als Programm auf einem PC laufen.

#### · **SSID:**

Die Bezeichnung SSID steht für Service Set Identifier, was schlicht mit "Netzwerkname" übersetzt werden kann. Über den Netzwerknamen kann ein kabelloses Netzwerk von Endgeräten gefunden werden.

#### · **Passphrase:**

Die Bezeichnung Passphrase steht für das Paßwort, welches für die Verbindung zu einem passwortgeschützten WLAN benötigt wird. Das Passwort dient zur Authentifizierung und eindeutigen Identifizierung und ist somit ein wichtiges Element der Netzwerksicherheit.

# *10.2 Linksammlung*

#### $\left| \frac{\partial}{\partial y} \right|$ **Hinweis**

· Für die Richtigkeit und Vollständigkeit der Wikipediaartikel übernehmen wir keine Verantwortung. Sollten Sie Wert auf die Richtigkeit der Information legen, dann verwenden Sie bitte Fachliteratur. In der Regel findet man in jedem Wikipediaartikel einen Hinweis auf die zu Grunde liegende Fachliteratur.

## **10.2.1 Kabellose Sicherheit (Wireless Security)**

**WPA**: [http://de.wikipedia.org/wiki/Wi-Fi\\_Protected\\_Access](http://de.wikipedia.org/wiki/Wi-Fi_Protected_Access)

**WPA2**:<http://de.wikipedia.org/wiki/WPA2>

**PSK**: [http://de.wikipedia.org/wiki/Pre-shared\\_key](http://de.wikipedia.org/wiki/Pre-shared_key)

**EAP** (Radius): <http://de.wikipedia.org/wiki/RADIUS> [http://de.wikipedia.org/wiki/Extensible\\_Authentication\\_Protocol](http://de.wikipedia.org/wiki/Extensible_Authentication_Protocol)

**WEP**: [http://de.wikipedia.org/wiki/Wired\\_Equivalent\\_Privacy](http://de.wikipedia.org/wiki/Wired_Equivalent_Privacy)

**WEP** (open):

[http://de.wikipedia.org/wiki/Wired\\_Equivalent\\_Privacy#Open\\_System\\_](http://de.wikipedia.org/wiki/Wired_Equivalent_Privacy#Open_System_) Authentication

**WEP** (shared):

[http://de.wikipedia.org/wiki/Wired\\_Equivalent\\_Privacy#Shared\\_Key\\_Au](http://de.wikipedia.org/wiki/Wired_Equivalent_Privacy#Shared_Key_Au) thentication

# *10.3 Equalizer-Filter-Typen*

Nachfolgend sind die verschiedenen Equalizer-Filter-Typen aufgeführt. Angegeben sind die Einstellungsmöglichkeiten (Parameter) für jeden Filter, sowie der Wikipedialink für detaillierte Information.

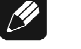

#### **Hinweis**

· Für die Richtigkeit und Vollständigkeit der Wikipediaartikel übernehmen wir keine Verantwortung. Sollten Sie Wert auf die Richtigkeit der Information legen, dann verwenden Sie bitte Fachliteratur. In der Regel findet man in jedem Wikipediaartikel einen Hinweis auf die zu Grunde liegende Fachliteratur.

### **10.3.1 Bandpass, -sperre (Peak-Filter)**

Verstärkungsregelbereich: -12 dB bis +6 dB Frequenzregelbereich: 20 bis 20000 Hz Filtergüte (Q): 0,3 bis 8,0 Wikipedia: de.wikipedia.org/wiki/Bandpass

### **10.3.2 Höhenanhebung, -absenkung (High Shelf)**

Verstärkungsregelbereich: -12 dB bis +6 dB Frequenzregelbereich: 20 bis 20000 Hz Wikipedia: de.wikipedia.org/wiki/Kuhschwanzfilter

### **10.3.3 Tiefenanhebung, -absenkung (Low Shelf)**

Verstärkungsregelbereich: -12 dB bis +6 dB Frequenzregelbereich: 20 bis 20000 Hz Wikipedia: de.wikipedia.org/wiki/Kuhschwanzfilter

### **10.3.4 Hochpass 2. Ordnung (High-pass Filter 2nd Order)**

Dämpfung bei der eingestellten Frequenz: 3 dB

Filtergüte (Q): 0,3 bis 2,0

l

Die Dämpfung unterhalb der eingestellten Frequenz beträgt 40 dB pro Dekade.<sup>\*</sup>

Wikipedia: de.wikipedia.org/wiki/Hochpass#Hochpass\_2.\_Ordnung

<sup>\*</sup> **Hinweis Filter n-ter Ordnung**: Technische Betrachtungen gehen bei der Beschreibung von Filterflanken von *n•20dB/Dekade* aus, dies entspricht den häufig in musikalischen Zusammenhängen angegebenen *n•6dB/Oktave*.

# **10.3.5 Tiefpass 2. Ordnung (Low-pass Filter 2nd Order)**

Dämpfung bei der eingestellten Frequenz: 3 dB

Filtergüte (Q): 0,3 bis 2,0

Die Dämpfung oberhalb der eingestellten Frequenz beträgt 40 dB pro Dekade.

Wikipedia: de.wikipedia.org/wiki/Tiefpass#Tiefpass\_2.\_Ordnung

## **10.3.6 Hochpass 1. Ordnung (High-pass Filter 1st Order)**

Dämpfung bei der eingestellten Frequenz: 3 dB

Die Dämpfung unterhalb der eingestellten Frequenz beträgt 20 dB pro Dekade.

Wikipedia: de.wikipedia.org/wiki/Hochpass#Hochpass\_1.\_Ordnung

# **10.3.7 Tiefpass 1. Ordnung (Low-pass Filter 1st Order)**

Dämpfung bei der eingestellten Frequenz: 3 dB

Die Dämpfung oberhalb der eingestellten Frequenz beträgt 20 dB pro Dekade.

Wikipedia: de.wikipedia.org/wiki/Tiefpass#Tiefpass\_1.\_Ordnung

# *10.4 Fehlerbehandlung (FAQ)*

#### **Probleme beim Empfang von Internetradio-Sendern:**

Grundsätzlich sollte man eine gute, stabile und ausreichend schnelle Verbindung zum Internet haben, um Internetradio zu hören. Sind die lokalen Bedingungen gut, kann es sein, dass der gewünschte Radiosender Schwierigkeiten hat alle Anfragen zu versorgen. Es kommt zu Aussetzern. Probieren Sie in diesem Fall andere Sender, wenn dort keine Aussetzer auftreten, liegt das Problem beim Sender.

Lokale Probleme können sein, dass die Bandbreite des Netzwerks oder der Internetverbindung ausgelastet ist. Dies kann durch Downloads aus dem Internet, Verschieben von Dateien im Netzwerk oder andere Videound/oder Audio-Streams passieren. Reduzieren oder beenden Sie die anderen gleichzeitigen Verbindungen, um einen Internetradiosender wieder gut empfangen zu können. Fragen Sie Ihren Netzwerkadministrator oder prüfen Sie Ihren Router auf die Möglichkeit der Bandbreitenzuweisung für bestimmte Clienten, um in Zukunft solche Probleme zu reduzieren. Auch eine unzureichende WLAN-Verbindung kann zu Aussetzern führen.

#### **Keine Bedienung möglich:**

Schalten Sie das Gerät über den Powerknopf an der Gerätefront aus, und schalten Sie es danach auch noch über den Netzschalter an der Geräterückseite aus. Wenn der Powerknopf nicht reagieren sollte, schalten Sie das Gerät direkt über den Netzschalter aus. Warten Sie nun ca. 20-30 Sekunden und schalten das Gerät dann wieder ein. Sollte das Problem weiterhin bestehen kontaktieren Sie Ihren Fachhändler.

Welche Bedienung funktioniert nicht: Wenn die Bedienung mit der Fernbedienung nicht möglich ist, prüfen Sie bitte ob die Bedienung an der Gerätefront funktioniert. Möglicherweise hat die Fernbedienung einen Fehler.

#### **Fernbedienung keine Funktion:**

Ist der Akku geladen?

Leuchtet die Kontrollanzeige der Ladeschalle? Nein – Akku kann nicht geladen werden! Ist das Steckernetzteil eingesteckt? Ist die Steckdose geschaltet? Ja – Möglicherweise Akku defekt! Bitte Fragen Sie Ihren Fachhändler.

#### **Mein Display zeigt nichts an, wenn das Gerät nicht bedient wird:**

Wählen Sie auf der Fernbedienung **Dim. Display** und stellen Sie den Wert auf >0% ein. Bestätigen Sie mit **OK** .

#### **Die Software Audionet RCP verbindet sich nicht mit dem DNA:**

Starten Sie die Software neu und suchen Sie erneut nach Ihrem DNA.

Wenn dies ohne Erfolg ist, schalten Sie den DNA aus (erst Stand-by, dann Netzschalter) und warten ca. 30 Sekunden. Jetzt schalten Sie den DNA wieder ein. Das Netzwerkmodul des DNA wird nun neu gestartet. Schalten Sie auf den NET-Eingang und warten Sie bis die Anzeige **Booting.** im Display erlischt. Jetzt starten Sie die Software und versuchen sich erneut zu verbinden.

Sollten Sie immer noch Probleme haben: Prüfen Sie bitte Ihr Netzwerk und Ihre Netzwerkeinstellungen, und fragen Sie Ihren Netzwerkadministrator.

# *10.5 Sicherheitshinweise*

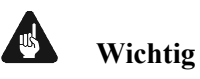

- · Lassen Sie kein Verpackungsmaterial in Kinderhände gelangen!
- · Das Gerät ist ausschließlich in trockenen Räumen bei Zimmertemperatur zu betreiben und zu lagern!
- · Flüssigkeiten, Schmutz oder Kleinteile nie ins Gerät gelangen lassen!
- · Das Gerät so aufstellen, dass eine ausreichende Luftzirkulation gewährleistet ist!
- · Das Gerät im Betrieb und im Stand-by niemals abdecken!
- · Öffnen Sie niemals das Gerät. Unautorisiertes Öffnen führt zum Verlust der Garantieansprüche!
- · Vermeiden Sie Kurzschlüsse an den Ausgängen!
- · Während des Anschließens oder Entfernens von Quellgeräten oder Endstufen an Ihren DNA müssen sämtliche Geräte Ihrer Audio-Kette ausgeschaltet sein, um Beschädigungen des DNA oder eines der angeschlossenen Geräte zu vermeiden.
- · Bitte verwenden Sie ein trockenes, weiches Tuch zur Reinigung!
- · Wenn massive Störungen des Stromnetzes (z.B. Gewitter) zu erwarten sind, trennen Sie bitte den DNA komplett vom Stromnetz und ggf. von Antennenanschlüssen und Netzwerkkabeln. Trennen Sie auch die Verbindung zu allen noch am Stromnetz angeschlossenen Geräten, um Beschädigungen am DNA zu vermeiden.

Wir wünschen Ihnen viele herausragende Höreindrücke mit Ihren Audionet Produkten.

Sollten noch Fragen offen sein, so zögern Sie bitte nicht, sich an Ihren Audionet-Fachhändler oder an uns direkt zu wenden.

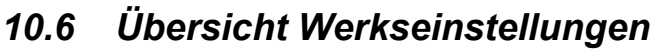

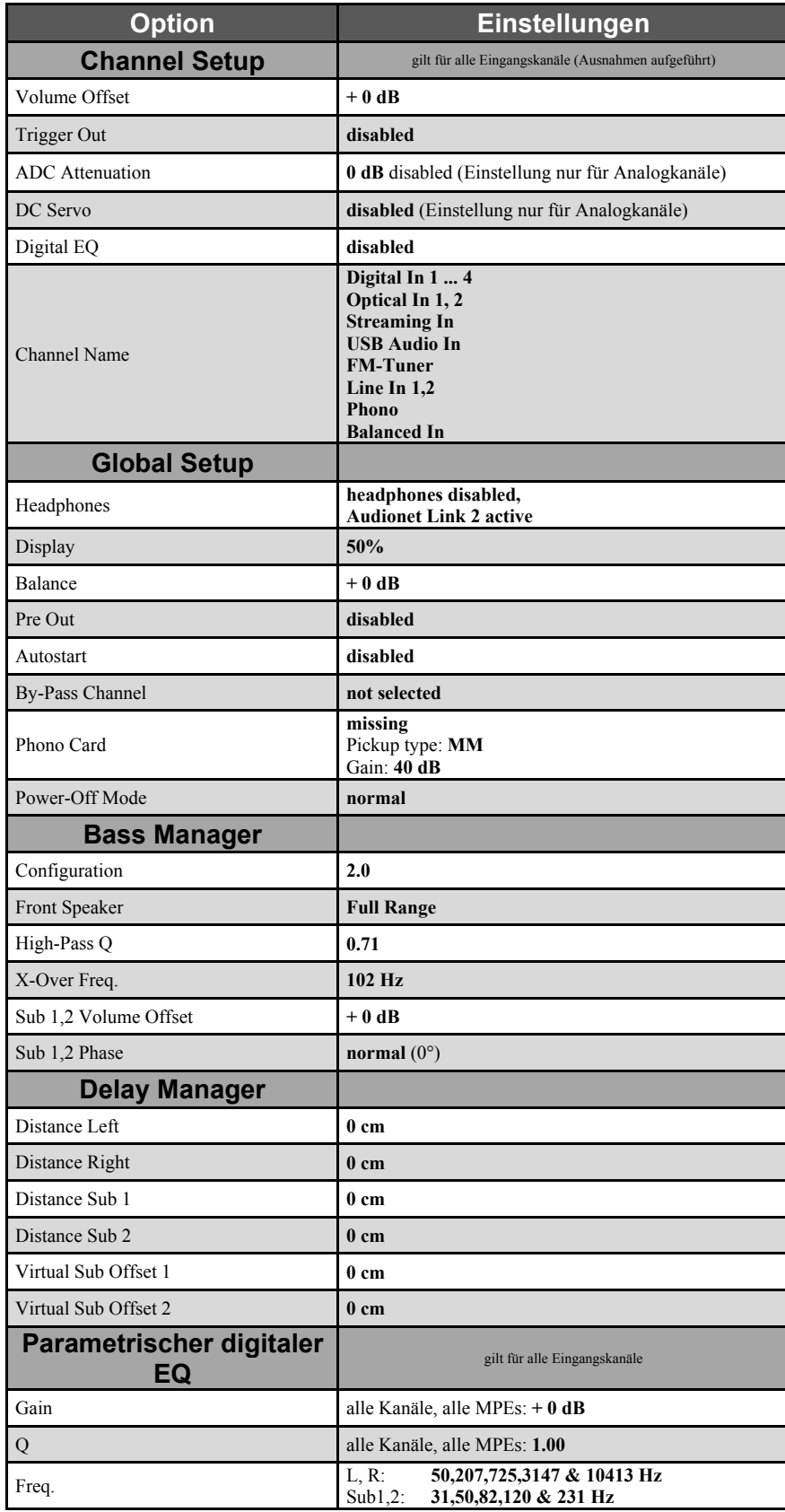

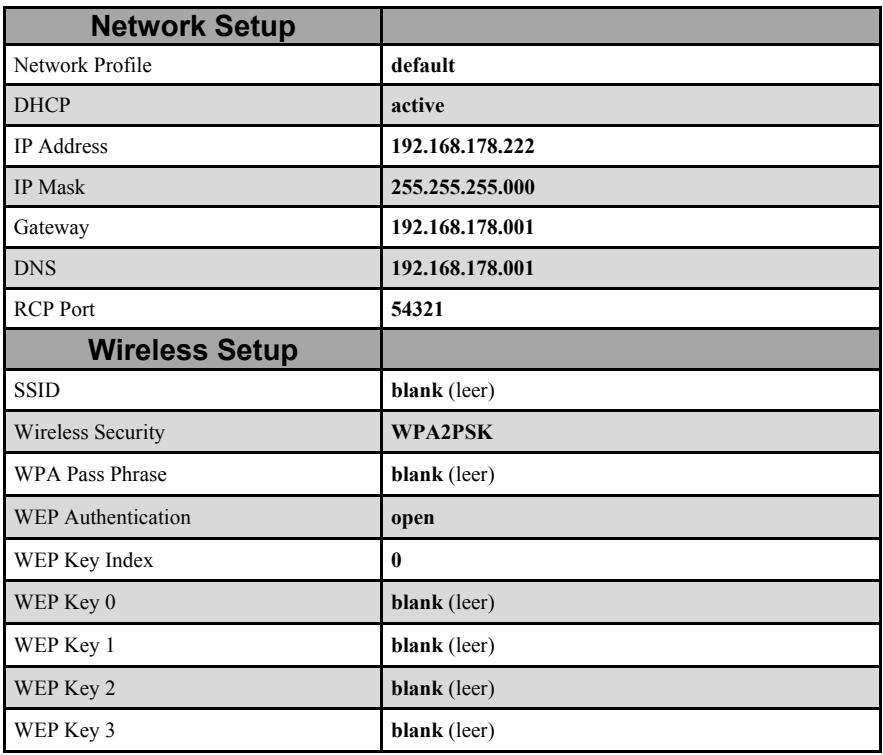

# *10.7 Technische Daten*

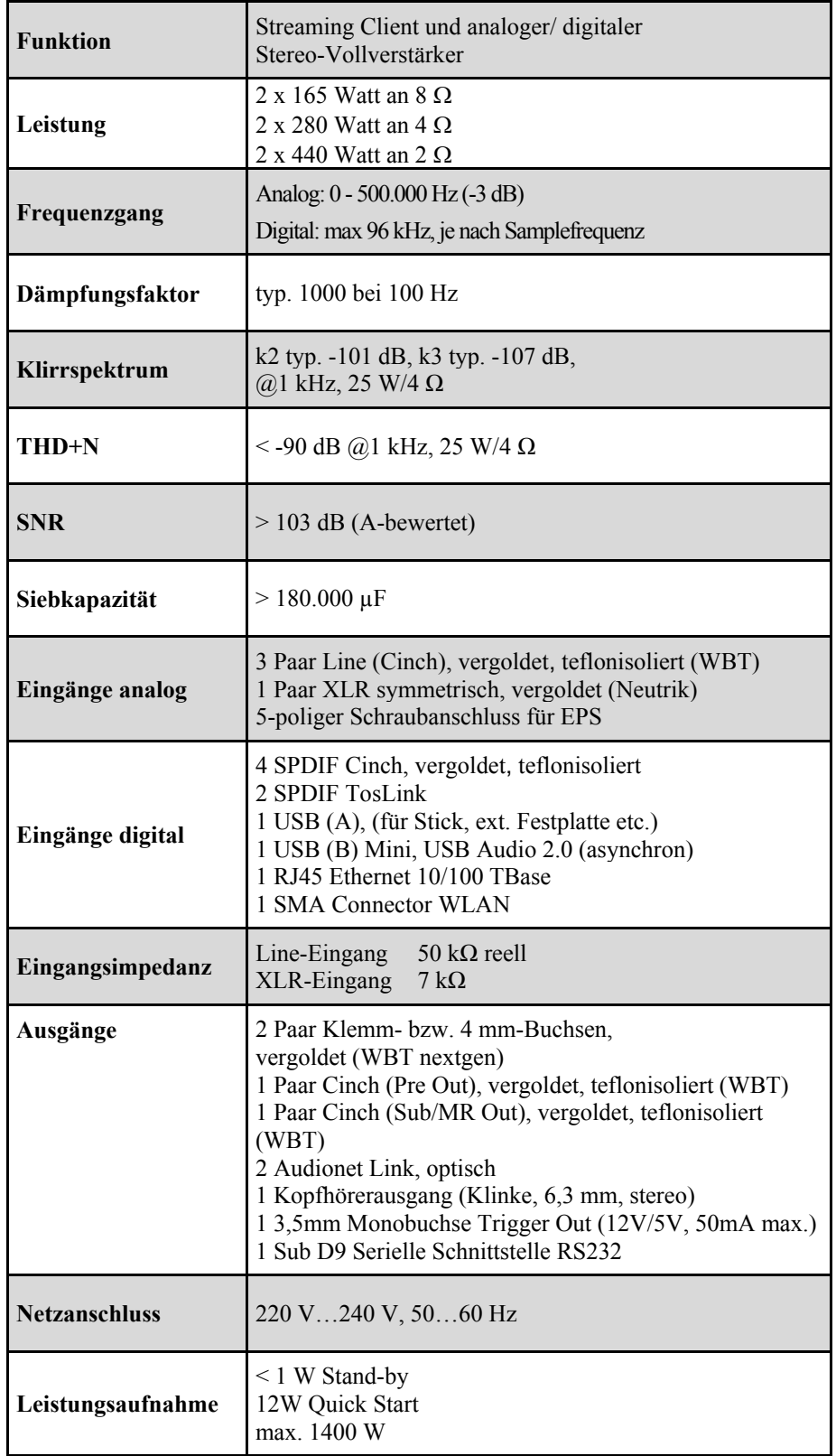

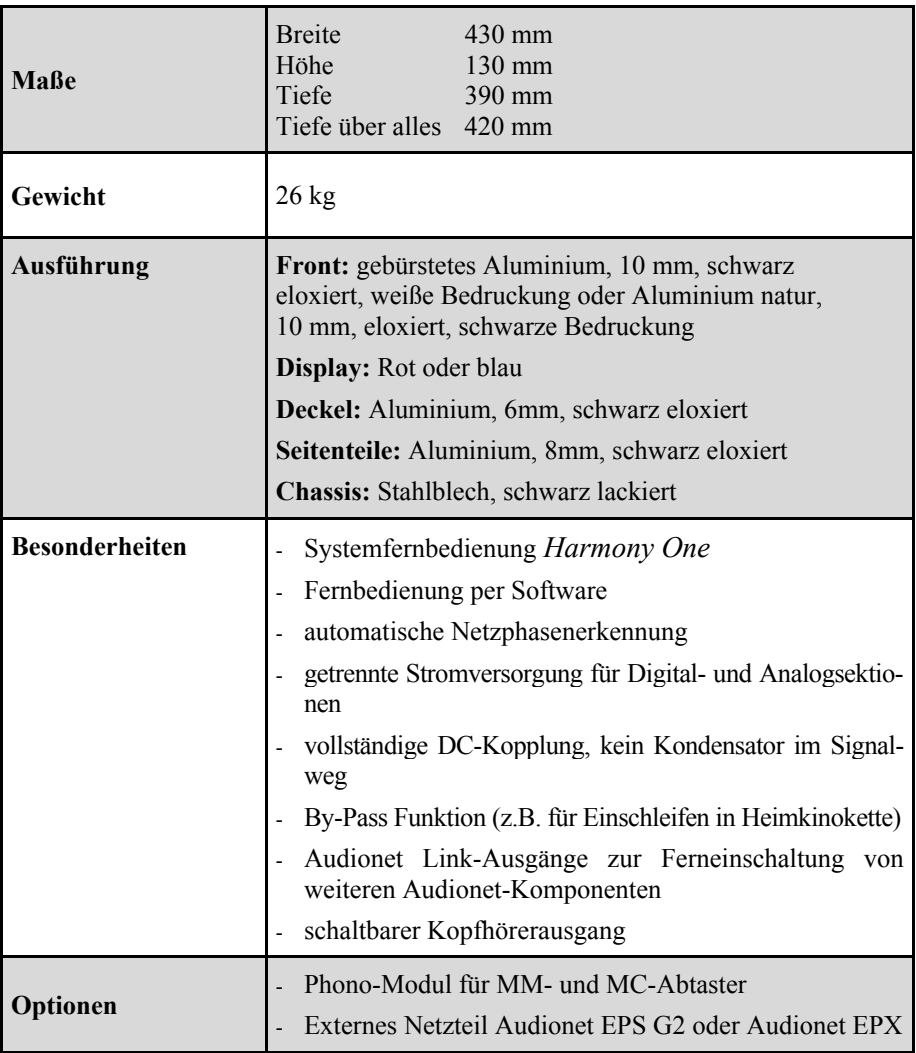

Irrtümer und Änderungen ohne Ankündigung vorbehalten.

**audionet ist ein Geschäftsbereich der Idektron GmbH & Co KG** 

**Entwickelt und produziert von: Idektron GmbH & Co. KG, Herner Str. 299, Gebäude 6, 44809 Bochum, Germany [www.audionet.de](http://www.audionet.de) [kontakt@audionet.de](mailto:kontakt@audionet.de)**